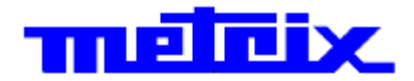

# **Osciloscopios Digitales DOX2025B**

**2-canales - 25 MHz - 500 MSP/s**

# **DOX2070B**

**2-canales - 70 MHz - 1 GSP/s**

# **DOX2100B 2-canales - 100 MHz - 1 GSP/s**

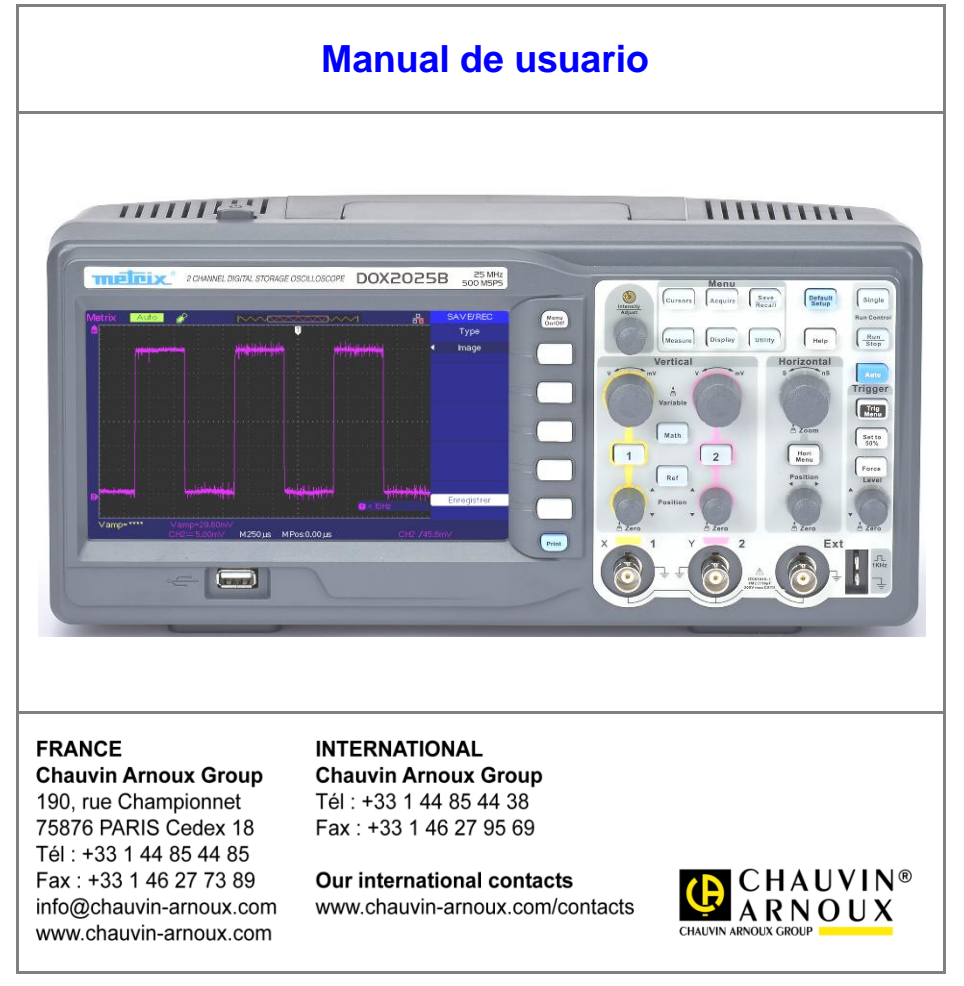

X03985B05 - Ed. 01 - 06/17

# Índice

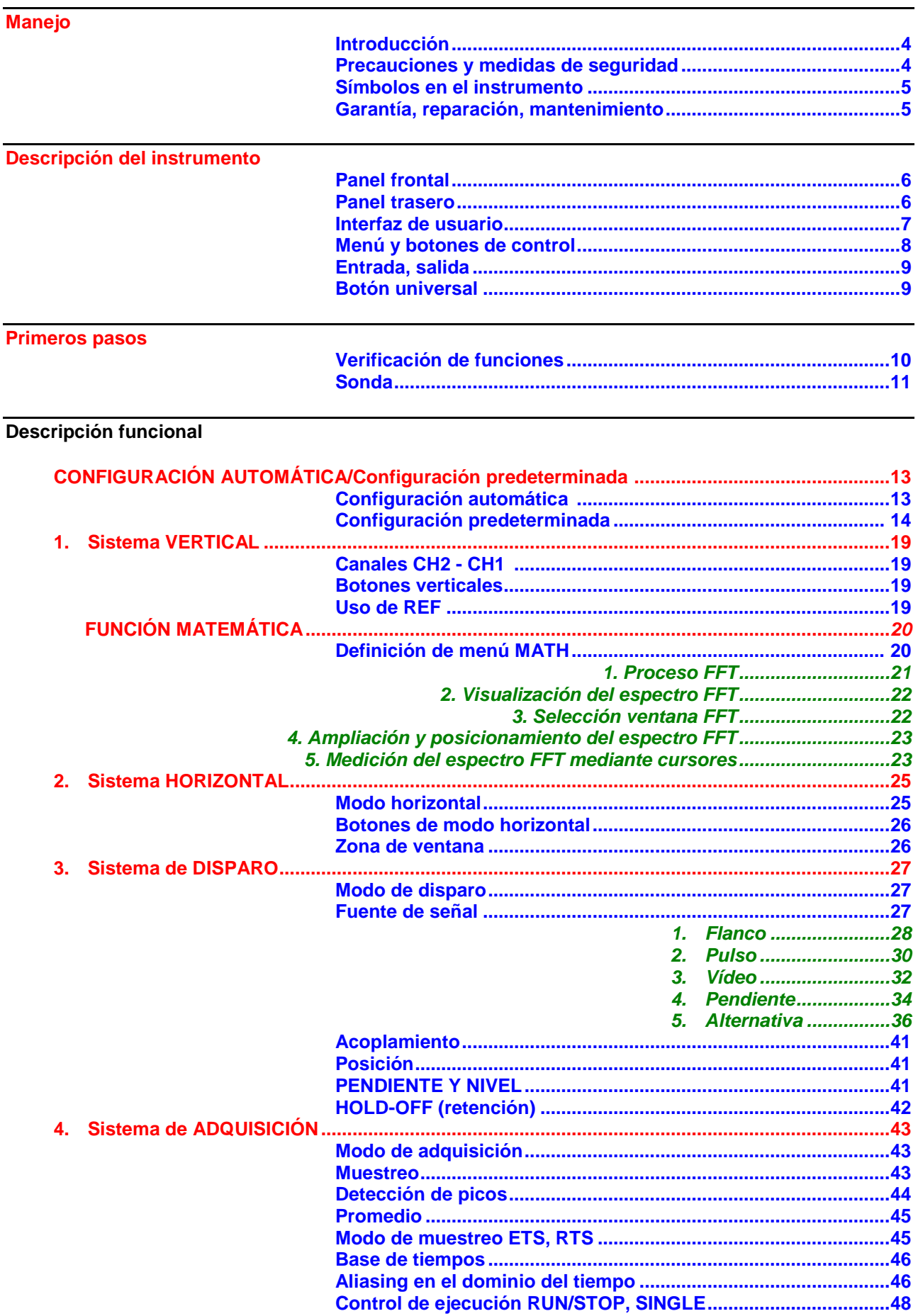

# Índice (continuación)

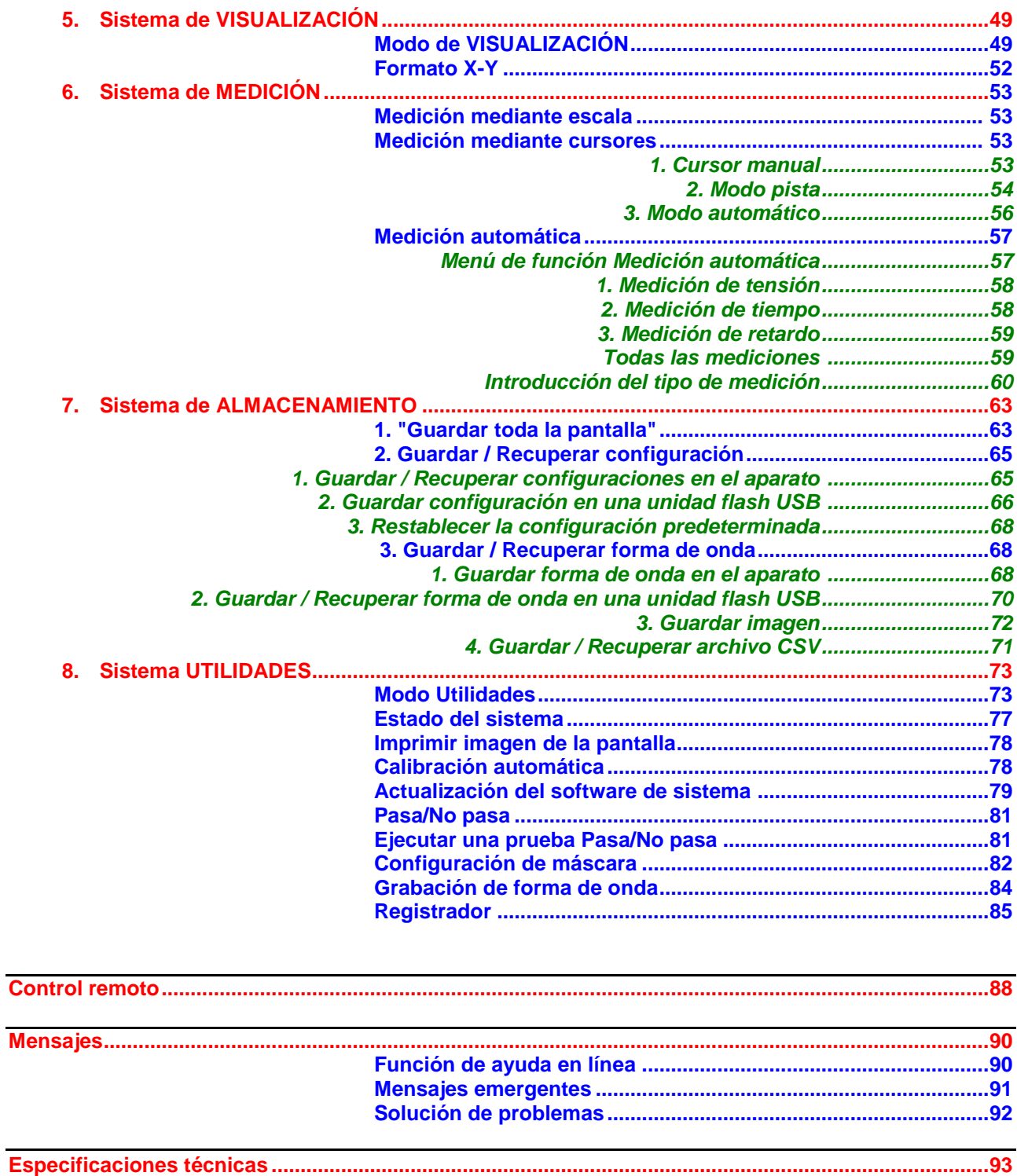

# **Manejo**

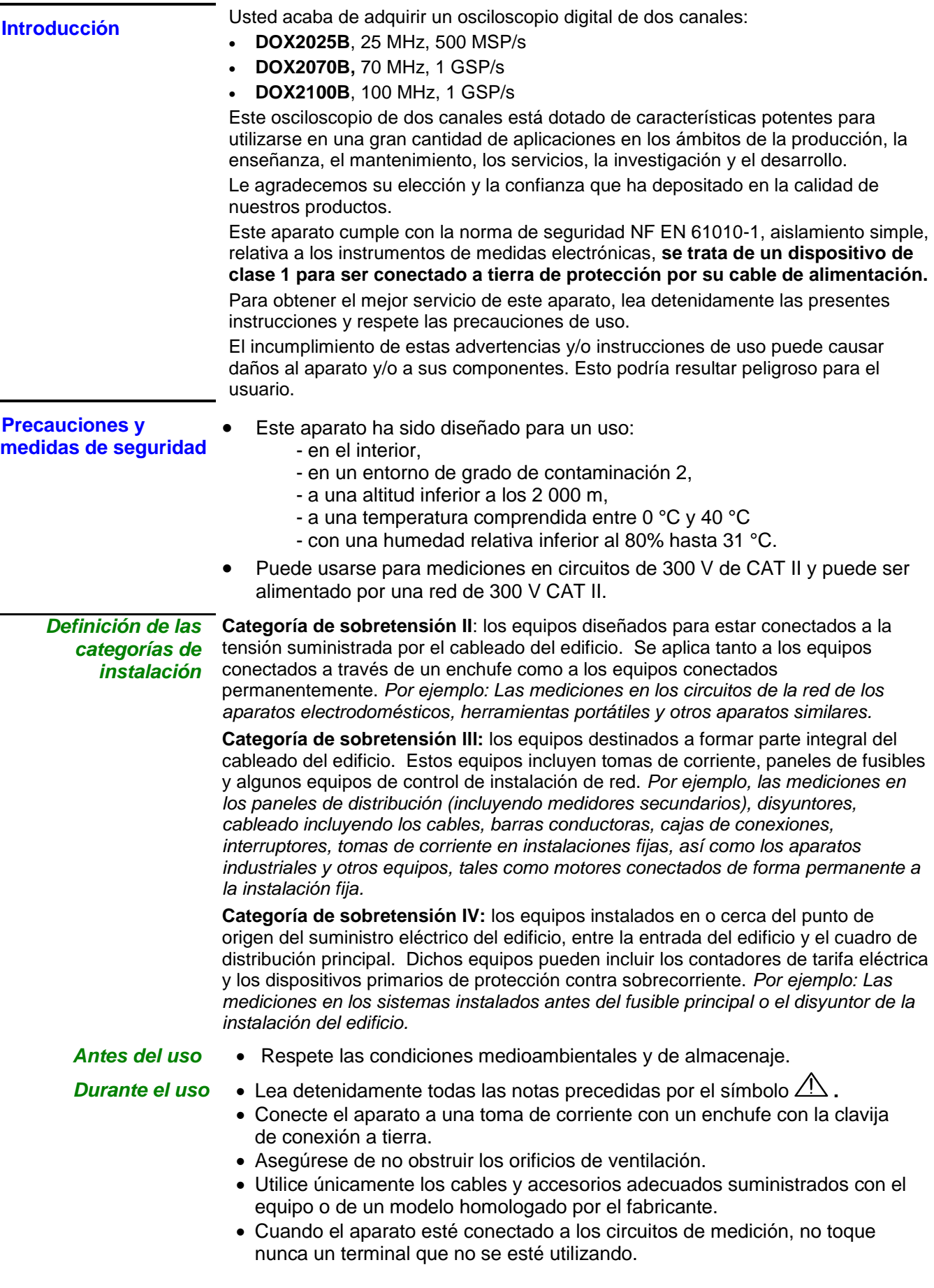

# **Manejo (continuación)**

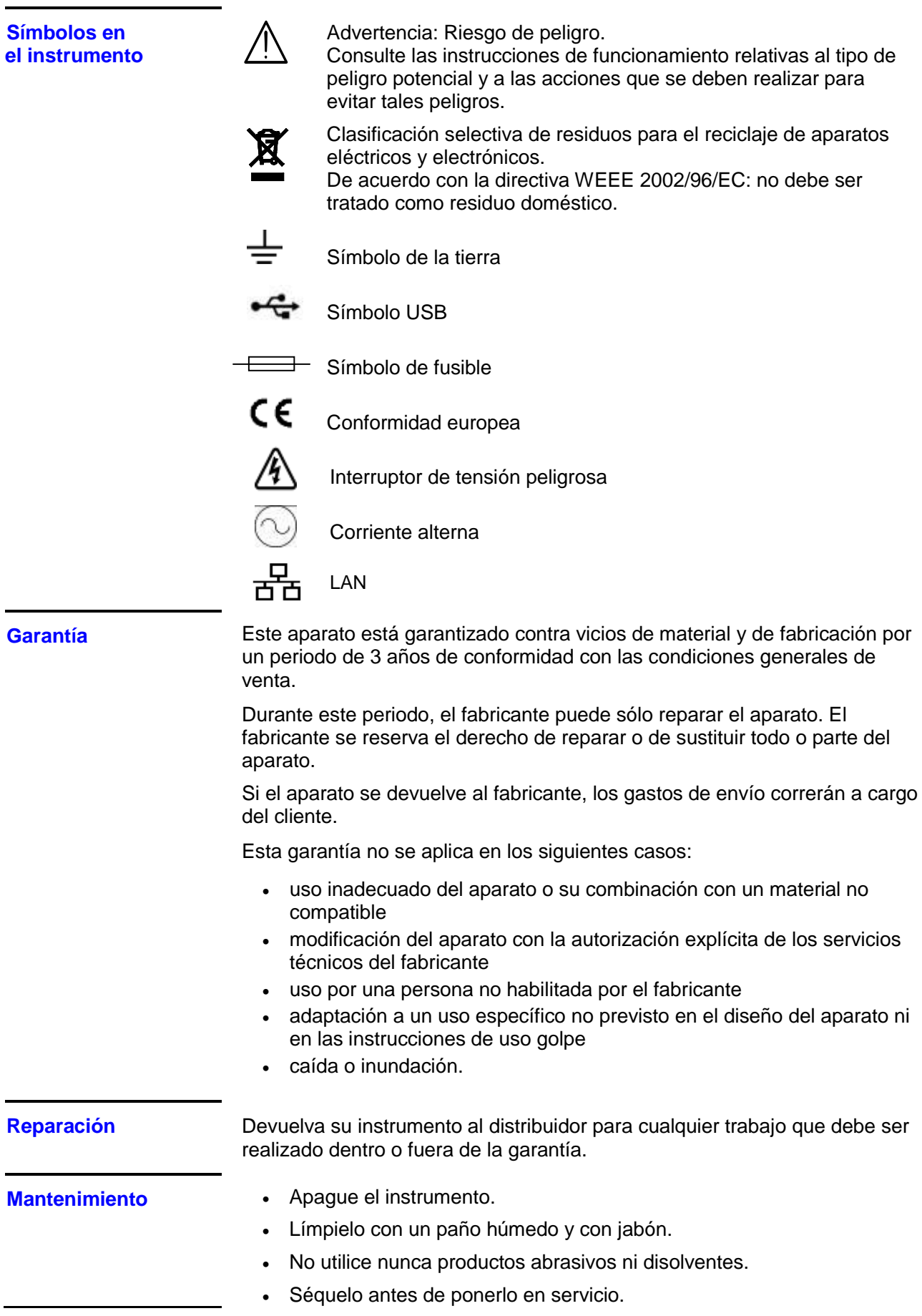

# **Descripción del instrumento**

Control de ejecución

### **Panel frontal**

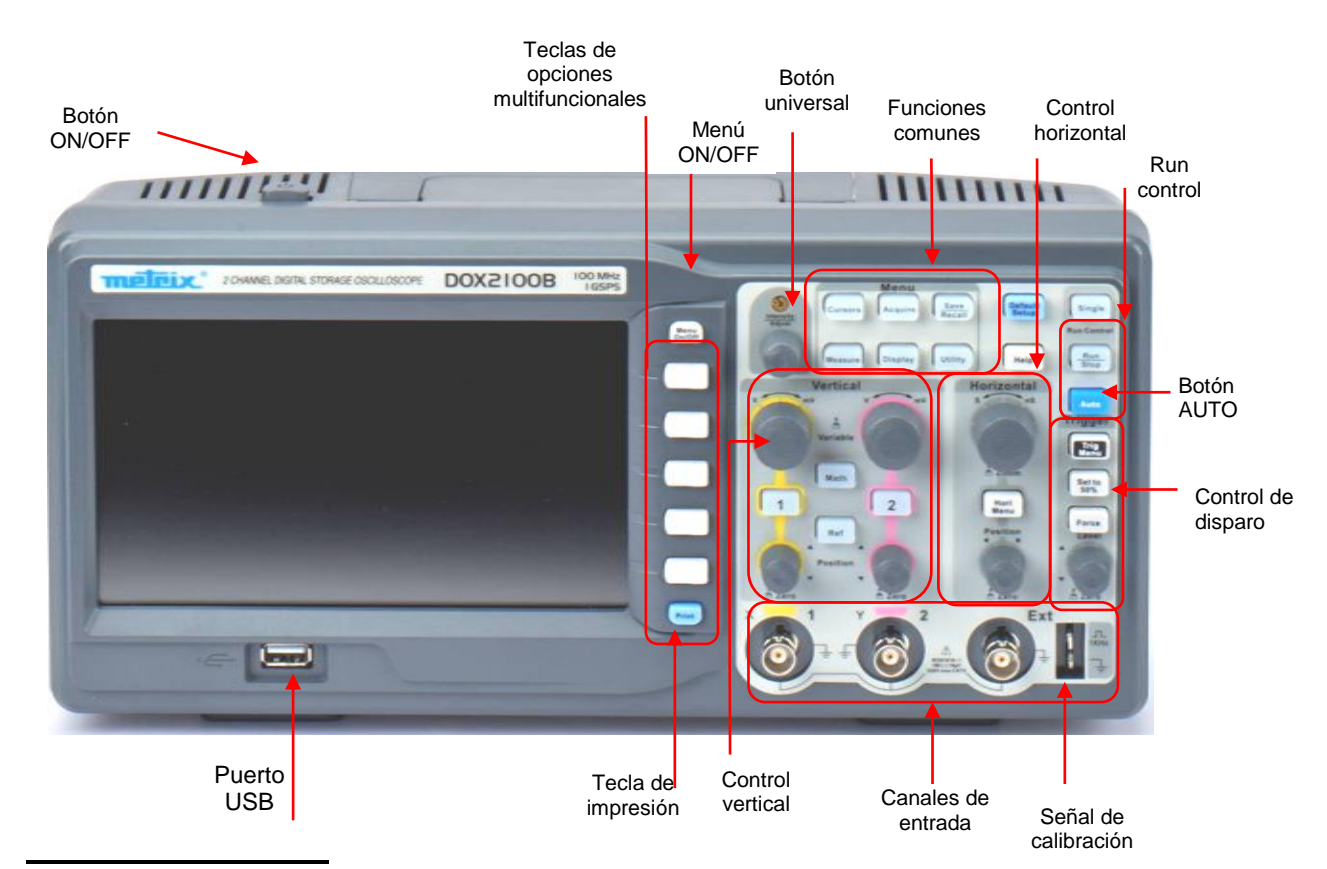

### **Panel trasero**

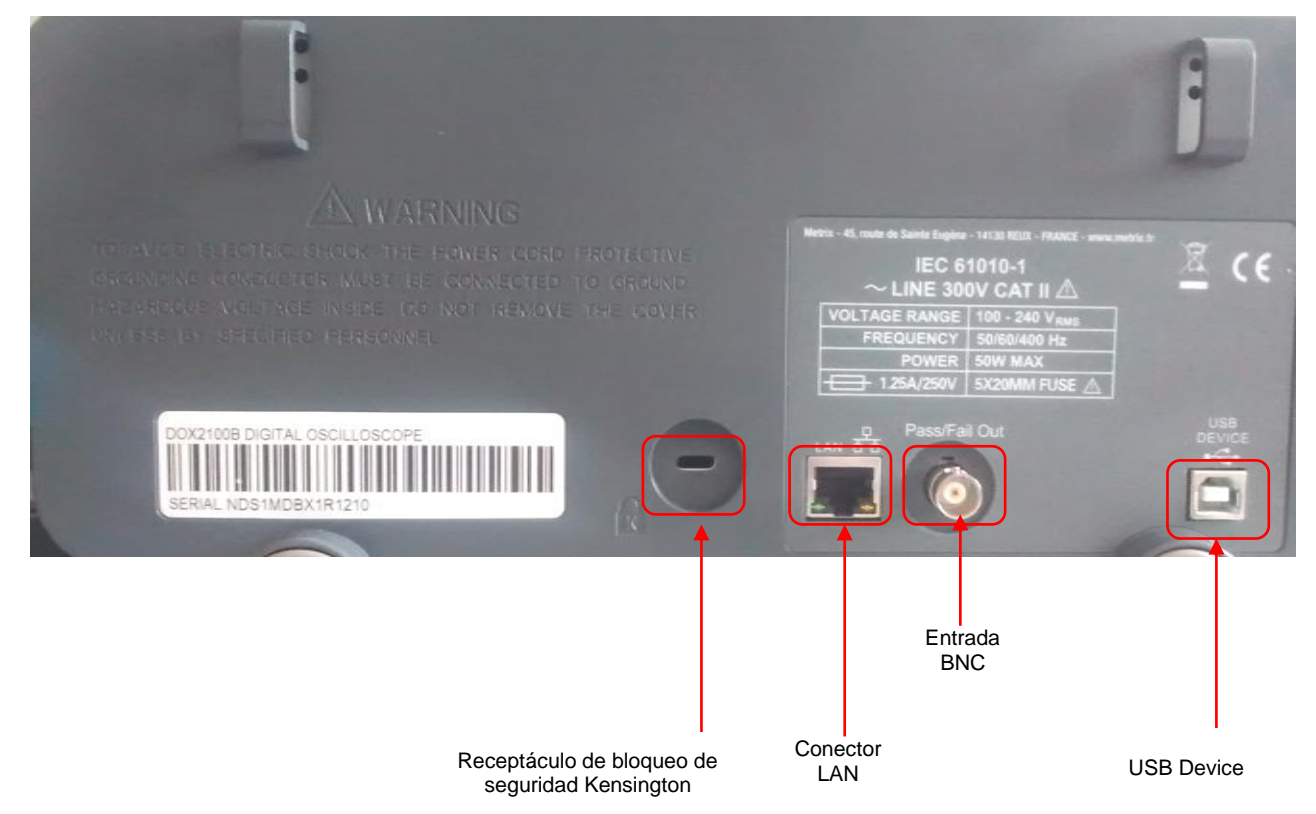

# **Descripción del instrumento (continuación)**

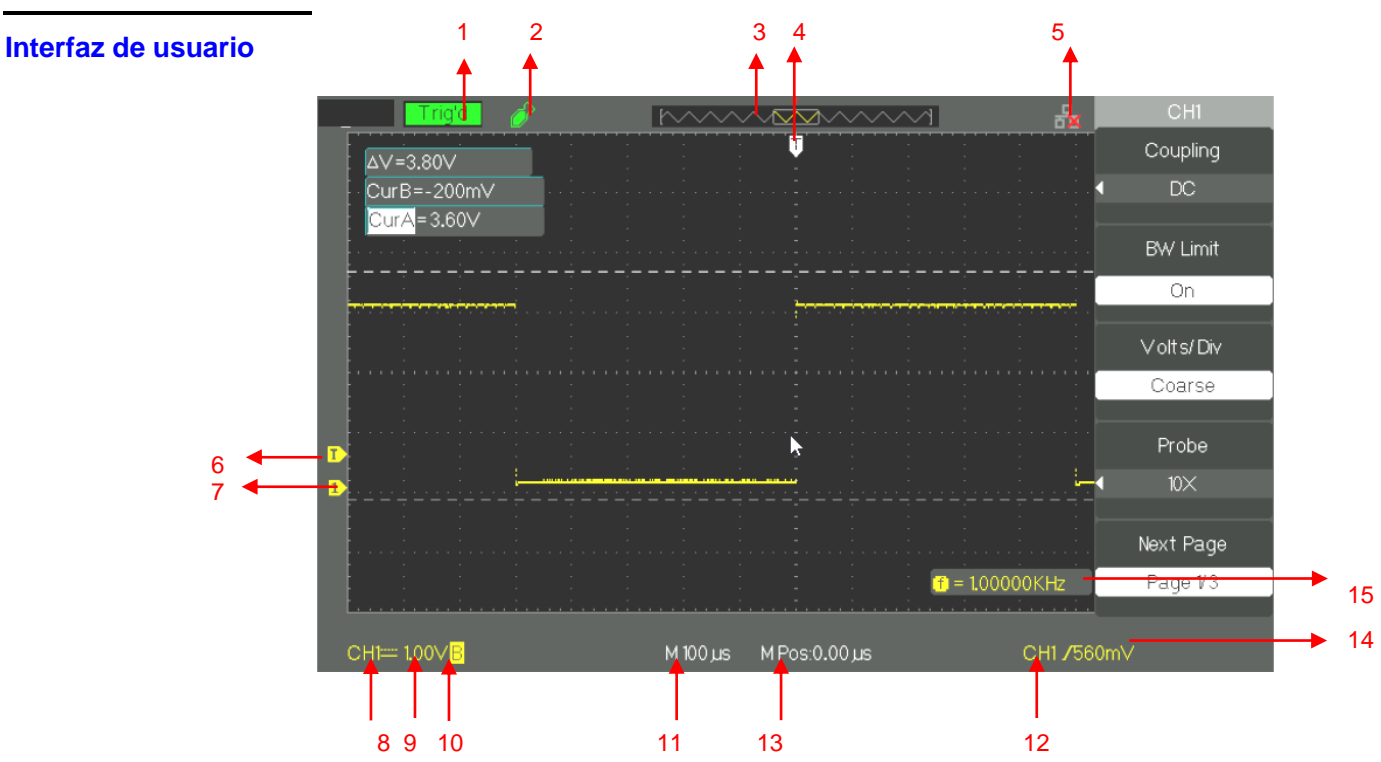

**1.** Estado de **disparo**:

**Armed:** El osciloscopio está adquiriendo los datos previos al disparo. Todos los disparos son ignorados en esta etapa del proceso.

**Ready:** Todos los datos previos al disparo han sido adquiridos y el osciloscopio está listo para aceptar un disparo.

**Trig'd:** El osciloscopio ha visto un disparo y está adquiriendo los datos posteriores al disparo.

**Stop:** El osciloscopio ha interrumpido la adquisición de datos del oscilograma. **Auto:** El osciloscopio está en modo automático y está adquiriendo los oscilogramas incluso en ausencia de eventos disparadores.

**Scan:** El osciloscopio está adquiriendo y mostrando las formas de onda continuamente en modo de escaneo.

- **2.** USB detectado
- **3.** Muestra la posición en la memoria interna global de la ventana que aparece.
- **4.** Indica la posición horizontal del gatillo para el cambio gire el mando de posición horizontal
- **5.** Indica que la interfaz LAN (lado trasero) está activo o no
- **6.** Muestra el icono de nivel de disparo
- **7.** Muestra la ruta al icono
- **8.** Muestra el icono de conexión en la entrada
- **9.** Muestra la escala vertical del canal
- **10.** Indica el estado del filtro de limitación de ancho de banda. La letra "B" indica que el ancho de banda está limitado a 20 MHz.
- **11.** La pantalla muestra el calibre de la base de tiempo principal
- **12.** Muestra el tipo de disparo
- **13.** Indica la posición horizontal del gatillo con respecto al centro de la pantalla
- **14.** Indica el nivel de disparo en voltios
- **15.** Indica la frecuencia de la señal de fuente de disparo

# **Descripción del instrumento (continuación)**

### **Menú y teclas de control**

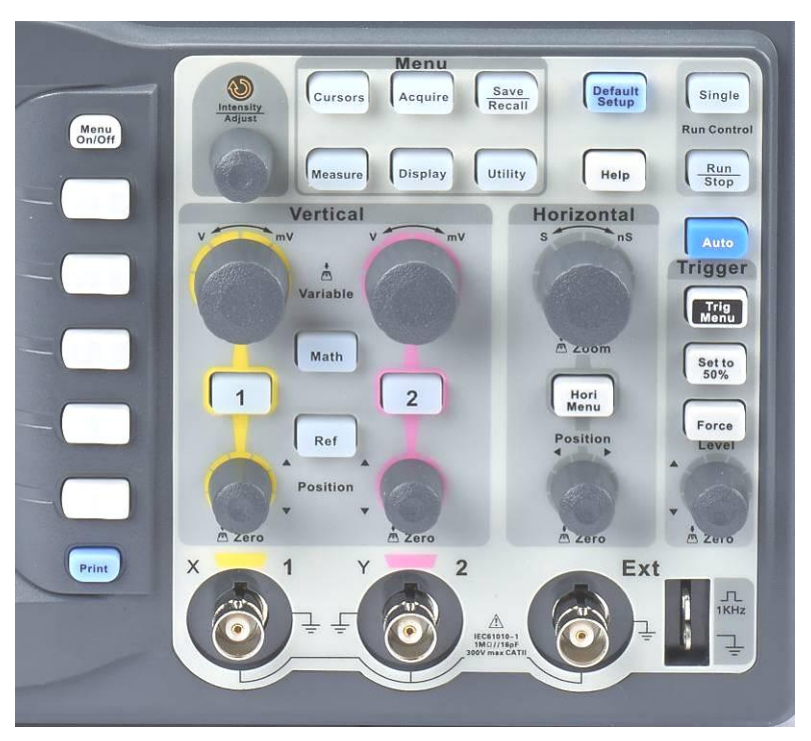

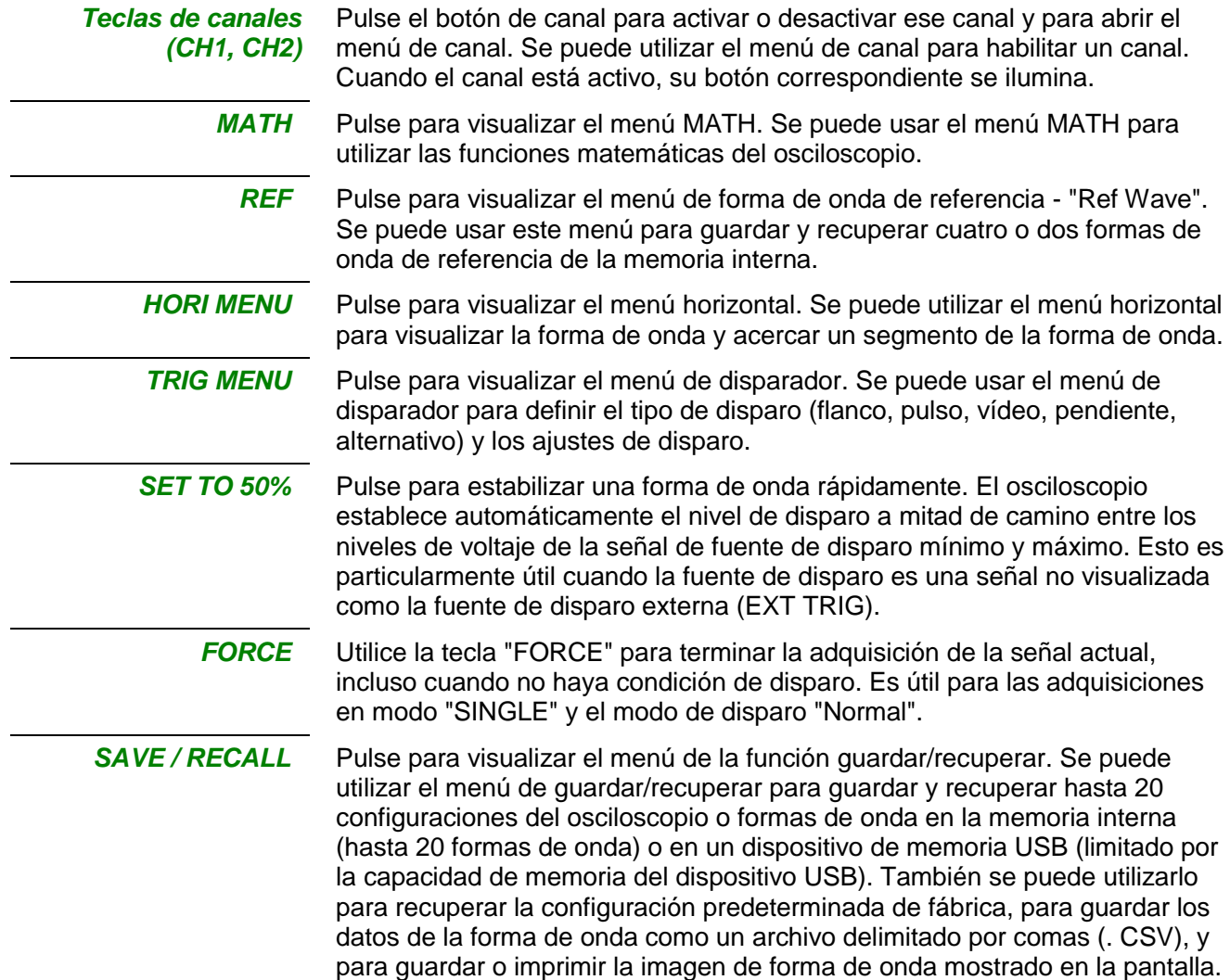

# **Descripción del instrumento (continuación)**

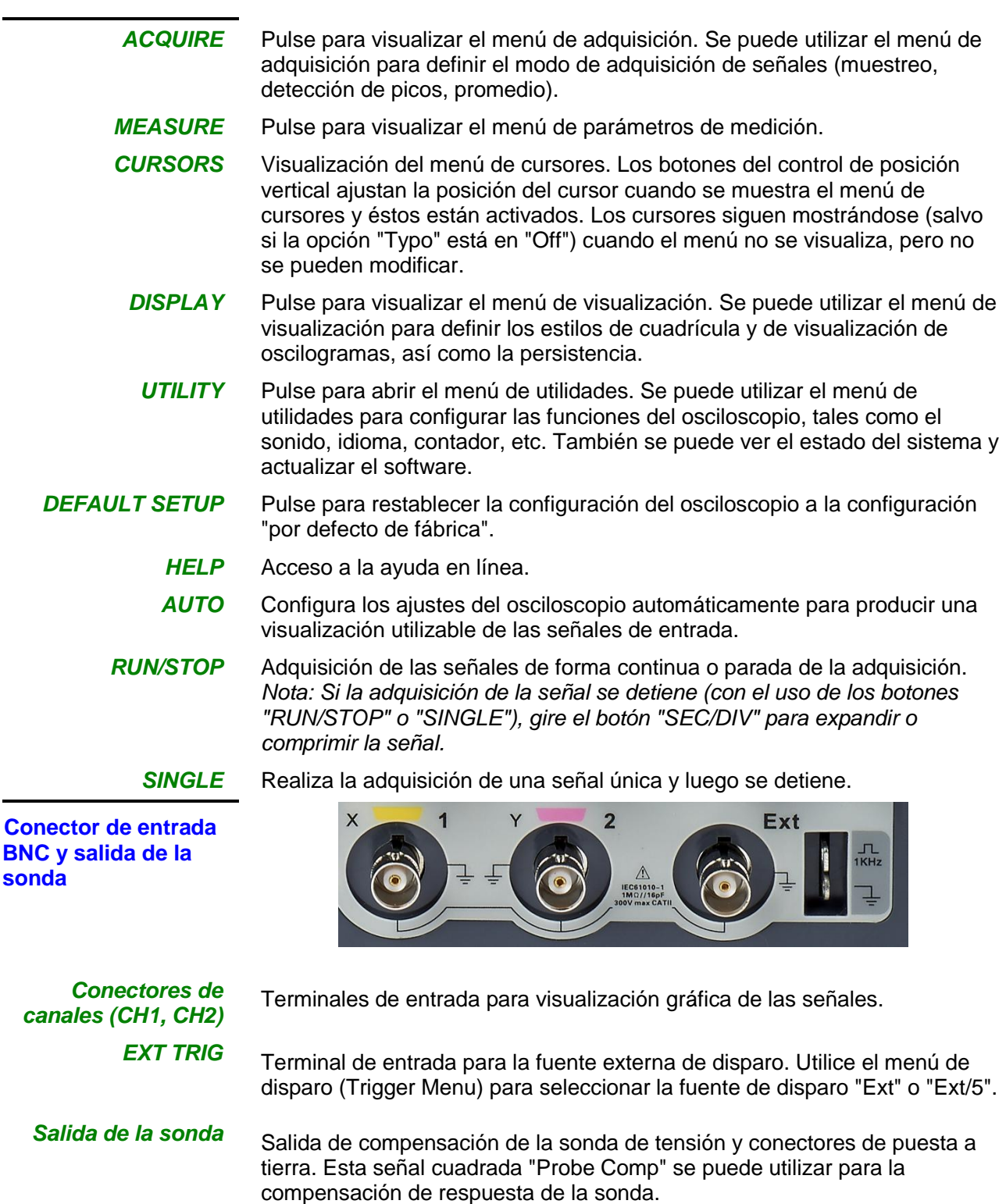

**sonda**

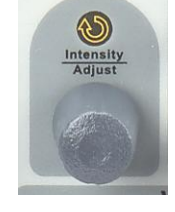

**Botón universal <b>Este** botón permite realizar muchas funciones, tales como ajustar el tiempo de retardo, mover los cursores, definir el ancho de pulso, definir la línea de vídeo, ajustar los límites superior e inferior de la frecuencia, ajustar las máscaras de X y de Y cuando se utiliza la función de prueba "pasa/no pasa", etc. El botón universal permite definir la ubicación de almacenamiento de configuraciones, formas de onda, imágenes al guardar/recuperar, así como seleccionar las opciones del menú.

### **Primeros pasos**

**Verificación de funciones** 

Para comprobar si el osciloscopio puede funcionar bien, por favor, haga lo siguiente:

**Pasos a seguir** 1. Encienda el osciloscopio.

Pulse "DEFAULT SETUP" para visualizar el resultado de la autocomprobación. La atenuación de la sonda por defecto es de 1X.

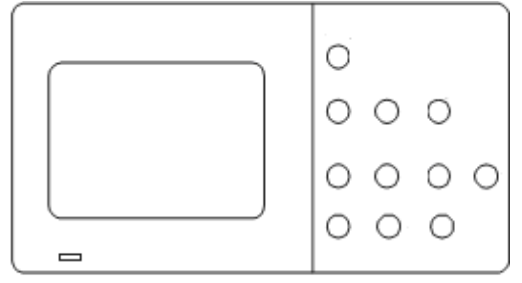

2. Coloque el selector en 1X en la sonda y conecte la sonda al canal 1 del osciloscopio. Alinee la ranura del conector de la sonda con el conector BNC CH1, presione y gire a la derecha para para bloquear la sonda en su lugar. Conecte el extremo de la sonda y el cable de referencia a los conectores PROBE COMP

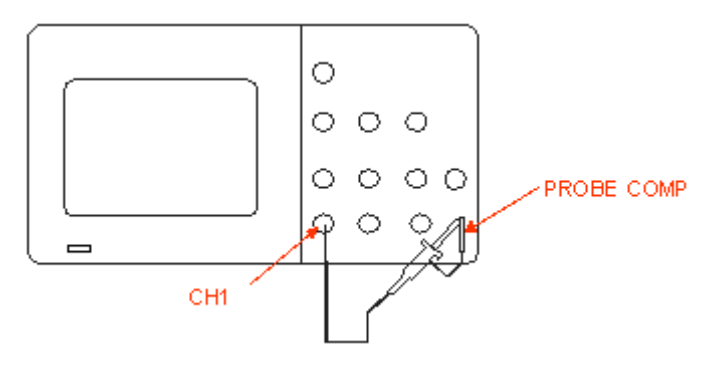

3. Pulse el botón "AUTO" para visualizar la onda cuadrada de amplitud picopico de 1 kHz y aproximadamente 3 V

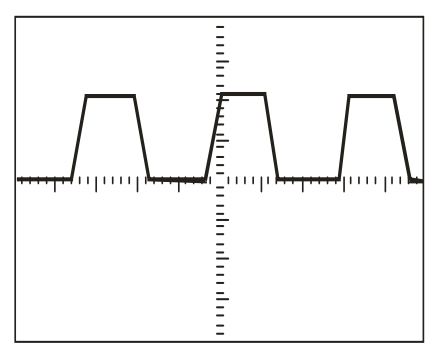

4. Pulse el botón "CH1" dos veces para cancelar el canal 1, Pulse "CH2" para activar el canal 2, y repita los pasos 2 y 3 para visualizar la onda cuadrada en el canal 2.

# **Primeros pasos (continuación)**

**Sonda** La protección alrededor del cuerpo de la sonda protege los dedos contra las descargas eléctricas.

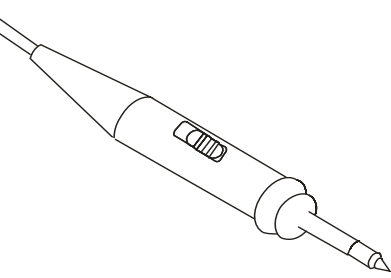

Conecte la sonda al osciloscopio y conecte a tierra el terminal de masa antes de realizar cualquier medición.

### *Nota:*

*● Para protegerse contra las descargas eléctricas al usar la sonda, mantenga los dedos detrás de la protección en el cuerpo de la sonda.* 

*● Para protegerse contra las descargas eléctricas durante el uso de la sonda, no toque las partes metálicas de la sonda mientras ella está conectada a una fuente de tensión. Conecte la sonda al osciloscopio y conecte el terminal de tierra de la sonda a tierra antes de realizar cualquier medición.*

*Ajuste de atenuación*  Las sondas disponen de diversos factores de atenuación y esto incide en la *de la sonda* escala vertical de la señal La función de comprobación de sonda (Probe Check) se utiliza para verificar si la opción de atenuación de la sonda coincide con la atenuación de la sonda.

> Se puede pulsar el botón de menú vertical (como el botón de menú CH1) y seleccionar la opción de sonda que coincide con el factor de atenuación de la sonda.

*Nota: El valor predeterminado de ajuste de la opción de atenuación de la sonda es de 1X.*

Asegúrese de que selector de atenuación de la sonda coincida con el factor de sonda del osciloscopio. Los posibles ajustes del selector son 1X y 10X.

### *Nota:*

*Cuando el selector de atenuación de la sonda está en 1X, el ancho de banda del osciloscopio está limitado a 6MHz (según las especificaciones de la sonda).* 

*Para utilizar todo el ancho de banda del osciloscopio, asegúrese de colocar el selector en 10X.*

# **Primeros pasos (continuación)**

**Compensación de** Como método alternativo a la función de comprobación de sonda, se puede *la sonda* realizar manualmente este ajuste para que su sonda coincida con el canal de entrada.

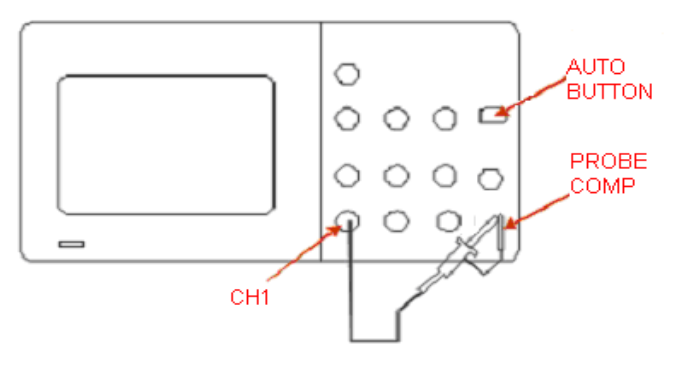

- *Pasos a seguir* 1. Ajuste la opción de atenuación de la sonda en el menú de canal a 10X. Coloque el selector en 10X en la sonda y conecte la sonda al canal 1 del osciloscopio. Si se usa la sonda con punta del gancho, asegúrese de que ella está correctamente conectada insertando firmemente la punta en la sonda.
	- 2. Enchufe la punta de la sonda en el conector "PROBE COMP 3V" y el cable de referencia en el conector de tierra "PROBE COMP Ground". Activa el canal 1 y luego presione el botón "AUTO".
	- 3. Compruebe la forma del oscilograma mostrado.

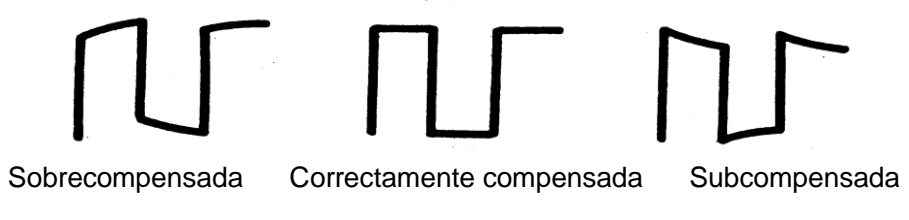

4. Si es necesario, ajuste la sonda. Repita si es necesario.

# **Descripción funcional Configuración automática / configuración predeterminada**

### **Configuración automática**

Los osciloscopios de almacenamiento digital de la serie DOX2000B tienen la función de configuración automática que identifica el tipo de forma de onda y ajusta automáticamente los controles para generar una visualización utilizable de la señal de entrada.

Pulse el botón **"AUTO"** y luego pulse el botón de opción contiguo a la forma de onda deseada de la siguiente manera:

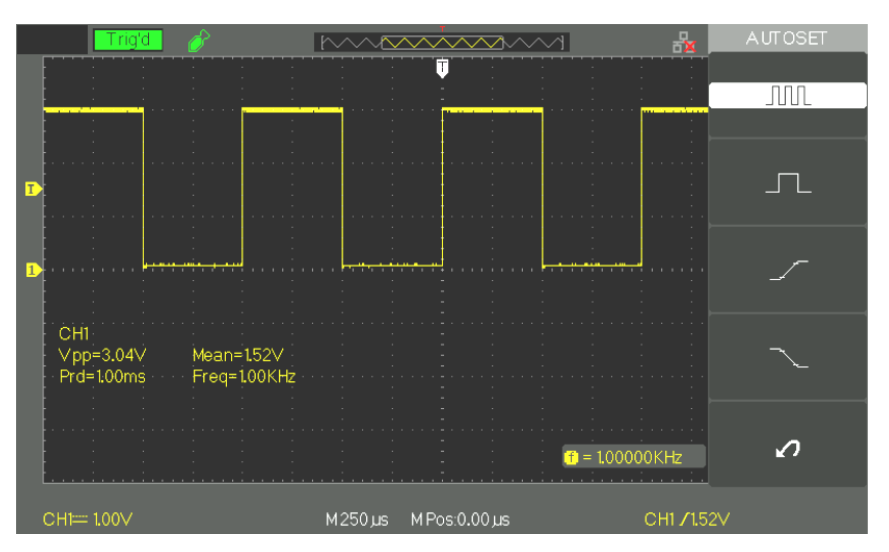

*Menú de la configuración automática*

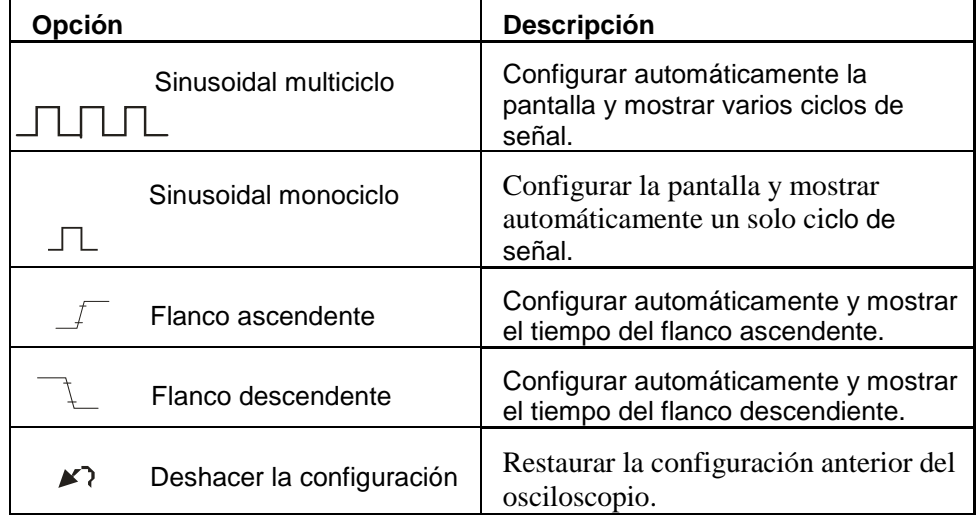

La configuración automática define la fuente de disparo sobre la base de los siguientes criterios:

● Si varios canales tienen una señal de entrada, el canal con la señal de entrada de frecuencia más baja tiene la prioridad.

- No hay señal, se da prioridad al canal con el número más bajo que estaba visualizándose cuando el proceso de la configuración automática fue iniciado.
- No hay señales y no se visualiza ningún canal, el osciloscopio muestra y utiliza el canal 1.

# **Descripción funcional Config. automática / config. predeterminada (continuación)**

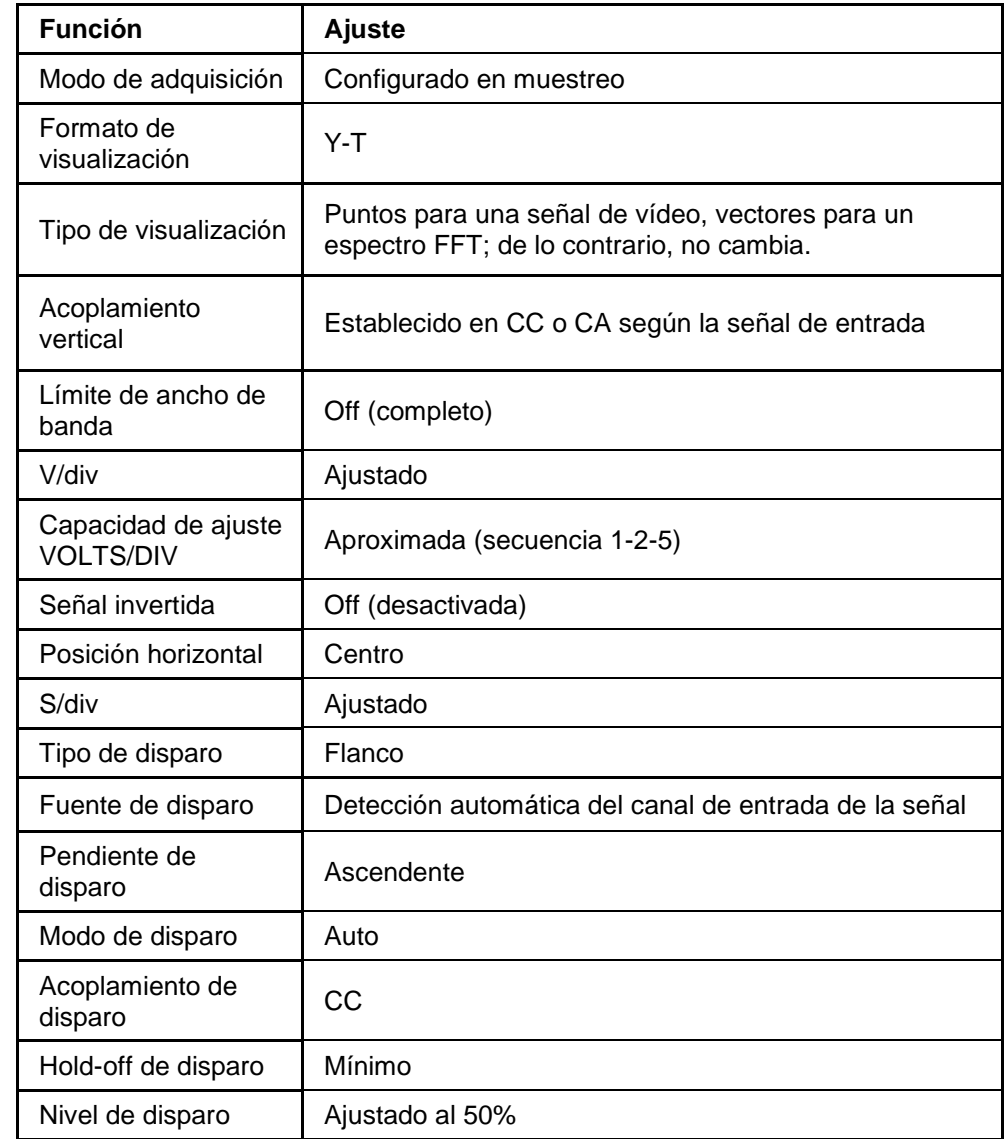

### **Configuración predeterminada**

*Elementos de la configuración automática*

> El osciloscopio está configurado para el funcionamiento normal cuando se envía desde la fábrica. Esta configuración es la configuración predeterminada. Para restaurar esta configuración pulse el botón "DEFAULT SETUP". Al pulsar el botón "DEFAULT SETUP" los ajustes pueden cambiarse para las opciones, los botones y los controles, consulte el Apéndice B.

Al pulsar el botón "DEFAULT SETUP" no se recuperan los siguientes ajustes:

- Opción de idioma
- Archivos guardados de formas de onda de referencia
- Archivos guardados de configuración
- Contraste de la pantalla
- Datos de calibración

## **Descripción funcional 1 - Sistema VERTICAL**

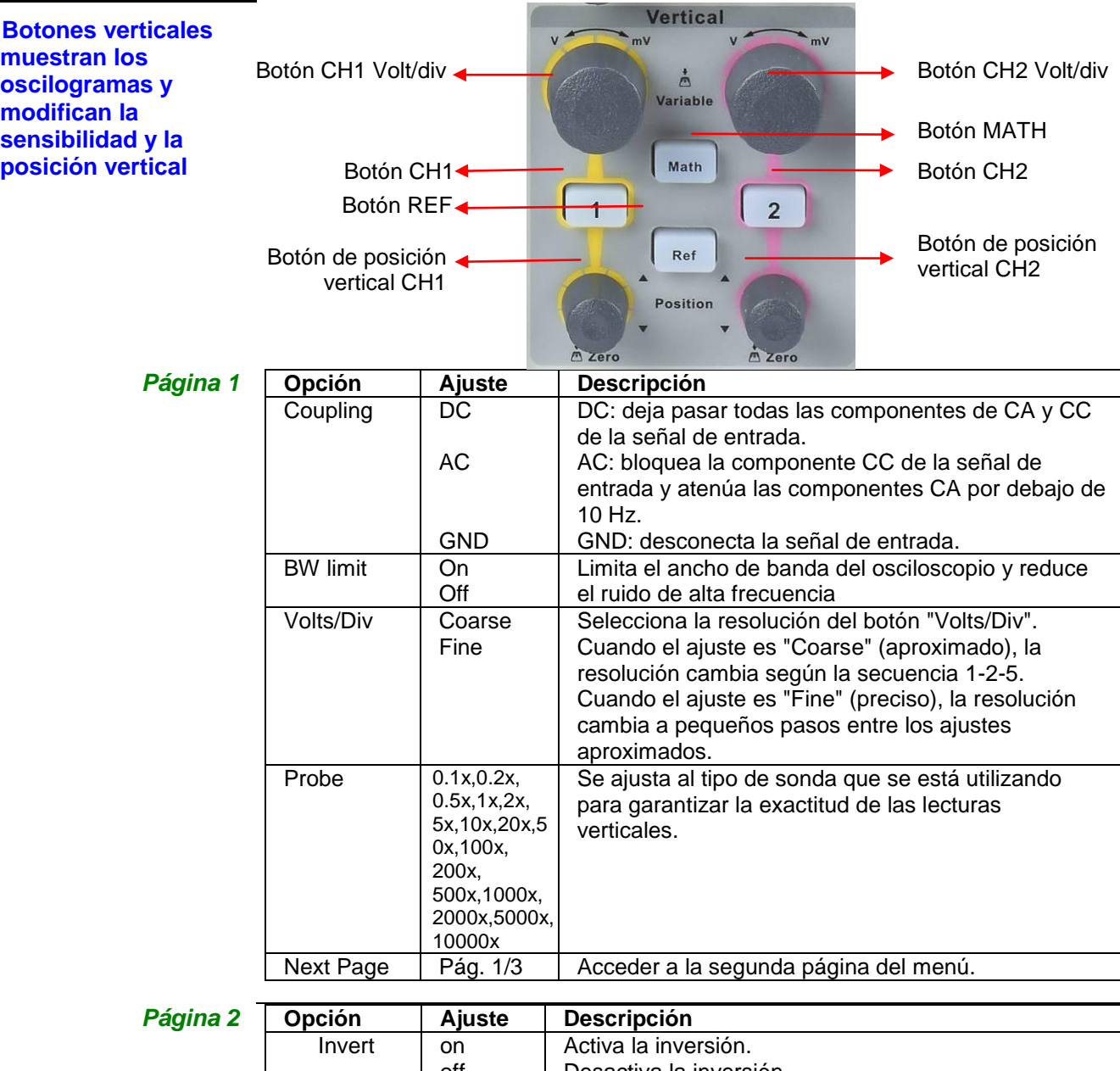

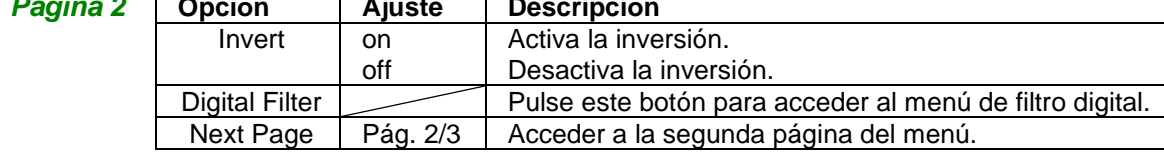

### *Función de filtro*  **Opción Ajuste Descripción** *digital* Digital Filter  $\begin{bmatrix}$  On Activar el filtro digital. Off Desactivar el filtro digital. Configurar como FPB (filtro paso bajo). Configurar como FPA (filtro paso alto). ᆋ Type Configurar como FPB (filtro paso banda). ی ∩ 1 Configurar como FRB (filtro de rechazo de <del>آرے دا</del> banda). Upper\_limit Gire el botón universal para ajustar el límite superior.. Lower limit Gire el botón universal para ajustar el límite inferior. Return Volver al menú principal de filtro digital.

# **Descripción funcional 1 - Sistema VERTICAL (continuación)**

*Configuración de canales CH1, CH2*

*1. Seleccionar el acoplamiento de la señal de entrada*

Cada canal tiene su propio menú.

- $\bullet$  Pulsación de "CH1"  $\rightarrow$  "Coupling"  $\rightarrow$  "AC" activa el acoplamiento CA de la señal de entrada.
	- La componente DC de la señal de entrada está bloqueada.
- $\bullet$  Pulsación de "CH1"  $\rightarrow$  "Coupling"  $\rightarrow$  "DC" activa el acoplamiento CC.

Pasan ambas componentes de la señal, CC y CA, Imagen 2.6-2.

 $\bullet$  Pulsación de "CH1"  $\rightarrow$  "Coupling"  $\rightarrow$  "GND" activa el modo de acoplamiento TIERRA.

Este modo desconecta la señal de entrada.

La señal de entrada CH1 es una onda cuadrada positiva que se muestra con acoplamiento de entrada CC:

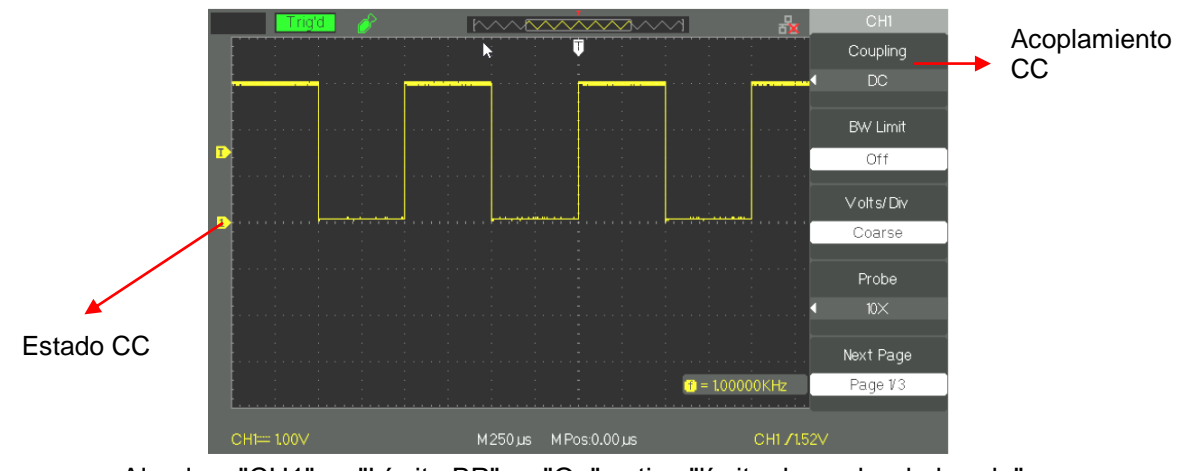

*2. Limitar el ancho de banda DOX2025B DOX2070B DOX2100B* 

- $\bullet$  Al pulsar "CH1"  $\rightarrow$  "Límite BP"  $\rightarrow$  "On" activa "límite de ancho de banda". La señal sinusoidal> 20 MHz se atenúa (traza amarilla).
- $\bullet$  Al pulsar  $\rightarrow$  "Límite BP" "CH1"  $\rightarrow$  "Off" desactiva el "límite de ancho de banda".

La señal sinusoidal> 20 MHz no es atenuada (traza azul).

La imagen muestra una señal sinusoidal a 20 MHz (traza amarilla) se muestra con el ancho de banda del limitador BP (BW) "On" (traza azul se obtiene con BW "Off"):

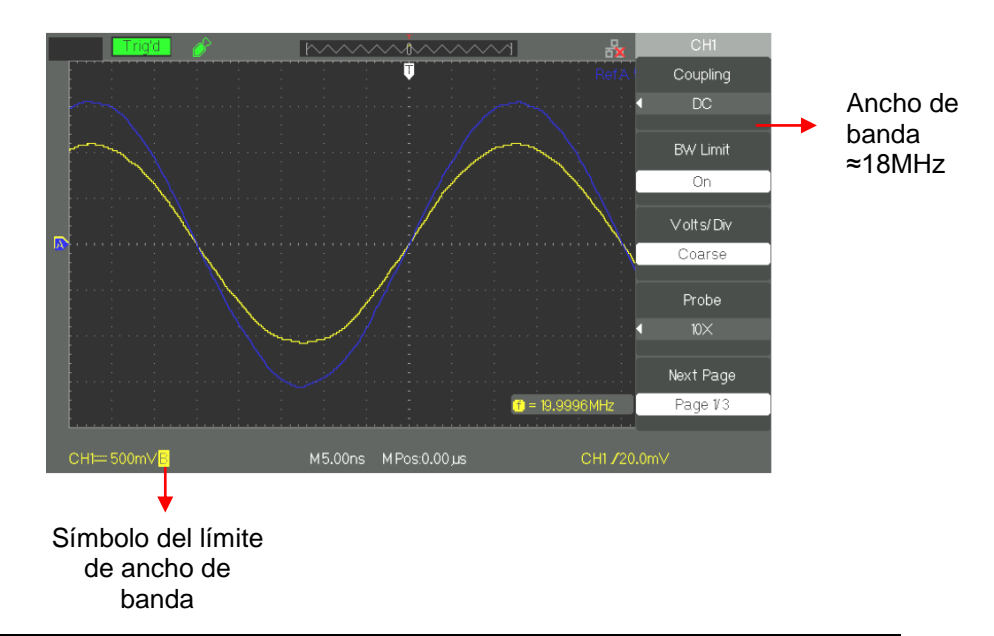

# **Descripción funcional 1 - Sistema VERTICAL (continuación)**

*3. Ajustar la sensibilidad vertical*

El ajuste de la escala vertical tiene modos "Coarse" (aproximado) y "Fine" (preciso), el rango de sensibilidad vertical es desde 2mV/div hasta 10V/div.

Por ejemplo, para el canal 1:

● Pulsación de "CH1"→"Volts/Div"→ "Coarse" establece la sensibilidad de Volts/Div en el valor "Coarse" (aproximado) por defecto.

El ajuste de la sensibilidad vertical se puede realizar en incrementos de 1-2- 5 desde 2mV/div, 5mV/div, 10mV/div hasta 10V/div.

● Pulsación "CH1"→"Volts/Div"→"Fine" establece la sensibilidad de Volts/Div en "Fine" (precisa). Esta configuración permite un ajuste continuo de la sensibilidad vertical entre pasos aproximados.

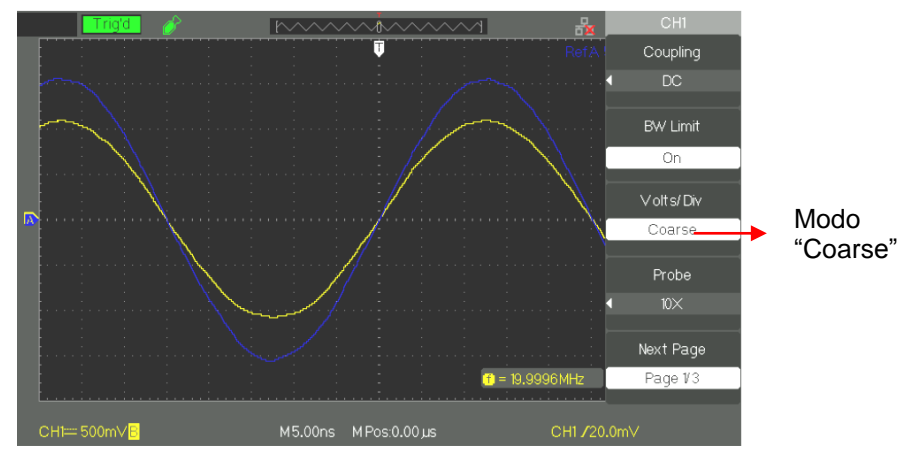

### *4. Ajustar la atenuación de la sonda*

Defina el coeficiente de atenuación para la sonda en el menú de canal para que coincida con el factor de atenuación de la sonda. Para compensar un coeficiente de atenuación de la sonda de 10:1, el factor de coeficiente de sonda debe ser ajustado a 10X de modo que la sensibilidad vertical incluye el factor de atenuación de la sonda.

Por ejemplo, para el canal 1 se usa la sonda 50:1:

- Coupling BW Limit Volt s/Div Coarse Factor de Probe atenuación de la sondaNext Page  $\bullet$  = 19.9996MH Page V M5.00ns MPos:0.00µ
- Pulse "CH1"→"Probe"→"50X"

# **Descripción funcional 1 - Sistema VERTICAL (continuación)**

*5. Invertir las formas de onda* 

Por ejemplo, para el canal 1: ● Pulse "CH1"→"Next Page page1/3" →"Invert"→"On":

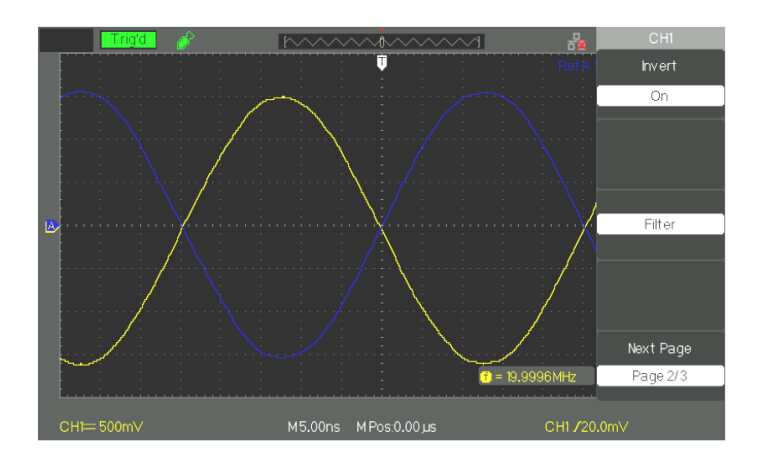

### *6. Utilizar el filtro digital*

● Pulse "CH1"→"Next Page page1/3"→ "Filter", para visualizar el menú de filtro digital. Seleccione "Filter Type" (tipo de filtro), luego seleccione "Upper Limit" (límite superior) o "Lower Limit" (límite inferior) y gire el botón universal para ajustarlos.

● Pulse "CH1"→"Next Page page1/3"→ "Filter" →"Off", para desactivar la función de filtro digital.

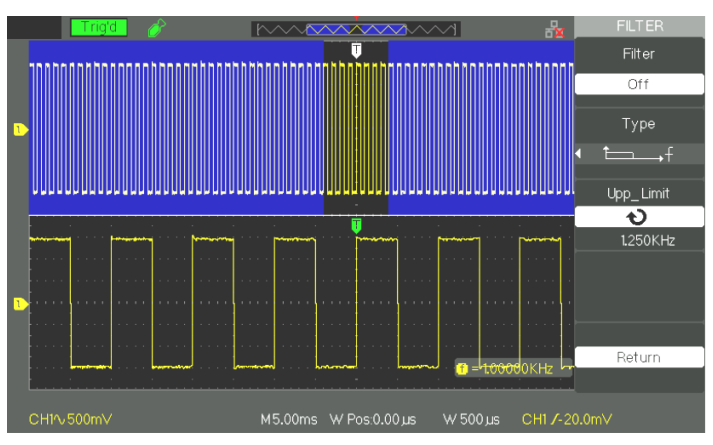

● Pulse "CH1"→"Next Page page1/3"→ "Filter" →"On", para activar la función de filtro digital.

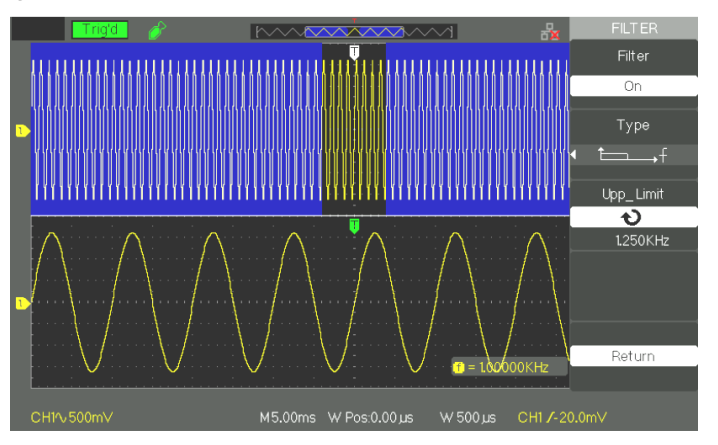

# **Descripción funcional** 1 -**Sistema VERTICAL (continuación)**

### **Botones VERTICALES**

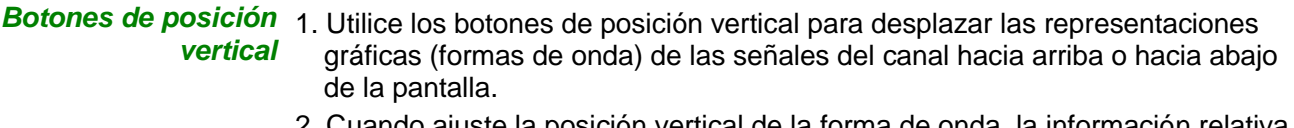

- iando ajuste la posición vertical de la forma de onda, la información r a la posición vertical se visualizará en la parte inferior izquierda de la pantalla.
- 3. Pulse los botones de posición vertical para poner la posición vertical en cero.

*Botones Volts/Div* 1. Utilice los botones "Volts/div" para controlar el modo en que el osciloscopio amplifica o atenúa la señal de origen de las formas de onda del canal. Al girar los botones "Volts/div", el osciloscopio aumenta o disminuye la escala referente a voltaje por división para el canal de la señal de origen.

> 2. Se puede cambiar la opción "Volts/div" del modo "Coarse" (aproximado) al modo "Fine" (preciso) pulsando los botones "Volts/div". El ajuste de la escala vertical se realiza en incrementos de 1-2-5 en modo "Coarse" (aproximado). En modo "Fine" (preciso), el botón cambia la escala voltios/división a pequeños pasos entre los ajustes aproximados. La escala vertical se incrementa en sentido horario y se decrece en sentido anti horario.

**Utilizar REF** El control de referencia memoriza las formas de onda utilizando una memoria de forma de onda no volátil La función de referencia estará disponible una vez guardada una forma de onda.

*Menú de funciones REF*

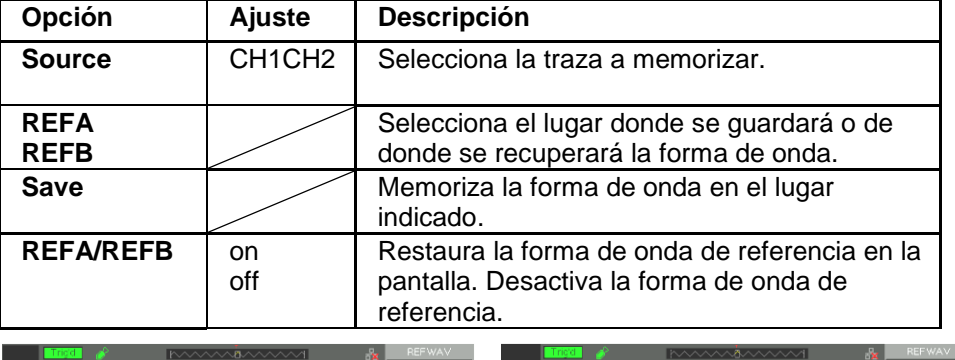

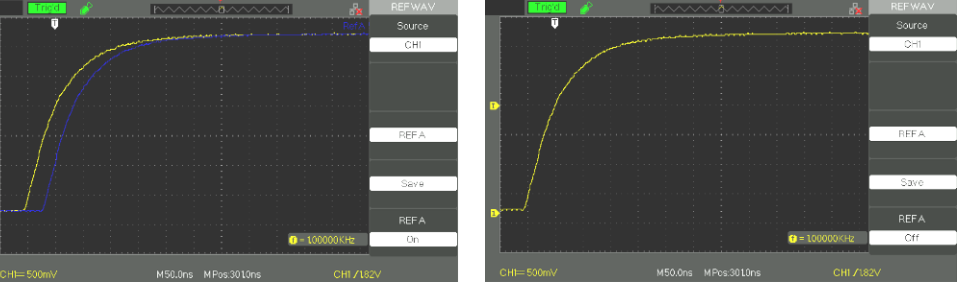

*Pasos a seguir* 1. Pulse el botón de menú "REF" para ver el menú "Reference waveform menu".

- 2. Pulse el botón de opción "Source" y seleccione el canal de entrada de la señal.
- 3. Gire los botones de la posición vertical y "Volts/div" para ajustar a los valores adecuados la posición vertical y la sensibilidad.
- 4. Pulse el tercero botón de opción para seleccionar "REFA" o "REFB" como posición de almacenamiento.
- 5. Pulse el botón de opción "Save".
- 6. Pulse el botón inferior de opción para seleccionar "REFA On" o "REFB On" para recuperar la forma de onda de referencia.

# **Descripción funcional 1 - Sistema VERTICAL - Funciones MATEMÁTICAS**

### **Descripción del menú MATH**

**MATH** muestra los resultados tras los cálculos +, -, \*, / y FFT en los canales CH1 y CH2.

Pulse el botón **"MATH"** para visualizar el menú MATH.

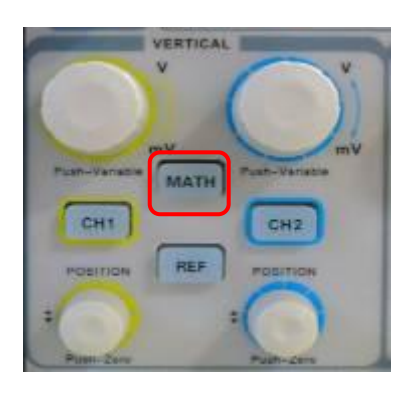

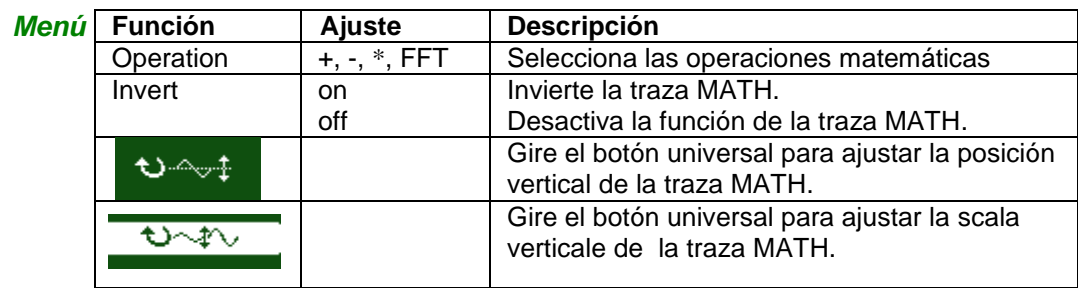

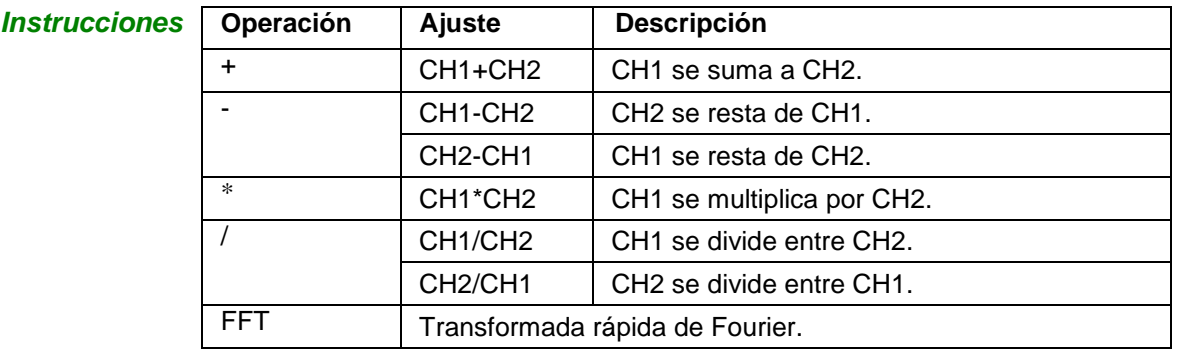

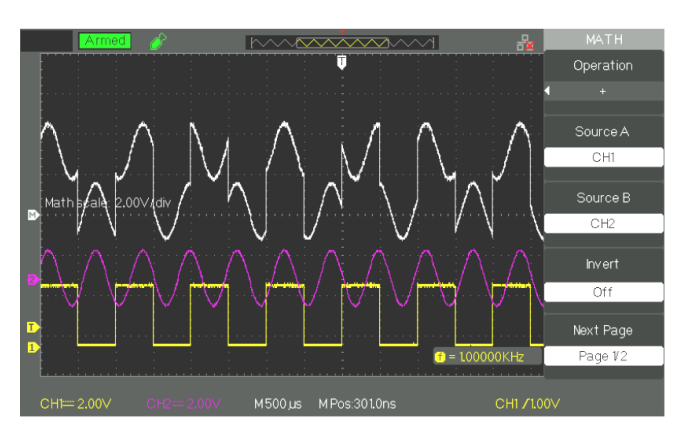

# **Descripción funcional 1 - Sistema VERTICAL - Funciones MATEMÁTICAS (cont.)**

**1. Proceso FFT** El proceso FFT convierte matemáticamente la señal del dominio del tiempo a sus componentes en el dominio de la frecuencia. Se puede tomar dos medidas en los espectros FFT: la magnitud (en dB) y la frecuencia (en Hz).

# *página 1*

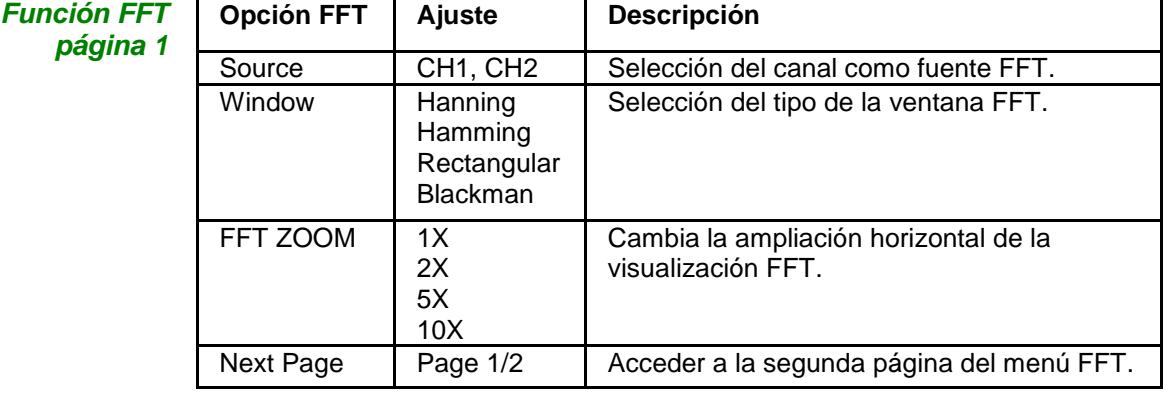

*Función FFT página 2*

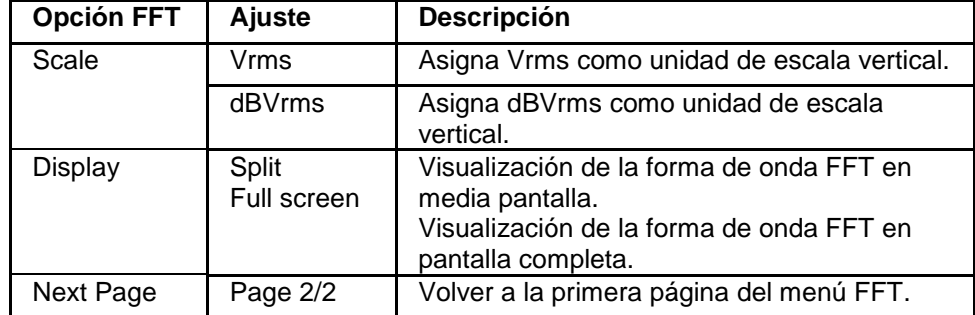

*Secuencia* Para utilizar el modo matemático FFT, seleccione la forma de onda (del dominio del tiempo):

- Pulse el botón "AUTO" para visualizar una forma de onda YT.
- Gire el botón de posición vertical para centrarla verticalmente (cero divisiones).
- Gire el botón de posición horizontal para colocar la parte de la forma de onda YT que desea analizar en las ocho divisiones centrales de la pantalla.

El osciloscopio calcula el espectro FFT utilizando 1024 puntos centrales de la señal horaria.

● Gire el botón "Volts/div" para asegurar que toda la forma de onda permanezca en la pantalla.

- Gire el botón "S/div" para proporcionar la resolución que desee al espectro FFT.
- Si es posible, configure el osciloscopio para mostrar varios ciclos de señales.

**Pasos a seguir** Para visualizar correctamente FFT:

- 1. Pulse el botón "MATH".
- 2. Para la opción "Operación" seleccione "FFT".
- 3. Pulse el botón "Source" y seleccione "CH1" o "CH2" en función del canal de entrada de la señal.
- 4. Para cumplir con la ley de Nyquist, gire el botón "S/div" para ajustar la frecuencia de muestreo (este parámetro se muestra junto al factor de escala FFT "Hz/div") por lo menos al doble de la frecuencia de la señal de entrada.

# **Descripción funcional 1- Sistema VERTICAL - Funciones MATEMÁTICAS (cont.)**

### **2. Visualizar el espectro FFT**

Pulse el botón **"MATH"** para abrir el menú Math. Utilice las opciones para seleccionar el canal fuente, el algoritmo de ventana y el factor de ampliación de FFT. Se puede visualizar sólo un espectro FFT a la vez. Para la opción "Display" (visualización) se puede seleccionar "Full screen" para visualizar la forma de onda FFT en pantalla completa o "Split" para visualizar al mismo tiempo la forma de onda del canal y su oscilograma FFT en pantalla dividida.

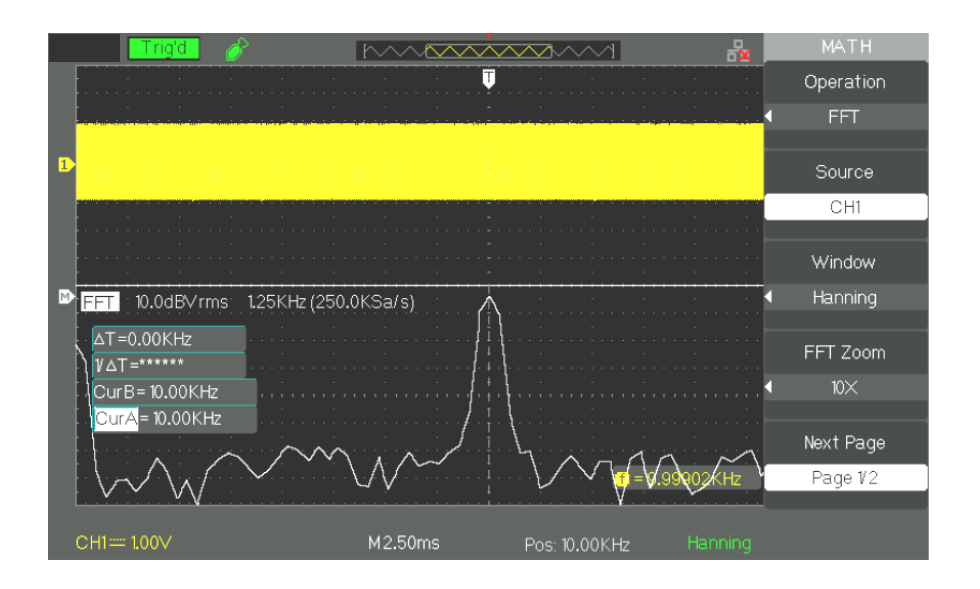

### **3. Seleccionar la ventana FFT**

La ventana FFT reduce la fuga espectral del espectro FFT. El algoritmo FFT asume que la forma de onda de YT se repite todo el tiempo. Con un número integral de ciclos la forma de onda YT empieza y acaba en la misma amplitud y no hay discontinuidades en la forma de la señal. Si el número de ciclos es no integral, la forma de onda YT empieza y acaba en diferentes amplitudes. Las transiciones entre el punto de principio y fin causan discontinuidades en la señal que introducen los transitorios de alta frecuencia.

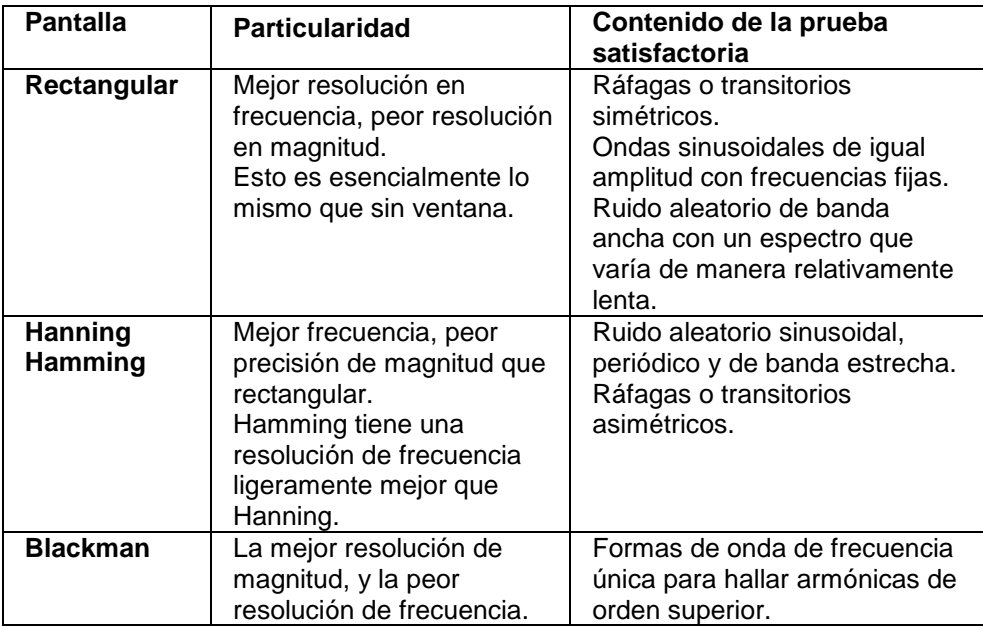

# **Descripción funcional 1- Sistema VERTICAL - Funciones MATEMÁTICAS (cont.)**

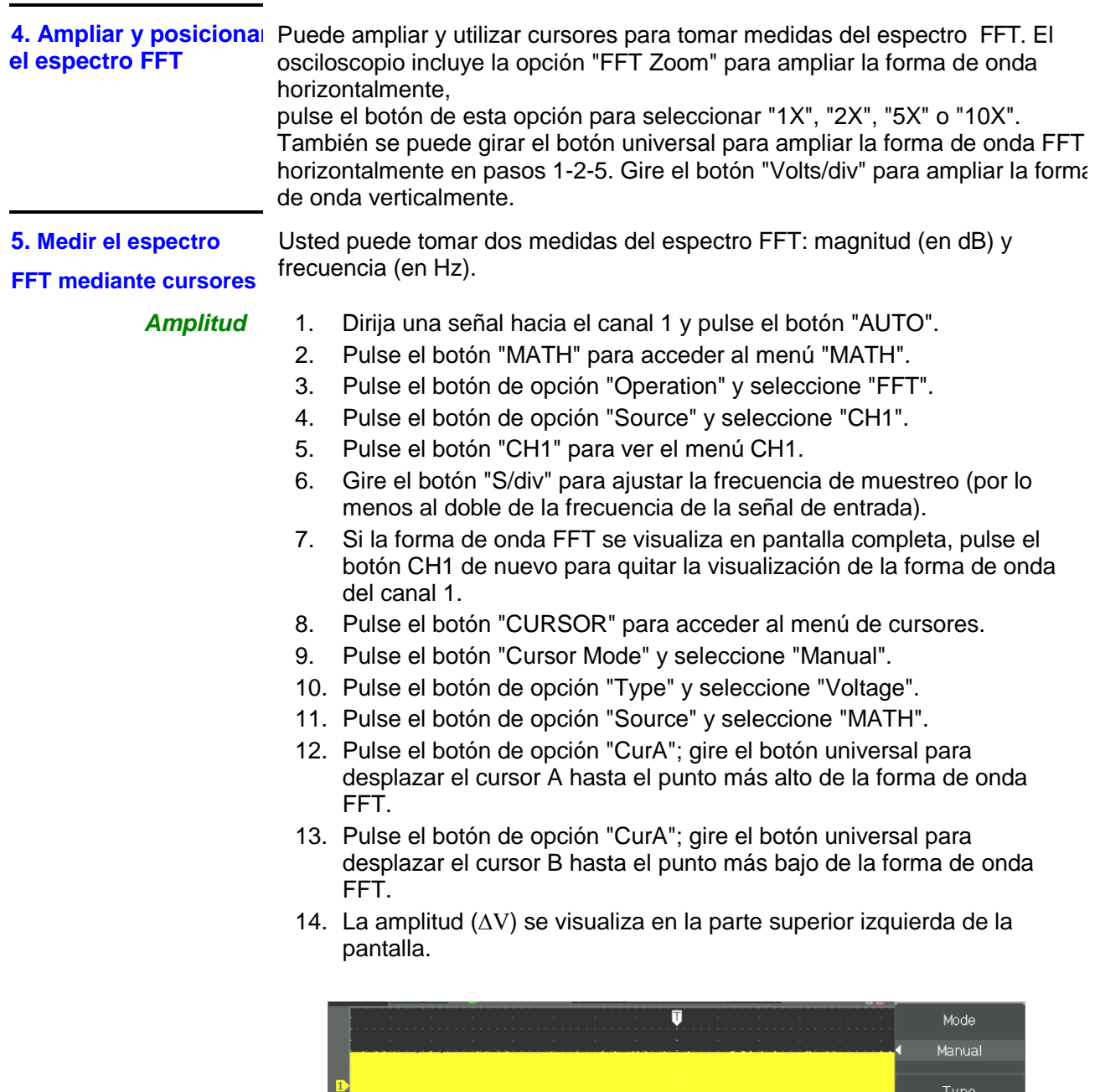

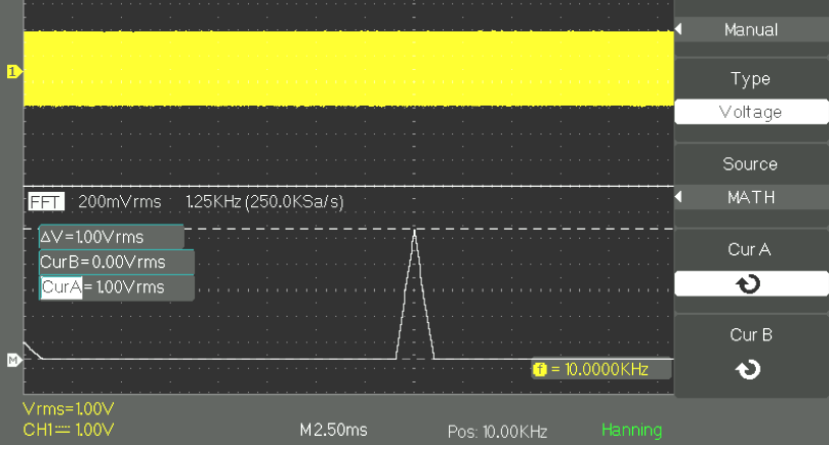

# **Descripción funcional 1- Sistema VERTICAL - Funciones MATEMÁTICAS (cont.)**

- *Frecuencia* 1. Pulse el botón "CURSOR".
	- 2. Pulse el botón "Cursor Mode" y seleccione "Manual".
	- 3. Pulse el botón "Type" y seleccione "Time".
	- 4. Pulse el botón "Source" y seleccione "MATH".

5. Pulse el botón "Cur1" y gire el botón universal para desplazar el cursor 1 hasta el punto superior de la forma de onda FFT.

6. El valor de Cur1 que aparece en la parte superior derecha de la pantalla corresponde a la frecuencia FFT más alta. Esta frecuencia debe ser la misma que la frecuencia de la señal de entrada.

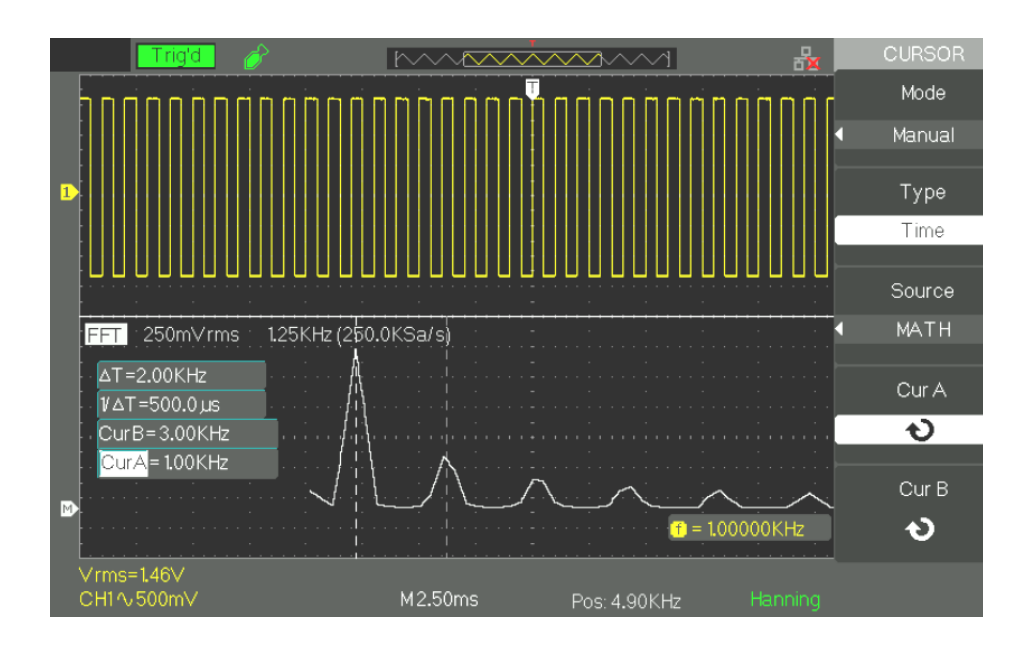

# **Descripción funcional 2 - Sistema HORIZONTAL**

### **Modo HORIZONTAL**

Hay tres botones en el área HORIZONTAL.

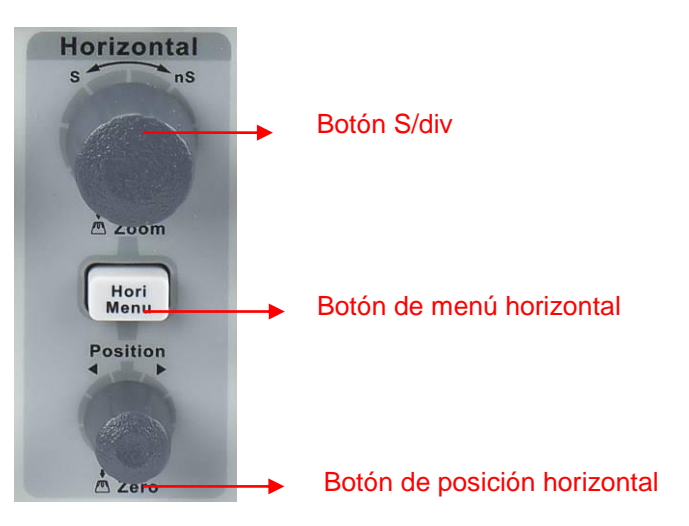

*Menú de modo horizontal*

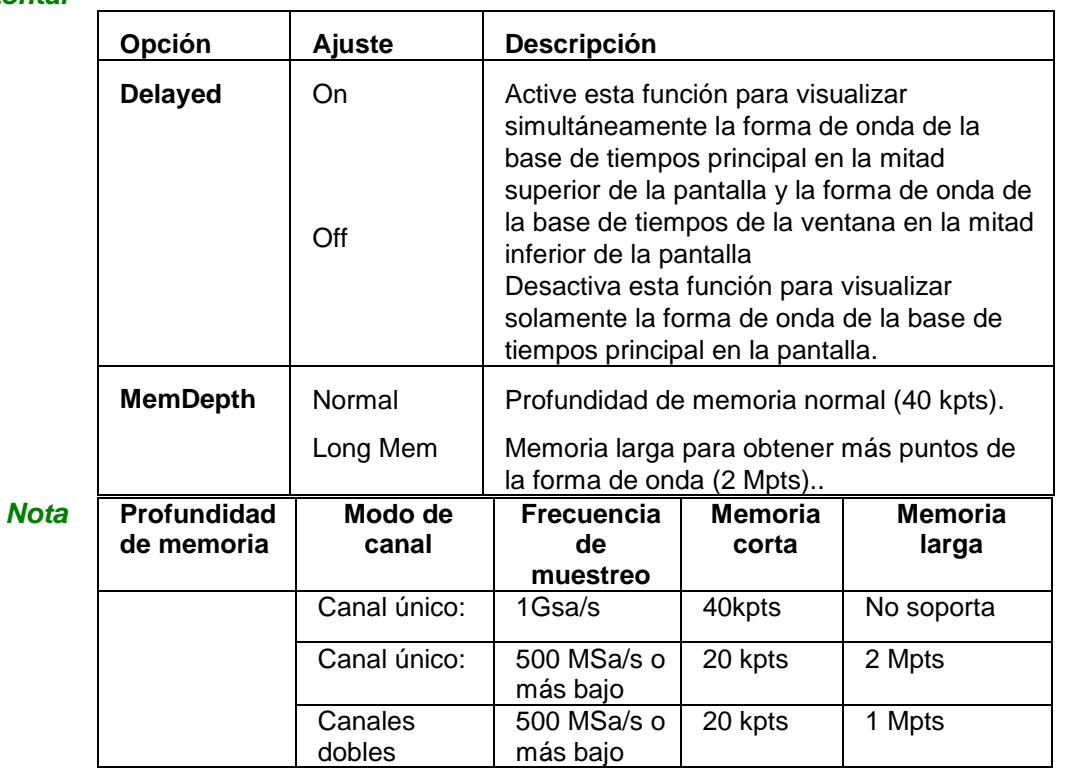

# **Descripción funcional 2 - Sistema HORIZONTAL (cont.)**

### **Botones de modo horizontal**

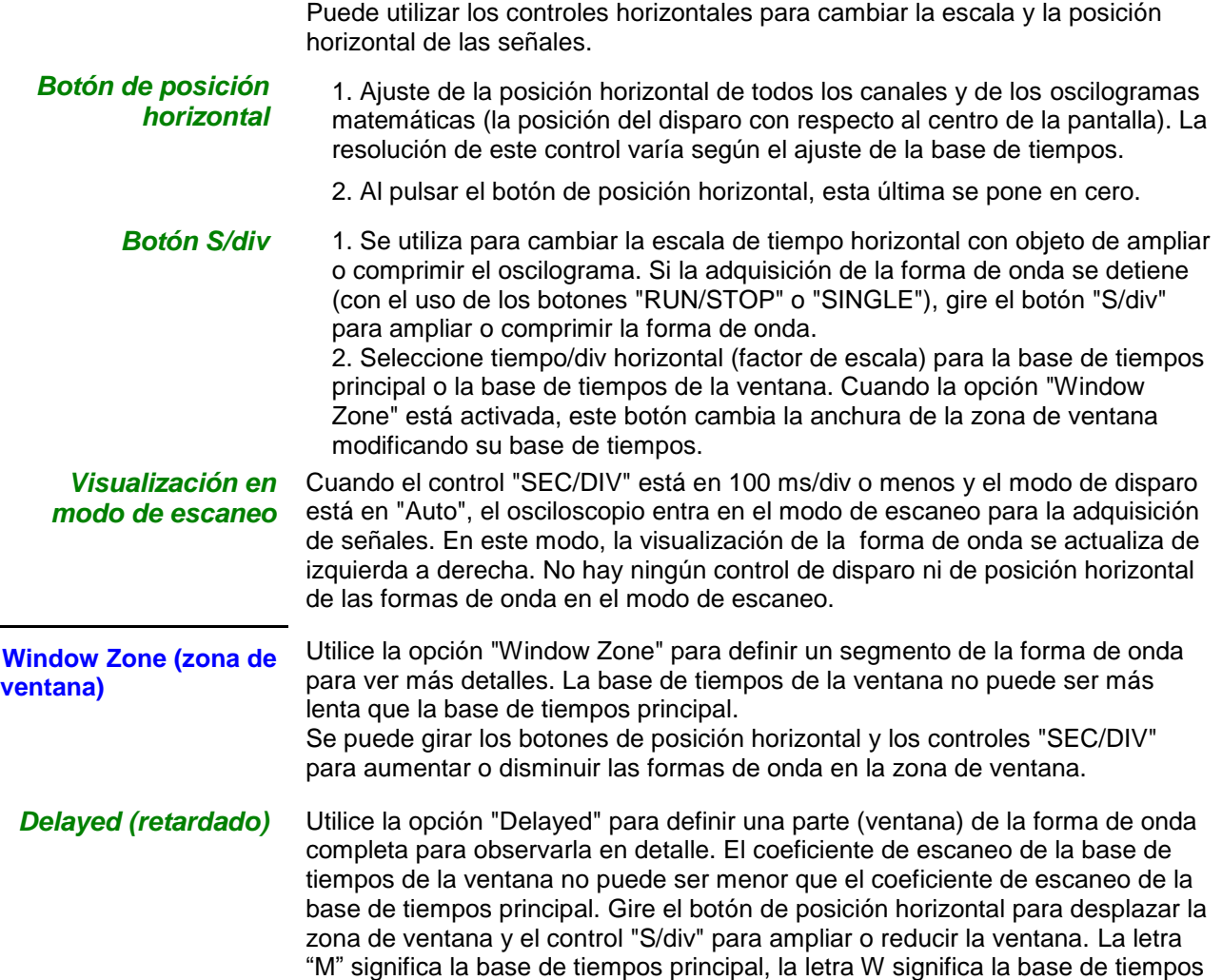

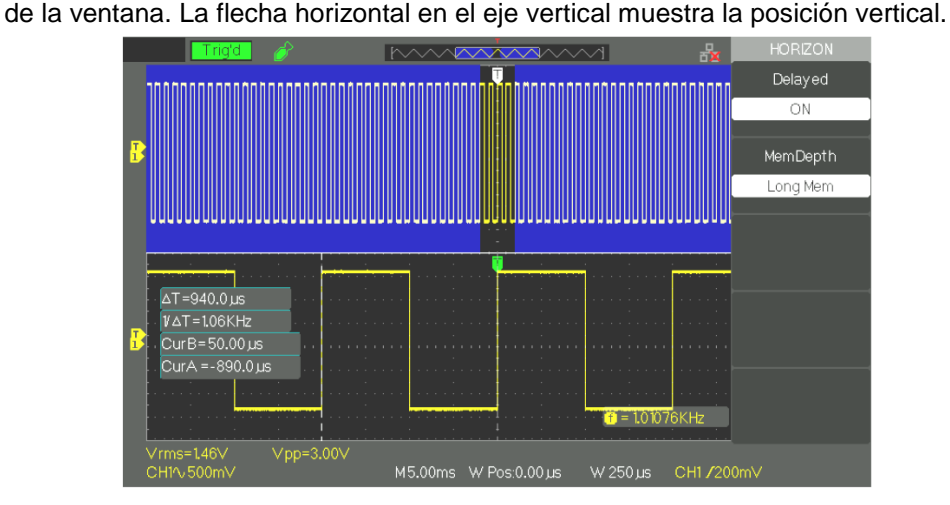

**Pasos a seguir** Para ver una porción detallada de la forma de onda, siga los siguientes pasos:

- 1. Pulse el botón "HORI MENU" para acceder al menú horizontal.
- 2. Gire el botón "S/div" para cambiar la escala de la base de tiempos principal. 3. Pulse el botón "Delayed" y seleccione "On".

Gire el botón de posición horizontal (ajustando la posición de la ventana) para seleccionar la ventana deseada y visualizar la parte ampliada del oscilograma de la ventana en la parte inferior de la pantalla al mismo tiempo.

# **Descripción funcional 3 - Sistema de DISPARO**

### **Modo de disparo**

El disparo define el momento en el que el osciloscopio empieza a adquirir los datos y a visualizar la forma de onda.

Los osciloscopios de la serie DOX2000 tienen 5 tipos de disparo: flanco, vídeo, pulso, pendiente, alternativo

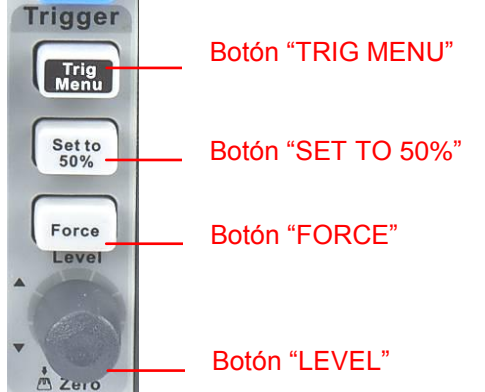

- **Botón "TRIG MENU":** Pulse el botón "TRIG MENU" para ver el menú de disparo - "Trigger Menu".
- **Botón "LEVEL":** El botón "LEVEL" permite definir el nivel de voltaje de referencia correspondiente a un punto de disparo. Pulse el botón "LEVEL" para ajustar el nivel de disparo a cero.
- **Botón "SET TO 50%":** Utilice el botón "SET TO 50%" para estabilizar rápidamente una forma de onda. El osciloscopio ajusta el nivel de disparo para situarlo automáticamente a mitad de camino entre los niveles mínimo y máximo de voltaje. Esto resulta práctico cuando se introduce una señal a través del conector BNC EXT TRIG y la fuente de disparo se establece en "Ext" o "Ext/5".
- **Botón "FORCE":** Utilice el botón "FORCE" para completar la adquisición actual de la forma de onda ya sea el osciloscopio detecte un disparo o no. Esto resulta de utilidad para adquisiciones en el modo "SINGLE" (adquisiciones únicas) y para el modo de disparo normal.
- **Pre-disparo/Post-disparo/Disparo retardado:** Son los datos recogidos antes y después del disparo. Si la posición del disparo se encuentra en el centro de la pantalla, se pueden examinar en la pantalla completa los dos datos horizontales de 9 divisiones de ancho recogidos antes y después del disparo. Más datos del pre-disparo, post-disparo y disparo retardado de 1 s pueden visualizarse ajustando la posición horizontal. Esta característica es muy útil porque permite ver los eventos que rodean al punto de disparo, todo lo que está a la derecha del punto de disparo se denomina la información post-disparo, el rango de retardo (información predisparo y post-disparo) disponible dependerá de la velocidad de barrido seleccionada.

**FUENTE de señal** La fuente puede ser cualquier señal introducida a través del canal BNC, conector BNC EXT TRIG o la alimentación CA (solamente disponible con los disparos por flanco).

### *1. FLANCO*

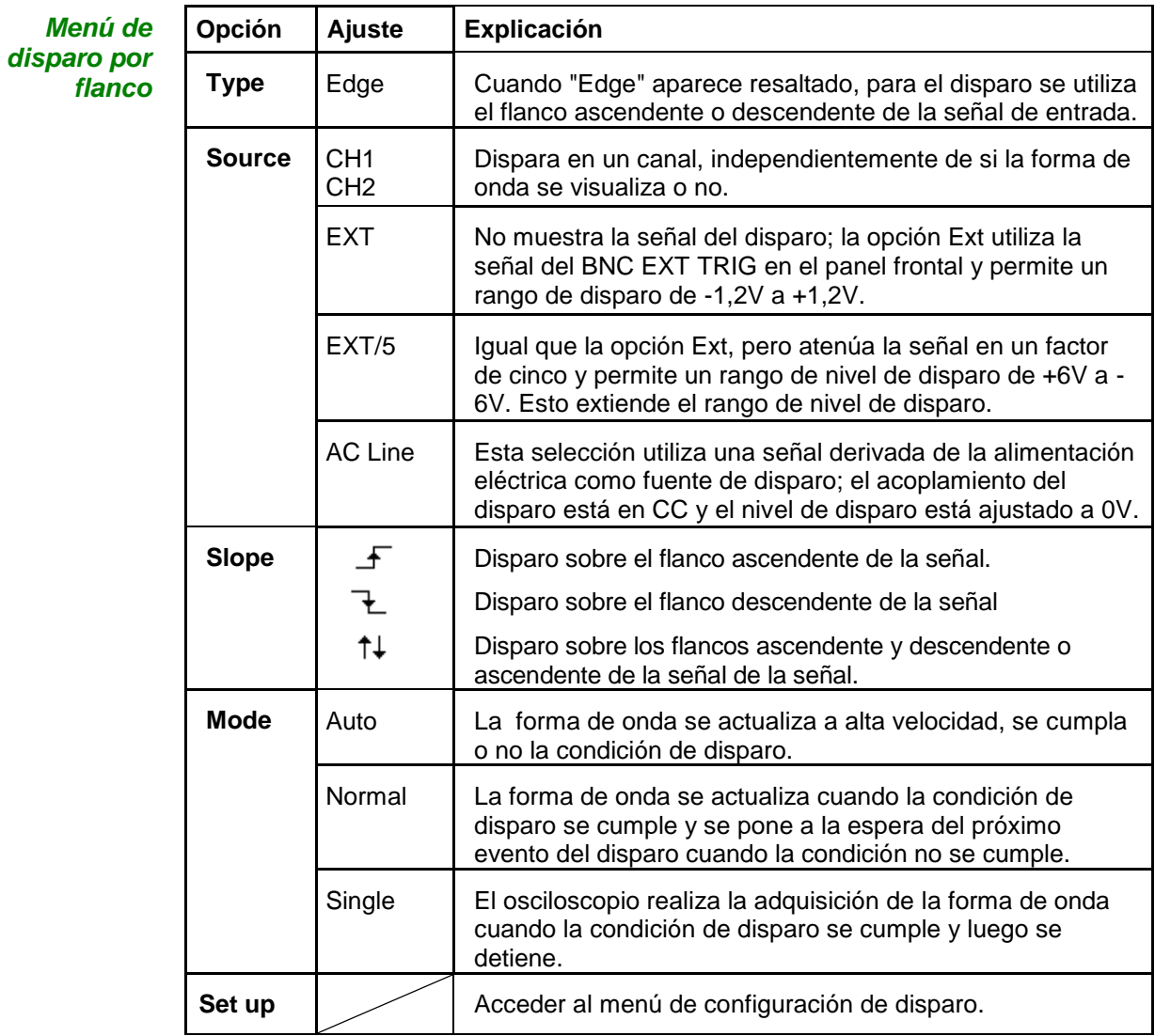

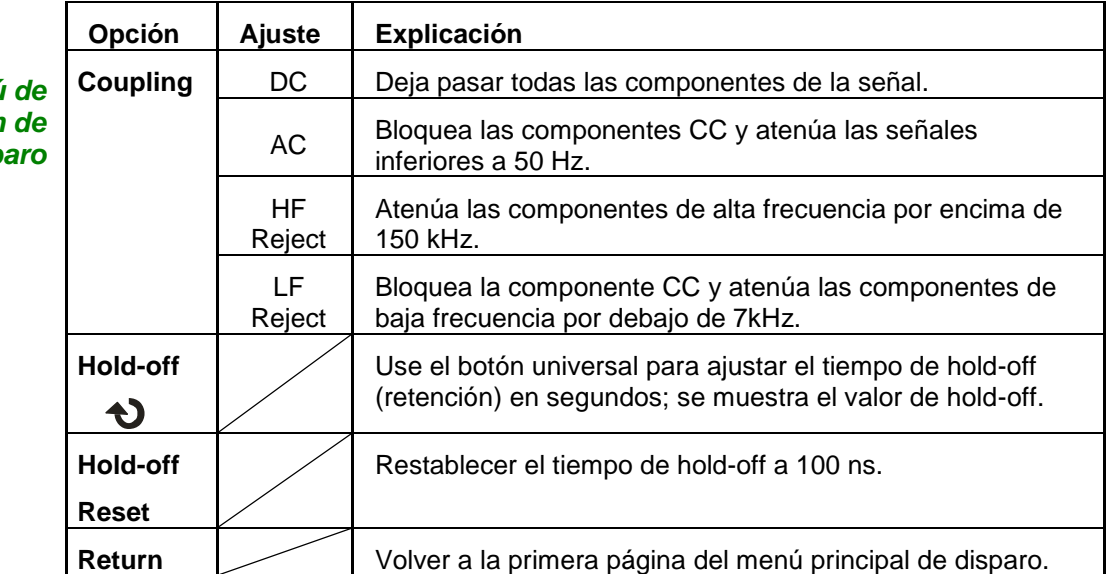

*Menú de configuración de disp* 

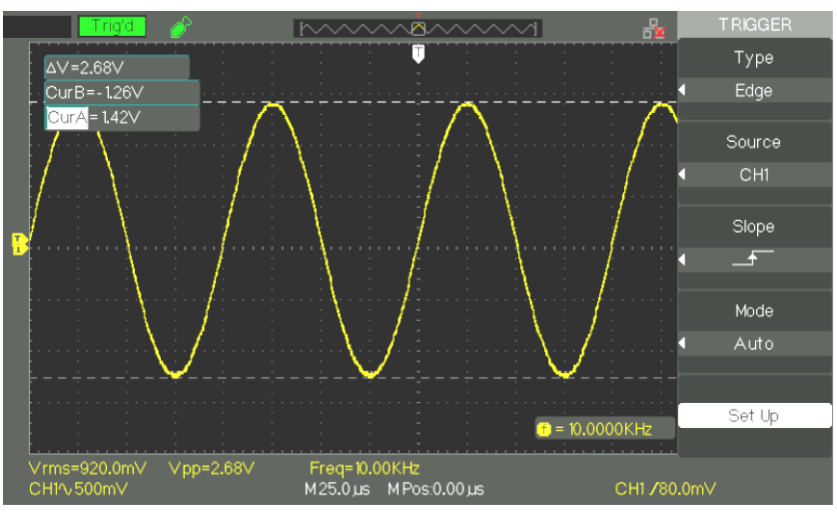

### *Pasos a seguir* **1. Definir el tipo**

- 1) Pulse el botón "TRIG MENU" para acceder al menú de disparo.
- 2) Pulse el botón de opción "Type" y seleccione "Edge".

### **2. Definir la fuente**

Pulse el botón de opción "Source" y seleccione "CH1", "CH2", "EXT", "EXT/5" o "AC Line" en función de la señal de entrada.

### **3. Definir la pendiente**

Pulse el botón de opción "Slope" y seleccione "  $\mathcal{F}$  ", "  $\mathcal{F}$  " o " ".

### **4. Definir el modo de disparo**

Pulse el botón de opción "Trigger mode" y seleccione "Auto", "Normal" o "Single".

**Auto:** La forma de onda se actualiza a alta velocidad, se cumpla o no la condición de disparo.

**Normal:** La forma de onda se actualiza cuando la condición de disparo se cumple y se pone a la espera del próximo evento de disparo cuando la condición no se cumple.

**Single:** El osciloscopio realiza la adquisición de la forma de onda cuando la condición de disparo se cumple y luego se detiene.

### **5. Definir el acoplamiento de disparo**

a. Pulse el botón "Set up" para acceder al menú de configuración de disparo -"Trigger Setup Menu".

b. Pulse el botón de opción "Coupling" y seleccione "DC", "AC", "HF Reject" o "LF Reject".

### *2. PULSO*

*Disparo por pulsos, página 1* Utilice el disparo por ancho de pulso para disparar en pulsos anormales.

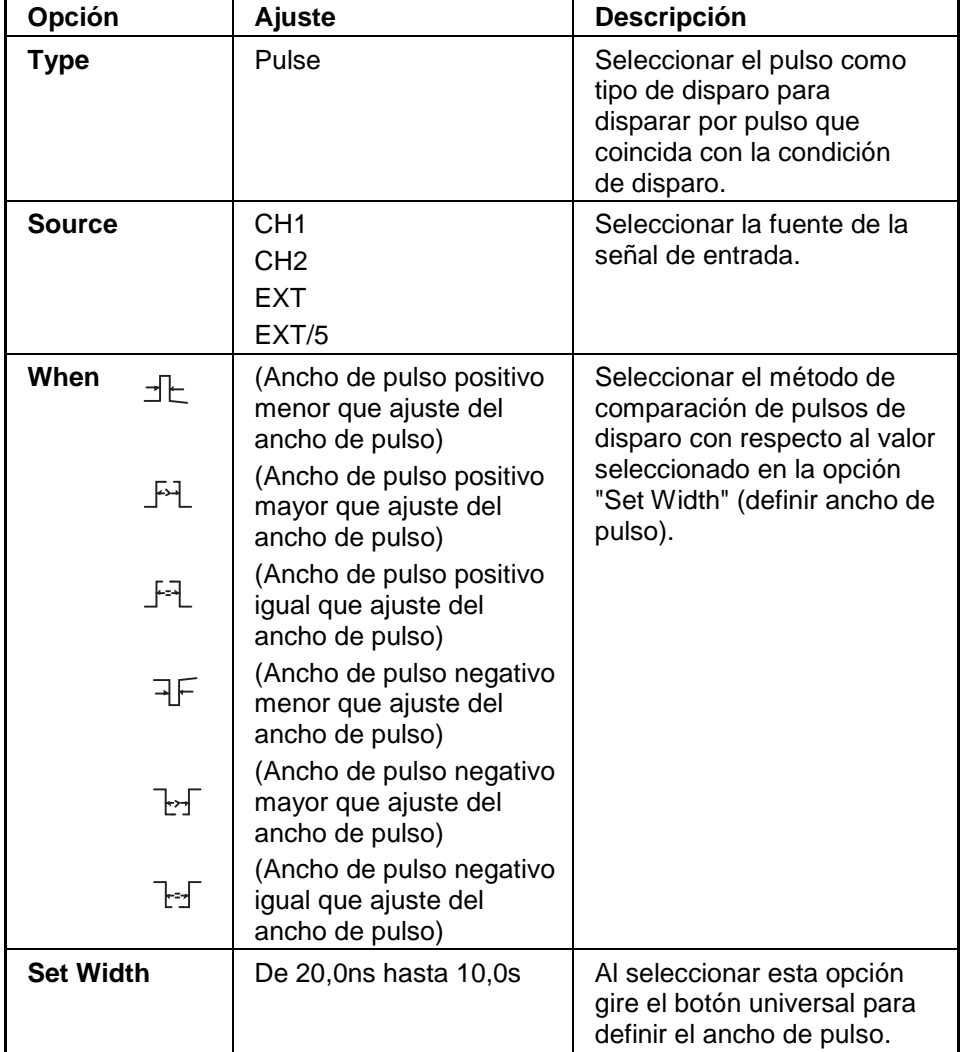

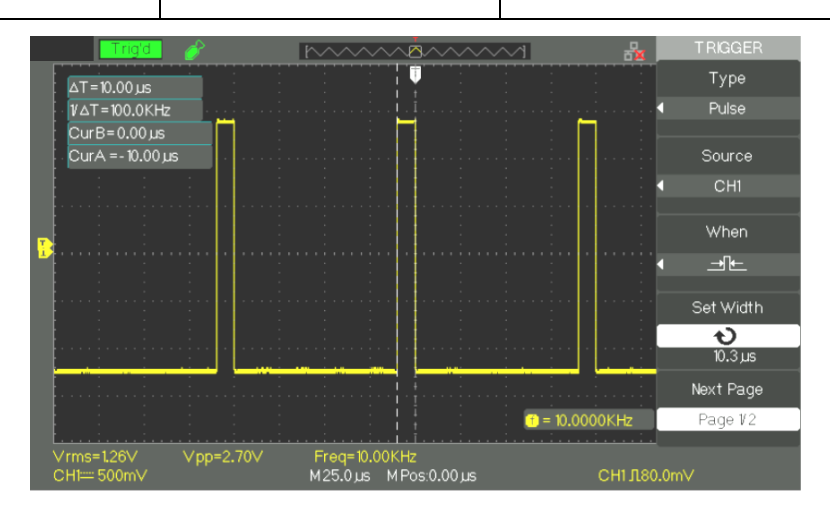

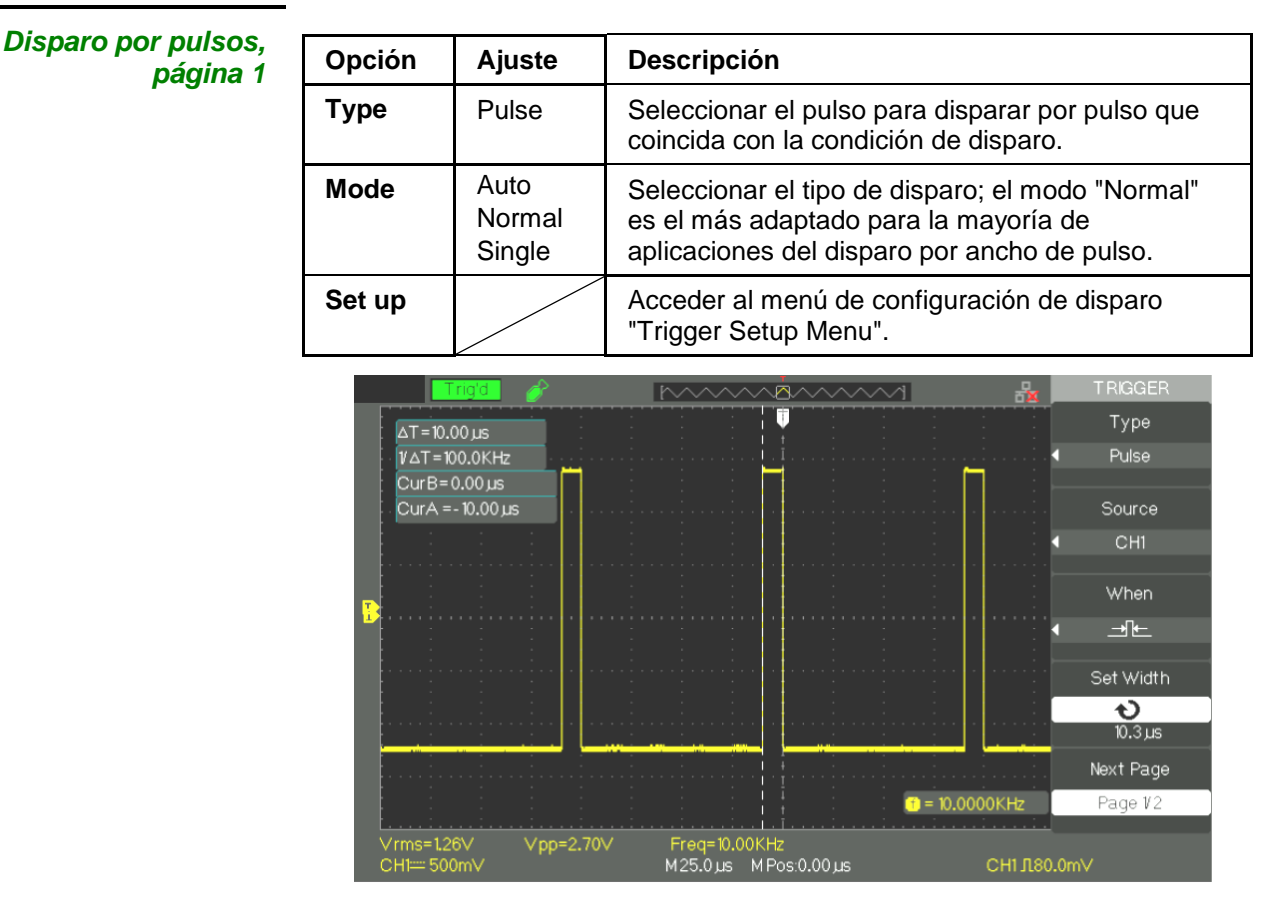

### *Pasos a seguir* **1. Definir el tipo**

1) Pulse el botón "TRIG MENU" para visualizar el menú de disparo. 2) Pulse el botón de opción "Type" y seleccione "Pulse".

### **2. Definir la condición**

Pulse el botón de opción "When" y seleccione "그노 ", "그러 ", "그래", "귀 , " ™o" <sup>1</sup>

### **3. Definir el ancho de pulso**

Gire el botón universal para definir el ancho.

### *3. VÍDEO*

Para disparar en campos o líneas de señales de vídeo estándares.

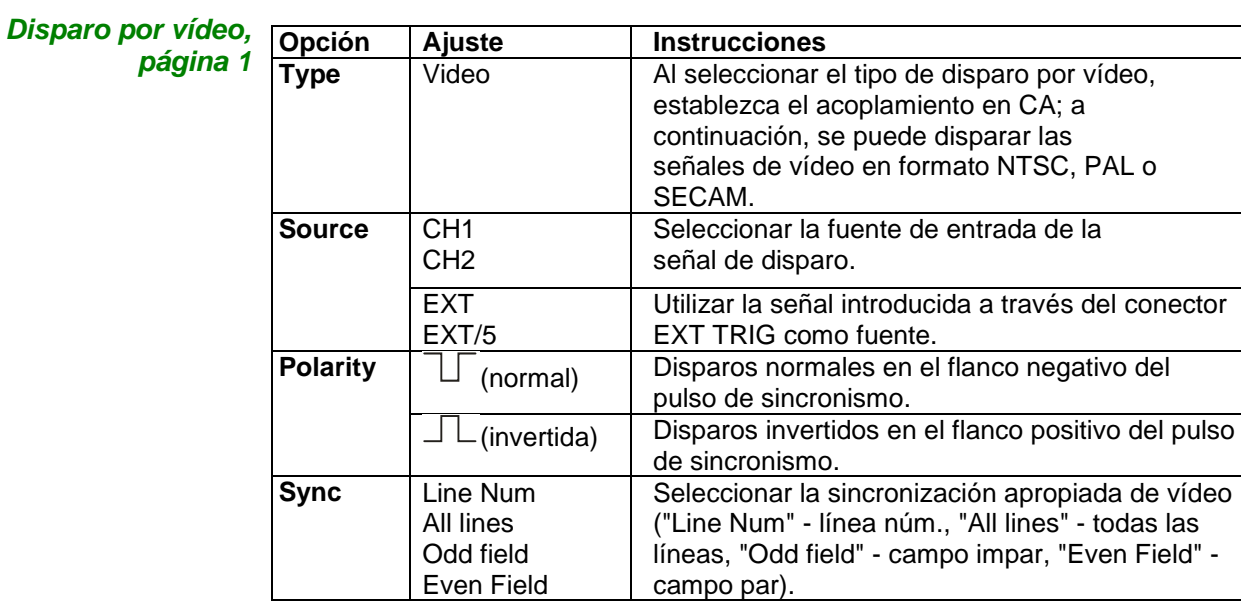

### *Disparo por vídeo, página 2*

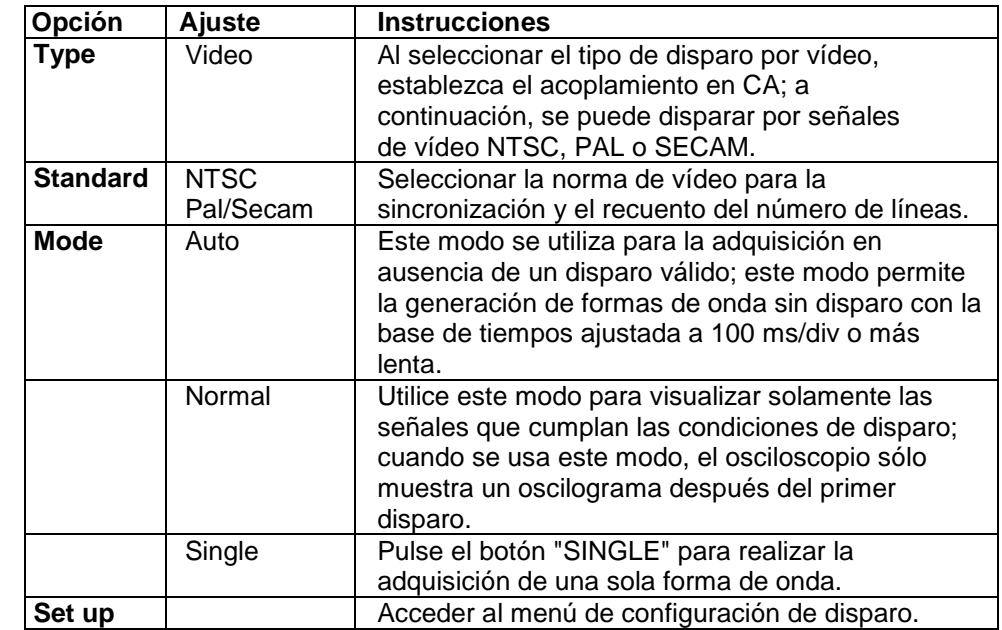

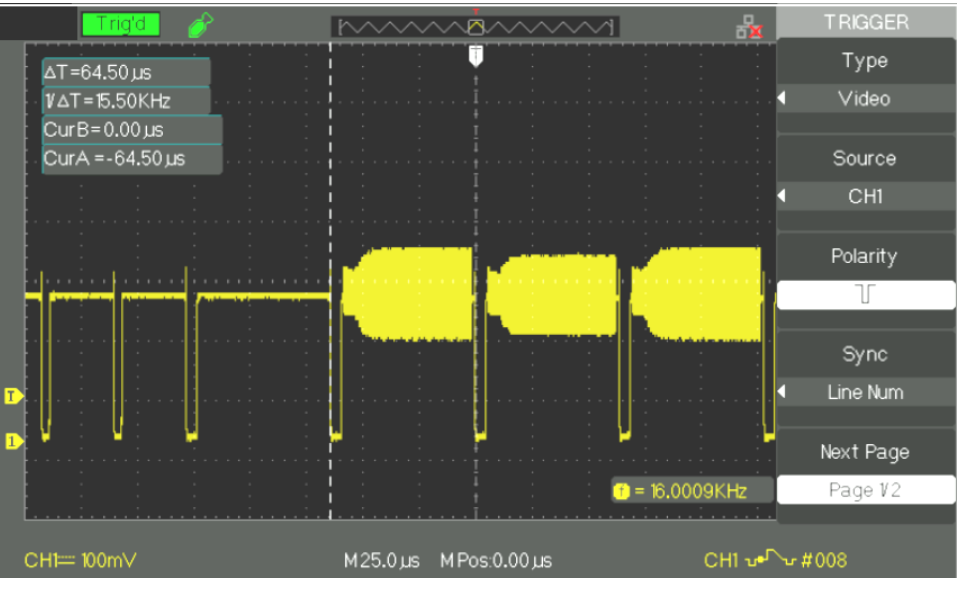

### *Pasos a seguir* **1. Definir el tipo**

- 1) Pulse el botón "TRIG MENU" para ver el menú de disparo.
- 2) Pulse el botón de opción "Type" y seleccione "Video".

### **2. Definir la polaridad**

Pulse el botón de opción "Polarity" y seleccione " $\Box$ " o " $\Box\Box$ ".

### **3. Definir la sincronización**

1) Pulse el botón de opción "Sync" y seleccione "All Lines" (todas las líneas), "Line Num" (línea núm.), "Odd Field" (campo impar) o "Even Field" (campo par).

2) Si selecciona "Line Num", gire el botón universal para establecer el número de la línea determinada.

### **4. Definir la norma**

1) Pulse el botón "Next Page" (página 2/2).

2) Pulse el botón de opción "Standard" y seleccione "PAL/SECAM" o "NTSC".

### *4. PENDIENTE*

*Disparo por*  **pendiente, página 1**  Utilice el disparo por pendiente para disparar ante una pendiente positiva o negativa según la configuración de disparo.

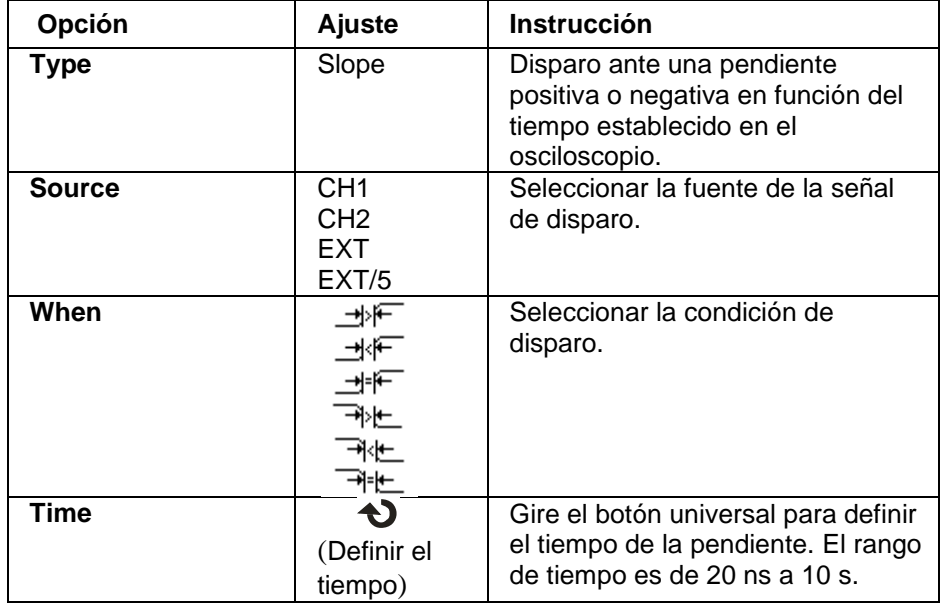

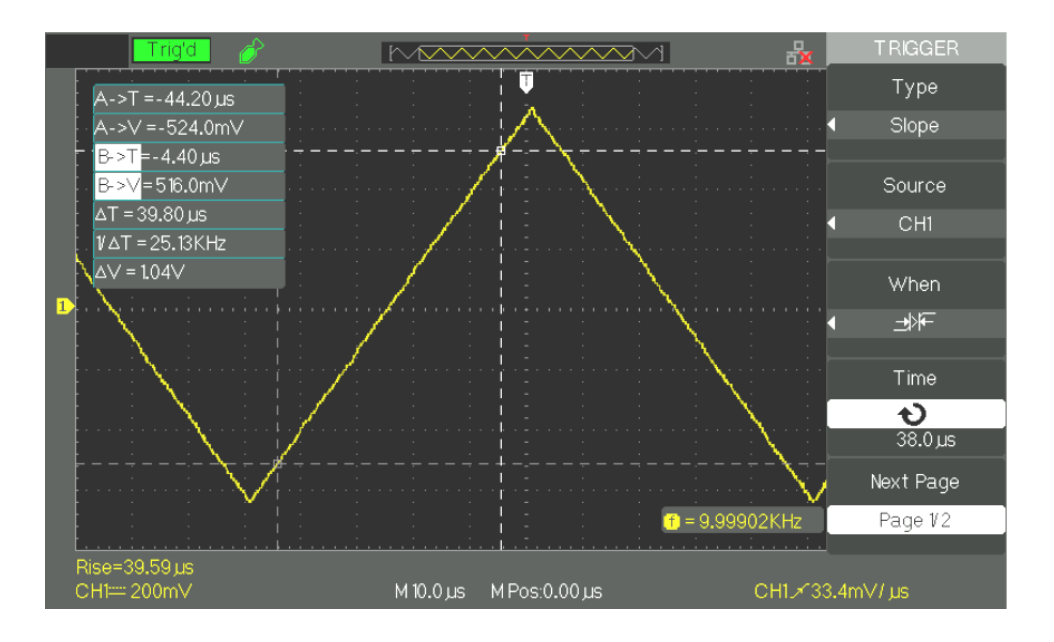

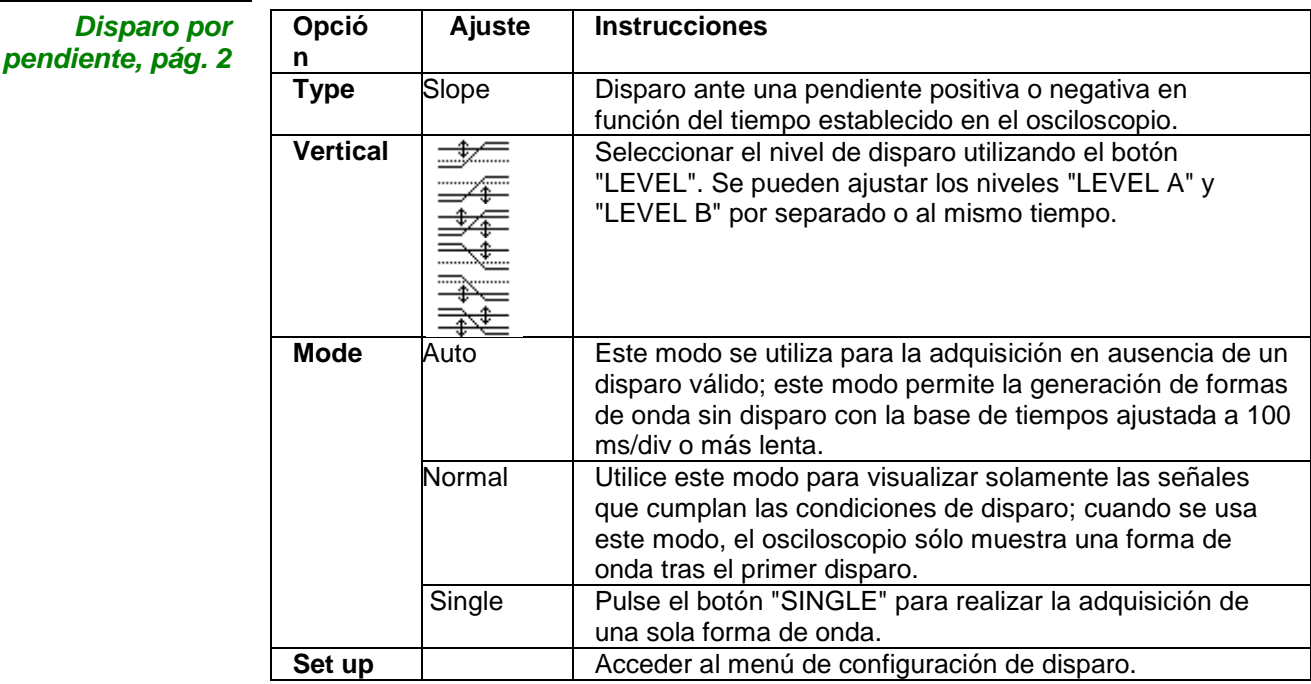

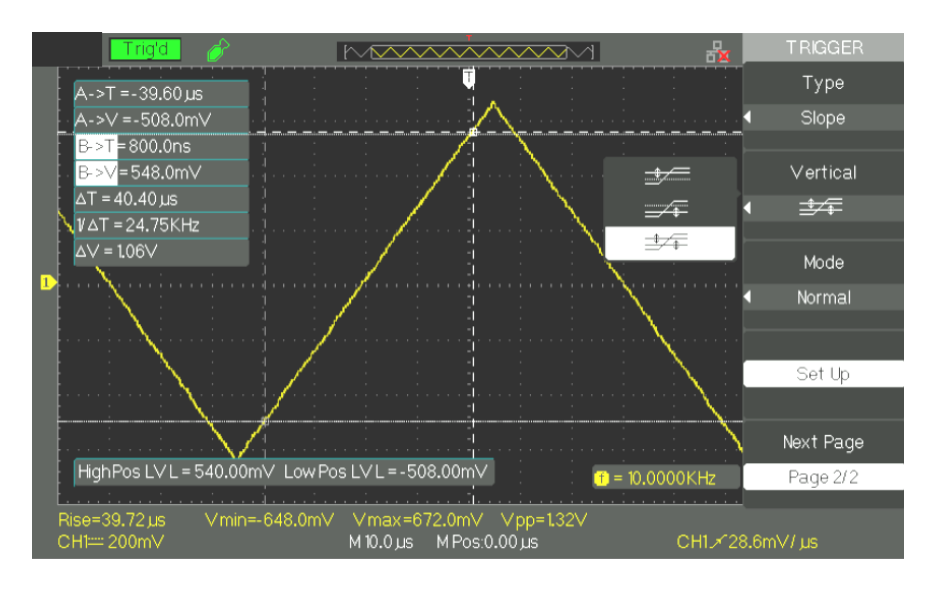

### *Pasos a seguir* 1. Introduzca una señal en CH1 o CH2.

- 2. Pulse el botón "AUTO".
- 3. Pulse el botón "TRIG MENU" para entrar al menú de disparo.
- 4. Pulse el botón de opción "Type" y seleccione "Slope".
- 5. Pulse el botón "Source" y seleccione "CH1" o "CH2".
- 6. Pulse el botón de opción "When" y seleccione " "F", " "" "" "" "" "" "" "" "" <u> 제논 "," 제논 "," 제논 "</u>
- 7. Pulse el botón "Time" y gire el botón universal para ajustar el tiempo de pendiente.
- 8. Pulse el botón de opción "Next Page" para acceder a la segunda página 2/2 del men de disparo por pendiente.
- 9. Pulse el botón de opción "Vertical" para seleccionar el nivel de disparo que se puede ajustar.
- 10. Gire el botón "LEVEL".

### *5. ALTERNATIVO*

La señal de disparo procede de dos canales verticales durante el uso del disparo alternativo. Este modo permite visualizar dos señales independientes al mismo tiempo. Se puede seleccionar un tipo de disparo diferente para las dos señales verticales, estos tipos son: flanco, pulso, vídeo y pendiente. La información sobre las señales de ambos canales se muestra en la parte inferior derecha de la pantalla.

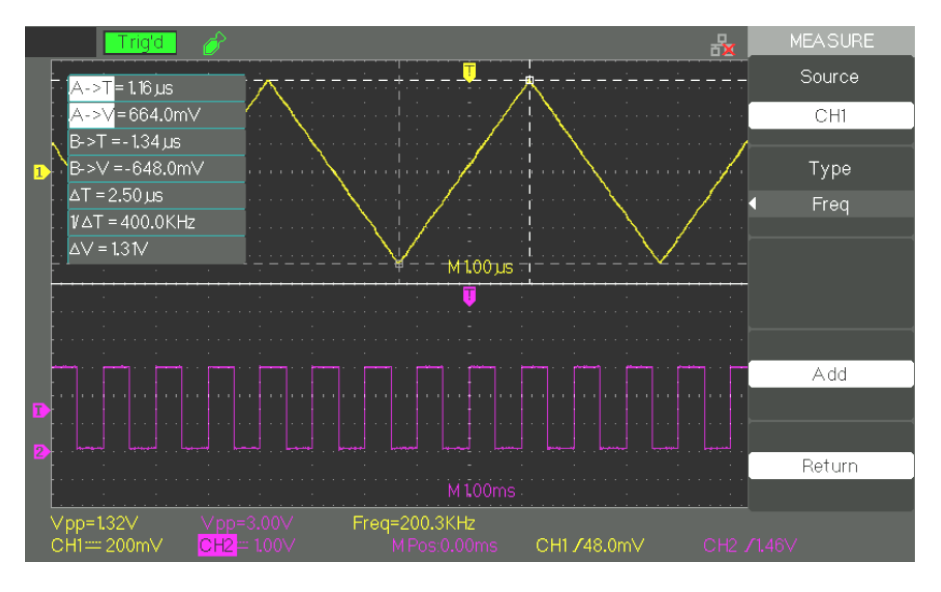

*Disparo por flanco, página 1*

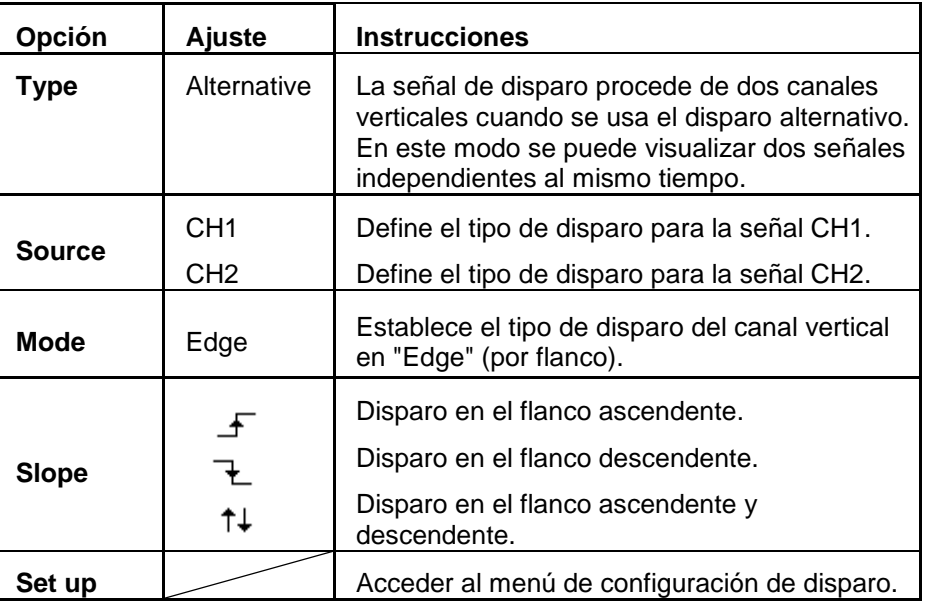
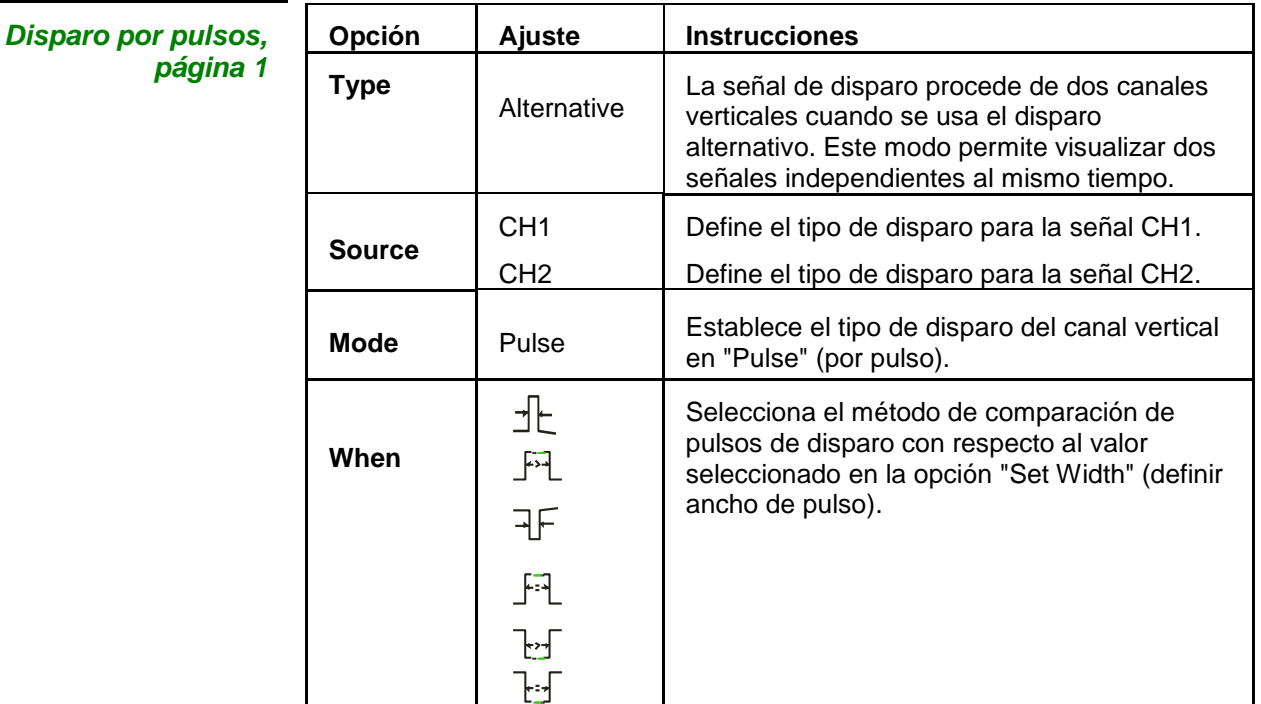

*Disparo por pulsos, página 2*

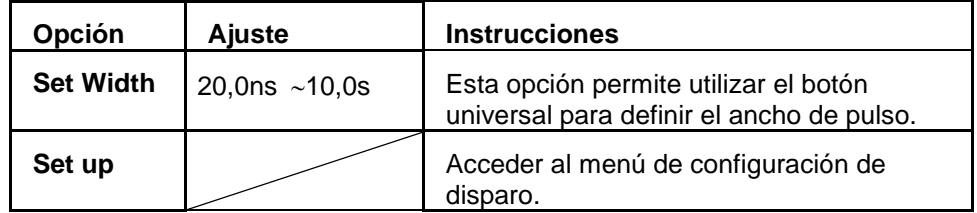

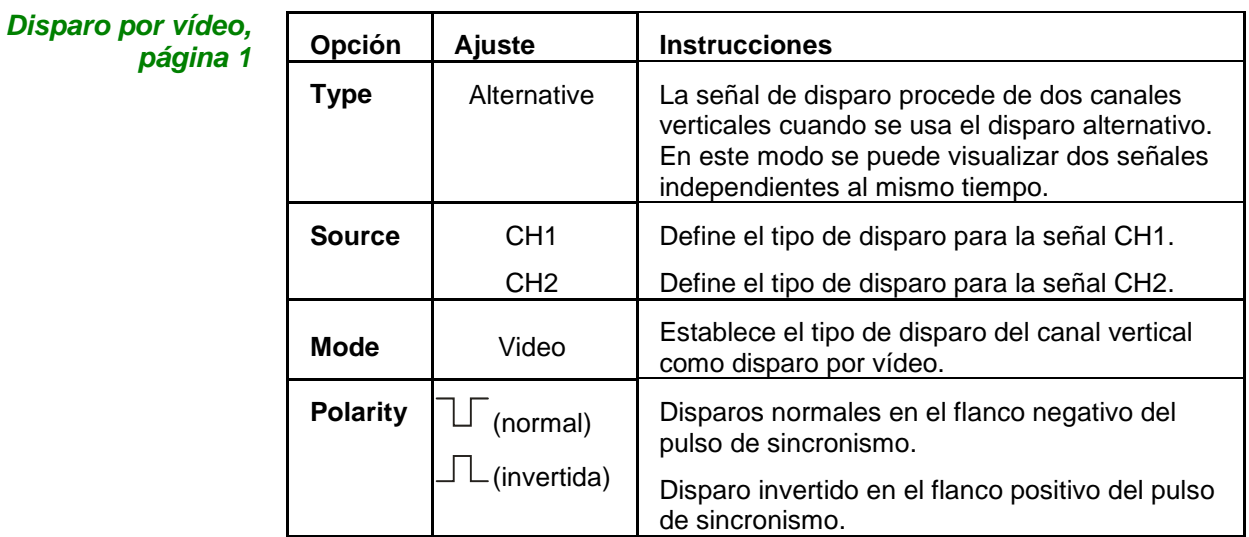

*Disparo por vídeo, página 2*

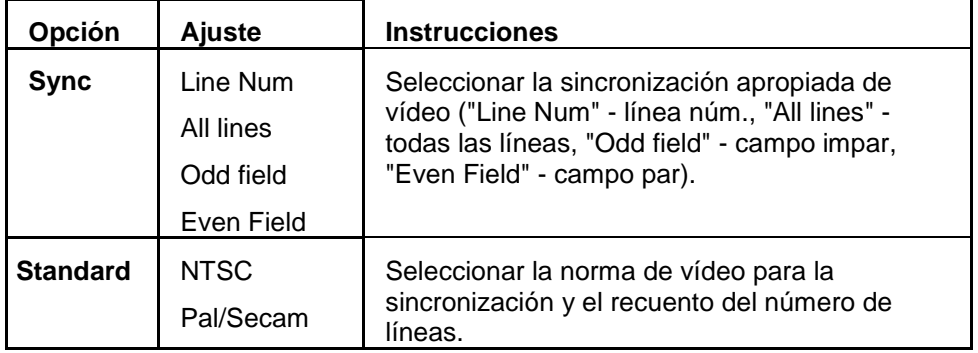

## **Descripción funcional 3 - Sistema de disparo (continuación)**

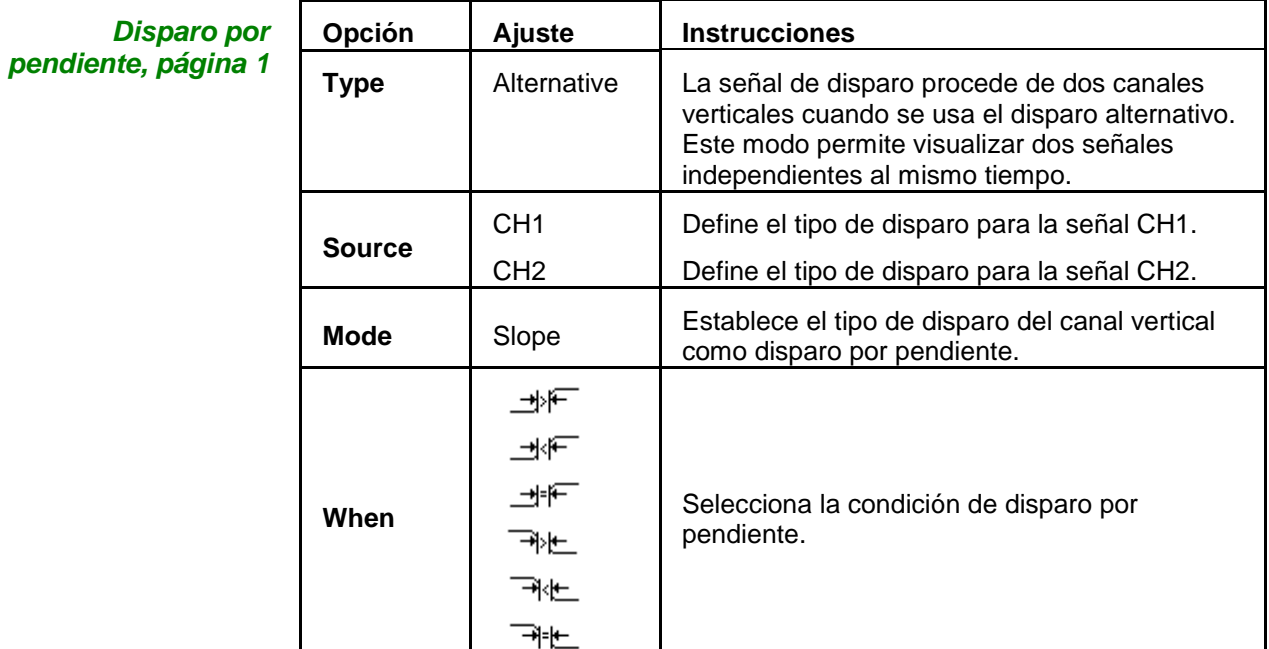

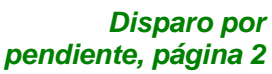

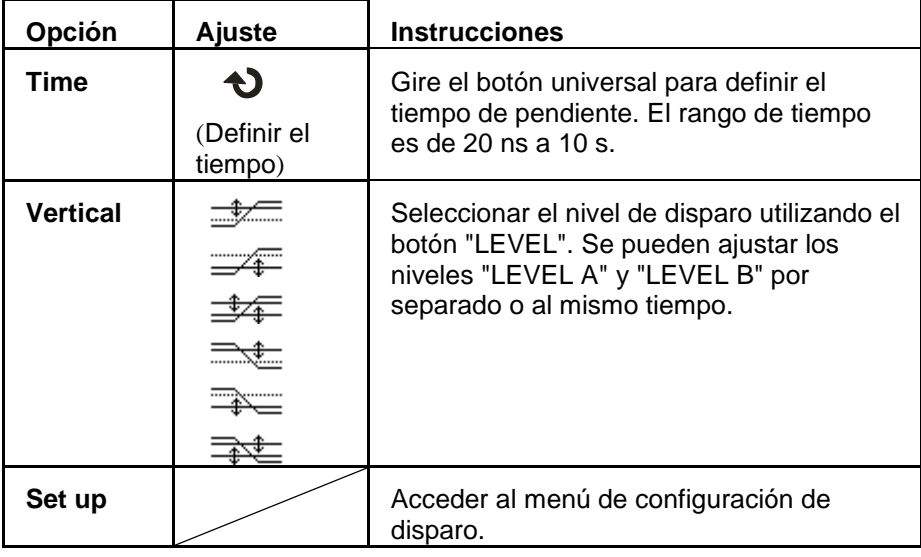

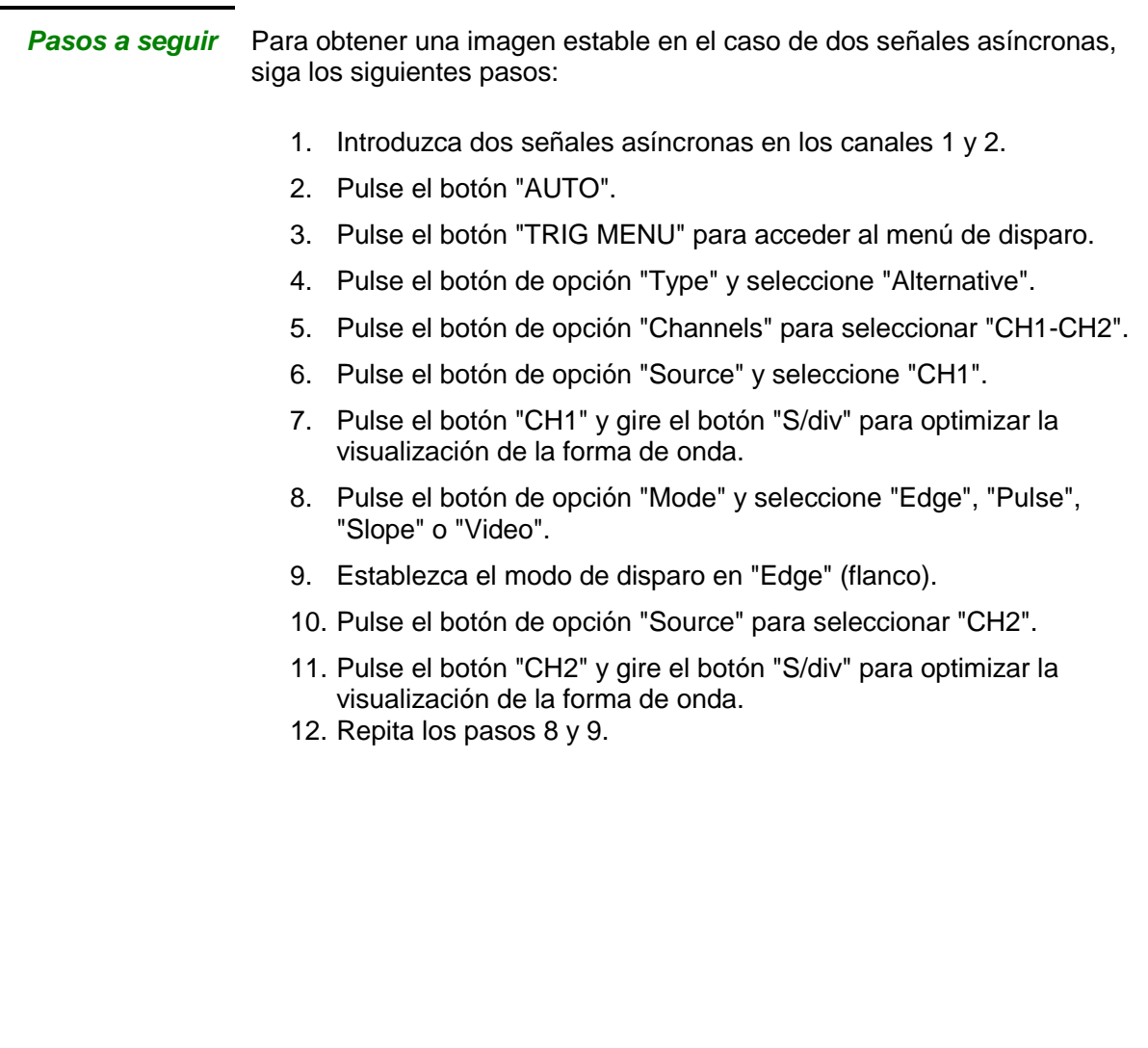

### **ACOPLAMIENTO**

Utilice el acoplamiento apropiado y adaptado a la señal de la fuente de disparo.

Para seleccionar el acoplamiento de disparo, pulse primero el botón "TRIGGER" para seleccionar el modo de disparo: "Edge" (flanco), "Pulse" (pulso), "Video" (vídeo) o "Slope" (pendiente), y luego seleccione la opción "Coupling" (acoplamiento) en el menú de configuración.

### **POSICIÓN**

La posición horizontal ajusta el intervalo de tiempo entre el tiempo de referencia del evento de disparo y el centro de la pantalla. Se puede configurar el botón de control de la posición horizontal para visualizar los datos de forma de onda antes del disparo, después del disparo, o una parte de cada. El punto de referencia de la posición horizontal está en el centro de la pantalla. La posición es positiva en la mitad izquierda de la pantalla y negativa en la mitad derecha.

### **PENDIENTE Y NIVEL**

Los controles "Slope" (pendiente) y "Level" (nivel) ayudan a ajustar el disparo.

La opción "Slope" (sólo para el disparo por flanco) determina si el osciloscopio encuentra el punto de disparo en el flanco ascendente o en el flanco descendente de una señal.

El botón "LEVEL" controla la posición del punto en el flanco donde se produce el disparo.

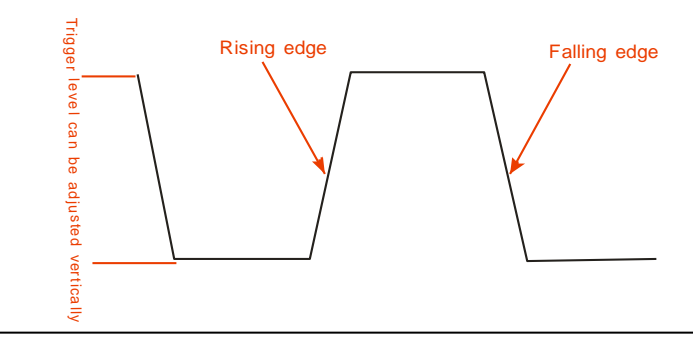

### *Nota:*

*● Pulse el botón "SINGLE" si quiere que el osciloscopio adquiera una sola forma de onda.*

*● El acoplamiento de disparo afecta sólo a la señal introducida al sistema de disparo. Esto no afecta el ancho de banda o el acoplamiento de la señal mostrada en la pantalla.*

*● Los disparos con la polaridad de los sincronismos normal siempre ocurren en los pulsos negativos de sincronismo horizontal. Si la forma de onda de vídeo tiene los pulsos positivos de sincronismo horizontal, utilice la polaridad invertida.*

### **HOLD-OFF (retención)**

La función de hold-off se utiliza para producir una visualización estable de las formas de onda complejas. Hold-off es el intervalo de tiempo entre la detección de un evento de disparo válido y el momento en el que el osciloscopio está listo para detectar un otro evento de disparo. El osciloscopio no disparará durante el tiempo de hold-off (retención). En el caso de un "tren de pulsos", configurar el hold-off (ajustándolo al ancho de los pulsos de un tren de pulsos) permite realizar disparo en el primer pulso

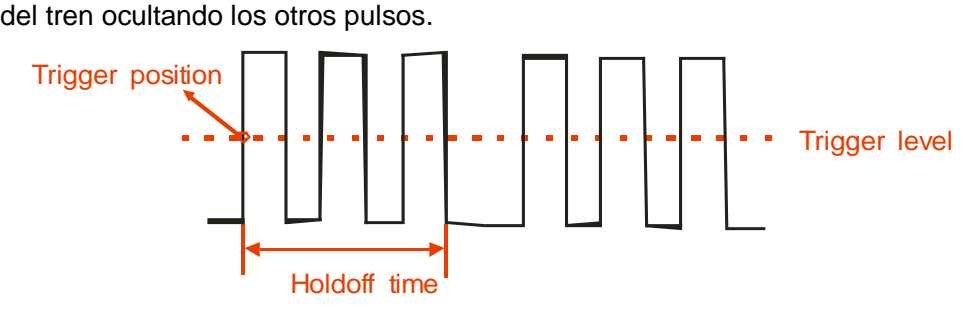

### *Pasos a seguir* **Para ajustar el tiempo de hold-off, proceda de la siguiente manera:**

- 1. Pulse el botón "TRIG MENU" para acceder al menú de disparo.
- 2. Pulse el botón de opción "Type" para seleccionar el tipo de disparo.
- 3. Pulse el botón de opción "Set up" para acceder al menú de configuración de disparo.
- 4. Pulse el botón de opción "Hold-off". Gire el botón universal para cambiar el tiempo de hold-off hasta que la forma de onda mostrada sea estable.
- 5. Cambie el tiempo de hold-off hasta que la forma de onda se genere de manera constante.
- *Nota: Utilice la función hold-off de disparo para ayudar a estabilizar la visualización de las señales periódicas.*

## **Descripción funcional 4 - Sistema de ADQUISICIÓN**

### **Modo de adquisición**

Al realizar la adquisición de una señal, el osciloscopio la convierte a un formato digital y muestra un oscilograma (una forma de onda). El modo de adquisición define cómo se digitaliza la señal, y el ajuste de la base de tiempos determina el intervalo de tiempo y el nivel de detalle de la adquisición.

Pulse el botón "ACQUIRE".

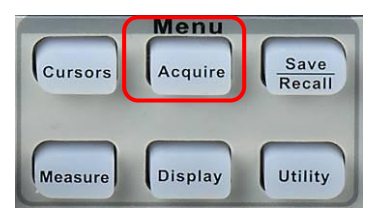

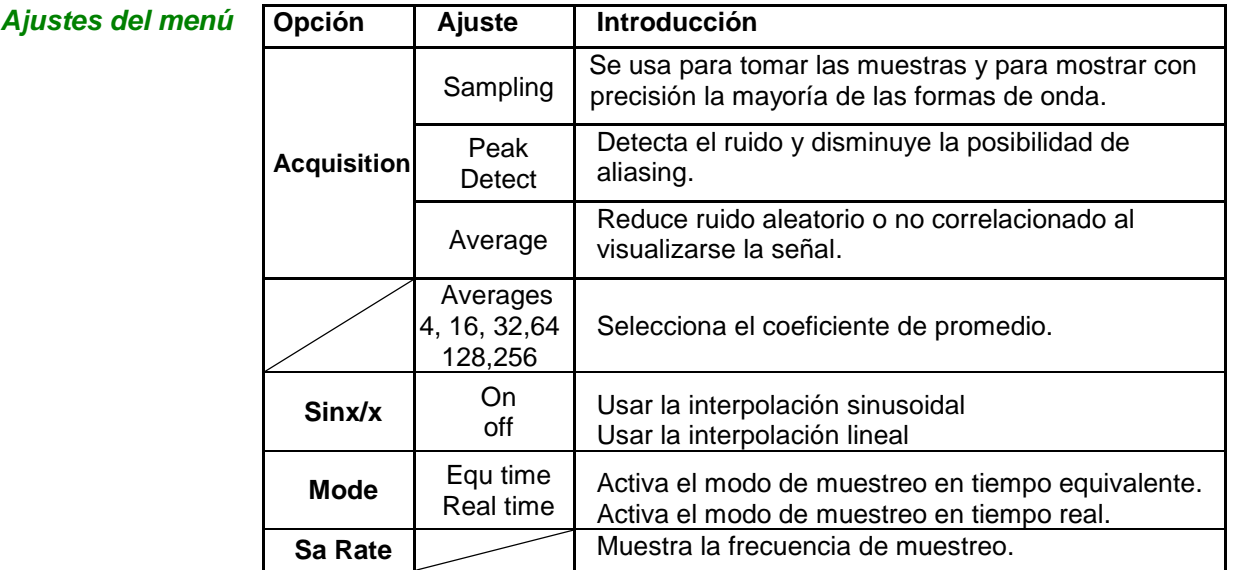

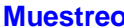

**Muestreo** El osciloscopio toma muestras de la señal en intervalos de tiempo equidistantes para construir el oscilograma. Este modo representa con precisión las señales la mayoría de las veces.

- *Ventaja* Se puede usar este modo para reducir el ruido aleatorio.
- *Desventaja* Este modo no adquiere una variación rápida en la señal que pueda presentarse entre las muestras. Esto puede producir el efecto de aliasing, y podría ocasionar que se pasen por alto pulsos de corta duración. En estos casos se debe utilizar el modo "Peak Detect" (detección de picos) para adquirir los datos.

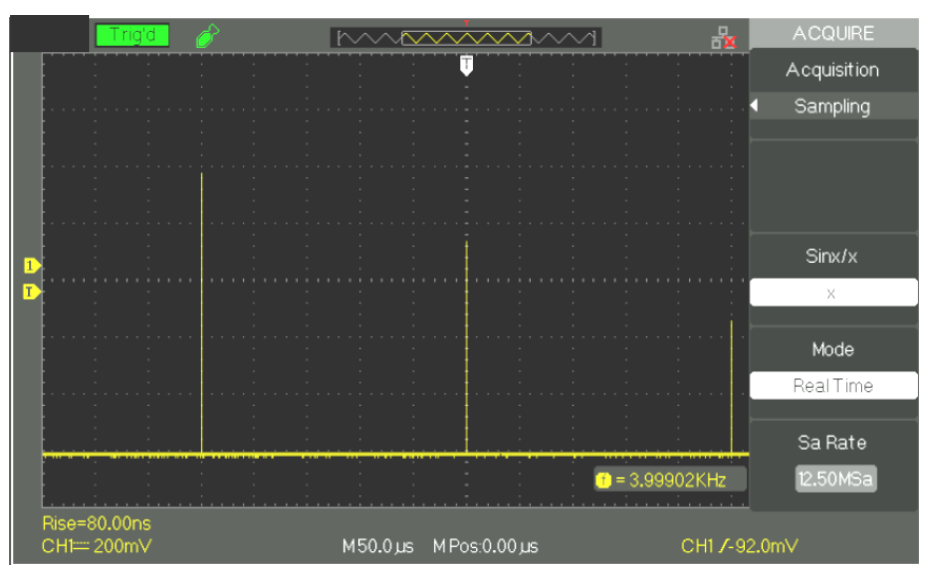

### **Peak Detect (detección de picos)**

El modo de detección captura los valores máximos y mínimos que aparecen en una señal. Halla los puntos de registro más altos y más bajos para muchas adquisiciones.

*Ventaja* El osciloscopio puede adquirir y mostrar pulsos de corta duración que de otra manera pudieron haberse pasado por alto en el modo de muestreo.

*Desventaja* El ruido será mayor en este modo.

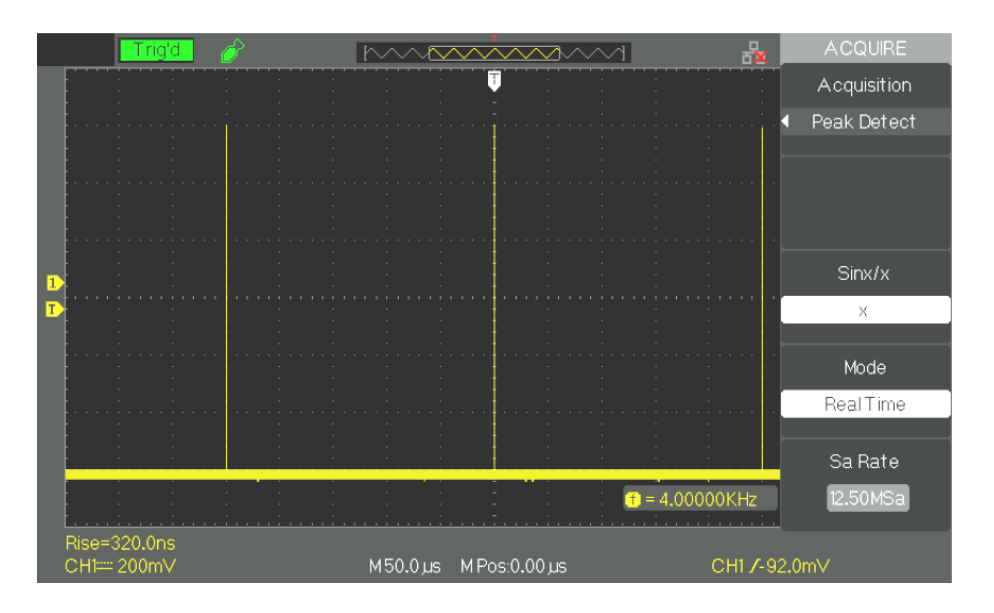

**Average (promedio)** El osciloscopio adquiere varias formas de onda, las promedia y muestra la forma de onda resultante.

*Ventaja* Se puede usar este modo para reducir el ruido aleatorio.

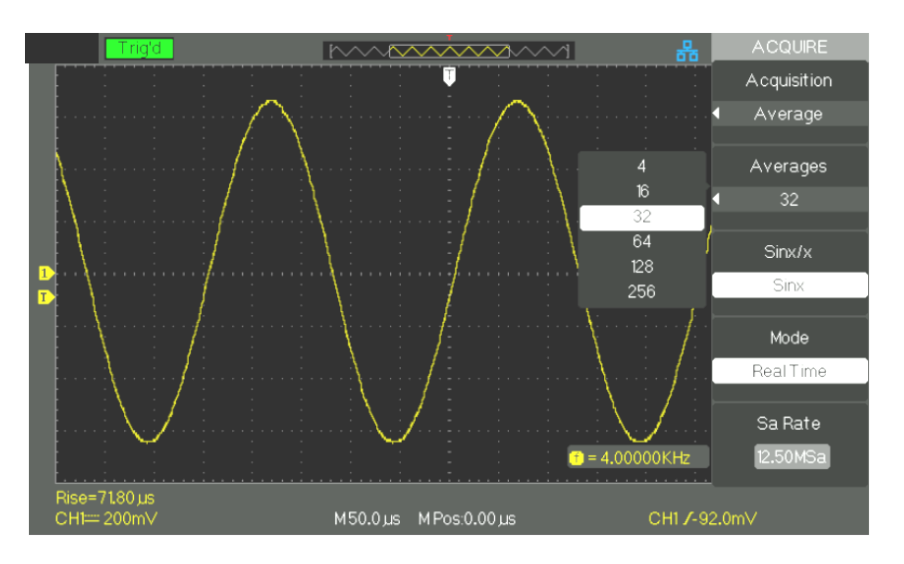

### **Modo**

*Muestreo en tiempo equivalente ETS* El modo de muestreo en tiempo equivalente puede lograr hasta 20 ps de resolución horizontal (equivalente a 50 GS/s). Este modo es bueno para observar las formas de onda repetitivas.

*Muestreo en tiempo real RTS* La frecuencia de muestreo en tiempo real más alta es de 1 GSa/s (DOX2100B y DOX2070B).

**Base de tiempos** El osciloscopio digitaliza las formas de onda mediante la adquisición del valor de una señal de entrada en puntos discretos. La base de tiempos permite controlar con qué frecuencia se digitalizan las formas de onda.

> Utilice el botón "S/div" para ajustar la base de tiempos en una escala que se adapte a su propósito,

# **del tiempo**

**Aliasing en el dominio**  El efecto de "aliasing" (solapamiento) ocurre cuando el osciloscopio no muestrea la señal lo suficientemente rápido como para generar un registro de forma de onda de exacto. Cuando esto sucede, el osciloscopio muestra una forma de onda con una frecuencia más baja que la frecuencia de la forma de onda de la fuente de origen, o una forma de onda inestable.

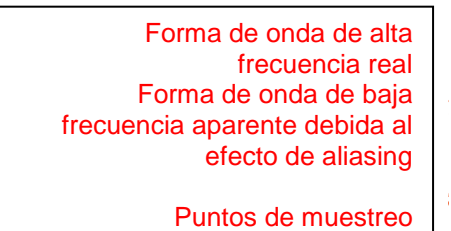

### *Pasos a seguir* **Definir el formato de muestreo**

Pulse el botón de opción "Acquisition" o gire el botón universal para seleccionar el modo "Sampling", modo "Peak Detect" o modo "Average".

### **Definir los promedios**

Al seleccionar el formato "Average", pulse el botón de opción "Averages" para seleccionar "4", "16", "32", "64", "128" o "256".

### **Definir la función de interpolación**

Pulse el botón de opción "Sinx/x" para seleccionar la interpolación "Sinx" o "x".

"Sinx" activa la interpolación sinusoidal:

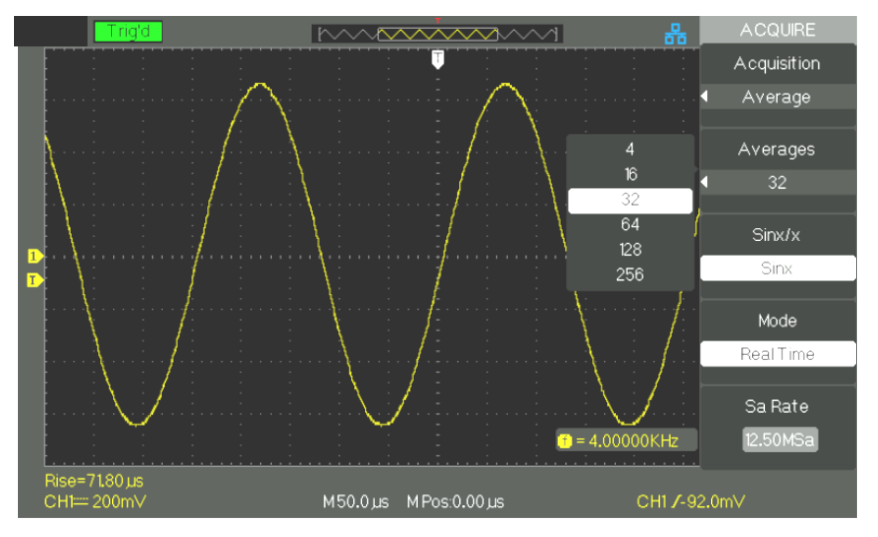

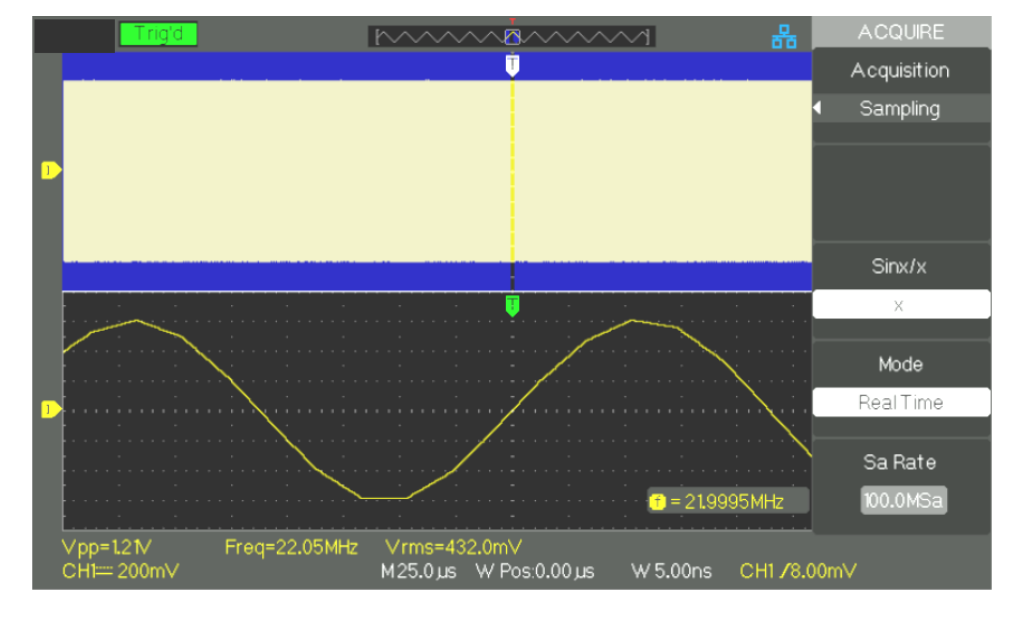

"X" activa la interpolación lineal:

### **Definir el modo de muestreo**

Pulse el botón de opción "Mode" y seleccione "Real Time" o "Equivalent Time".

### **Frecuencia de muestreo**

Ajuste la frecuencia de muestreo girando el botón "Time/div" en el panel frontal. Para cada coeficiente de la escala de la base de tiempos se muestra la frecuencia de muestreo correspondiente.

### **Control de ejecución**

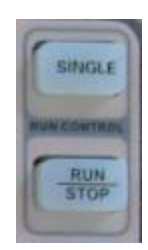

- *Run/Stop* Pulse el botón "RUN/STOP" si quiere que el osciloscopio adquiera las formas de onda de manera continua. Pulse el botón de nuevo para detener las adquisiciones.
	- *Single* Pulse el botón "SINGLE" para activar el modo "Single"**.** En el modo "SINGLE", cada vez que se pulsa el botón "RUN/STOP" el osciloscopio comienza a adquirir otra forma de onda. Después de detectar un disparo el osciloscopio completa la adquisición y se detiene.

Cuando se pulsa el botón "RUN/STOP" p "SINGLE" para iniciar una adquisición, el osciloscopio realiza los pasos siguientes:

- 1. Adquiere los datos necesarios para llenar la parte del registro de forma de onda a la izquierda del punto de disparo. Esto también se llama el pre-disparo (pre-trigger).
- 2. Continúa la adquisición de datos mientras espera que se produzca la condición de disparo.
- 3. Detecta la condición de disparo.
- 4. Continúa la adquisición de datos hasta completar el registro de la forma de onda.
- 5. Muestra la forma de onda recién adquirida.

## **Descripción funcional 5 - Sistema de VISUALIZACIÓN**

**Modo de visualización** Pulse el botón "DISPLAY".

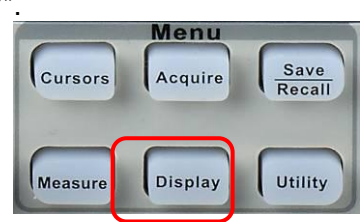

*Sistema de visualización, página 1*

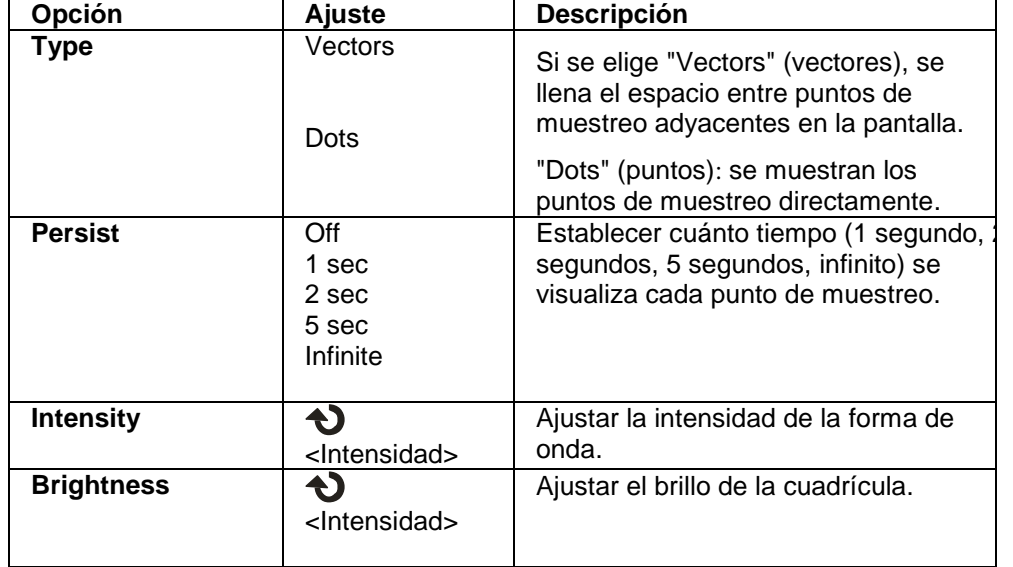

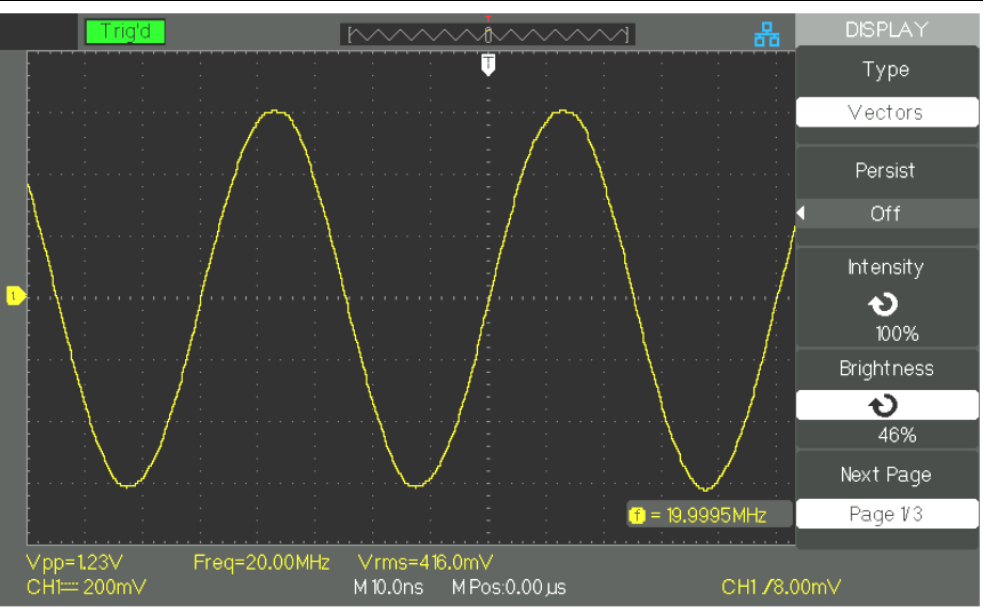

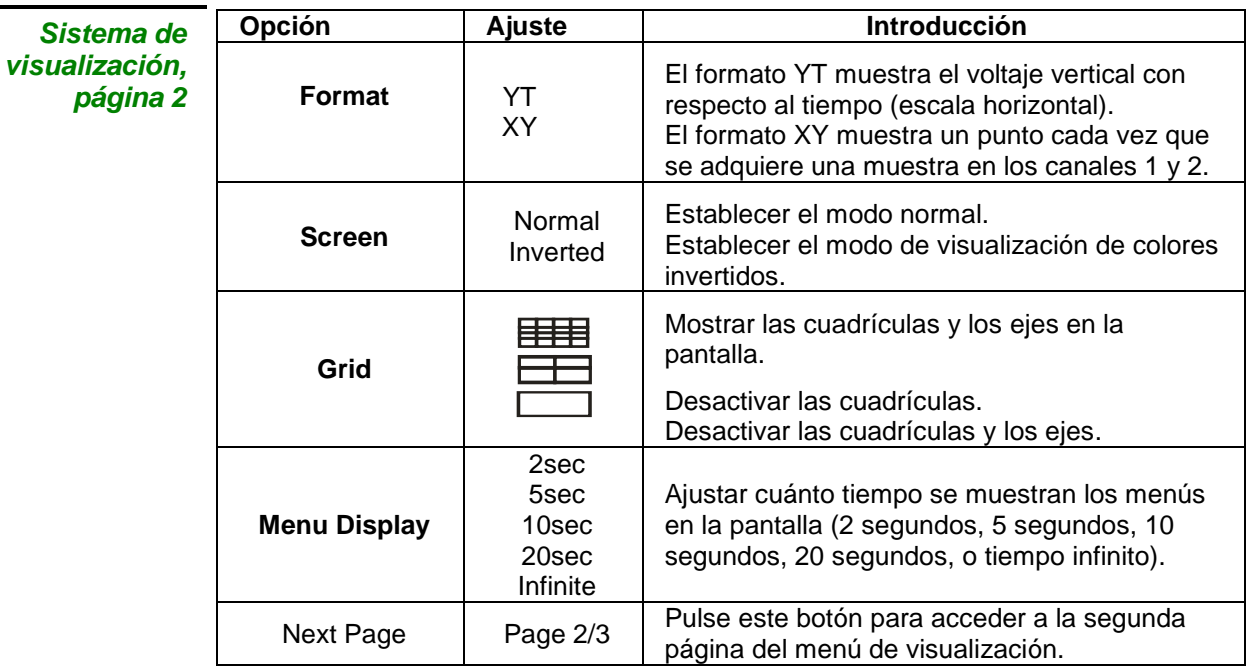

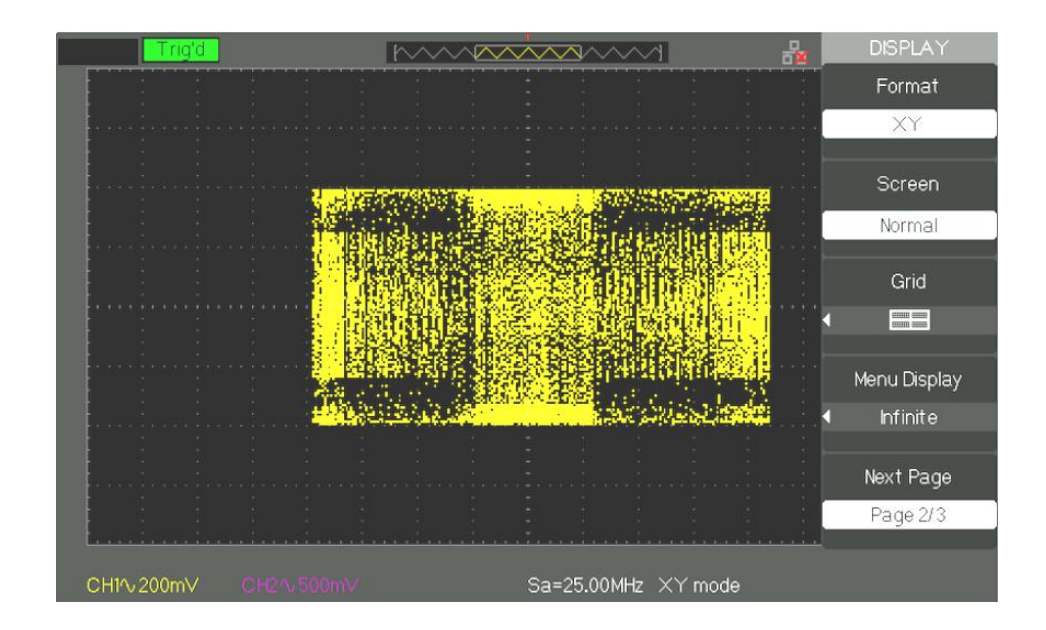

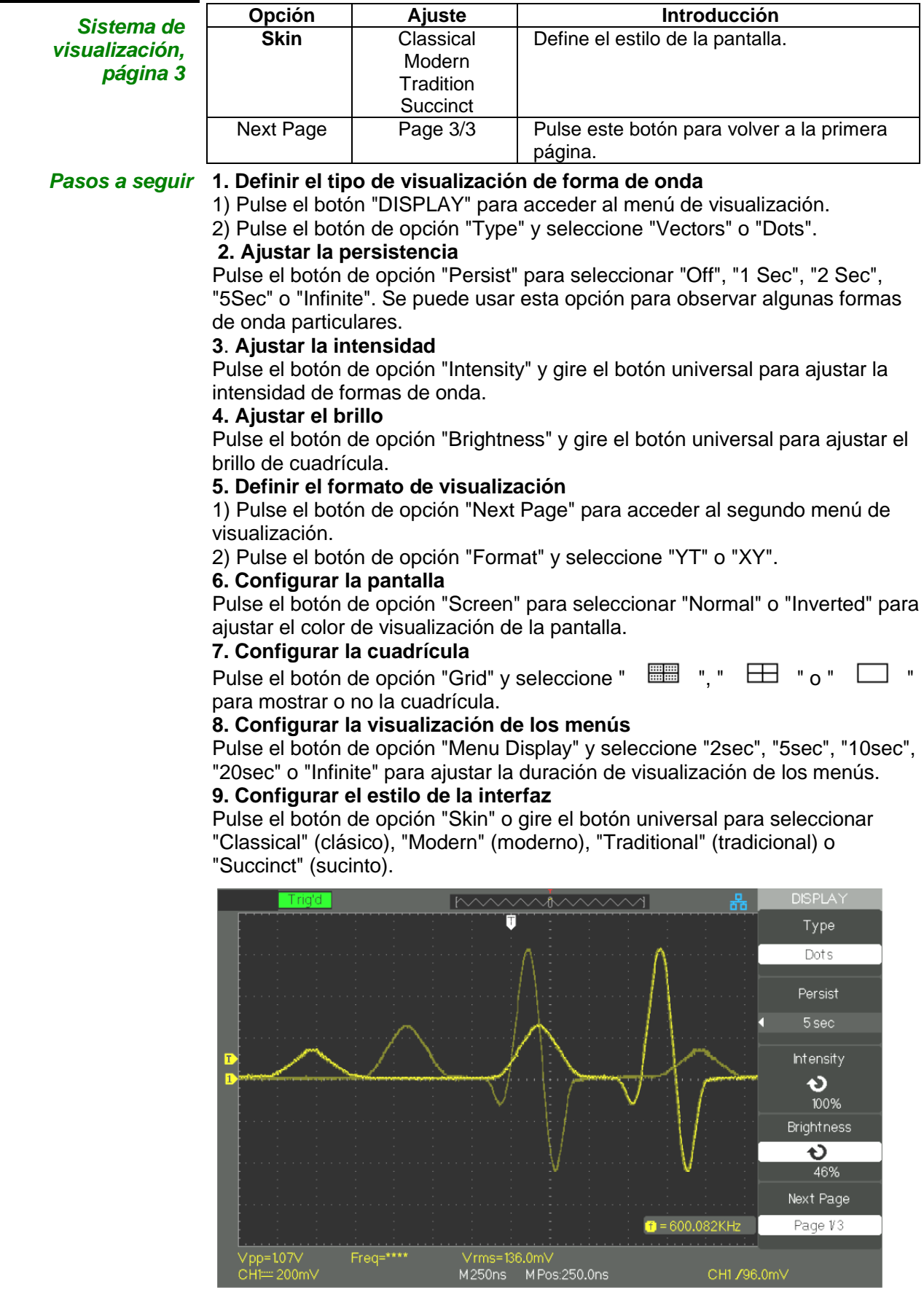

### **Formato X-Y**

Utilice el formato XY para analizar las diferencias de fase, tales como las representadas por los patrones de Lissajous. El formato XY traza el voltaje en el canal 1 (eje horizontal) contra el voltaje en el canal 2 (eje vertical). El osciloscopio utiliza el modo de adquisición de muestras sin disparo y permite visualizar los datos en forma de puntos.

El modo "XY" es compatible con frecuencias de muestreo dentro del rango: de 25KSa/s hasta 250MSa/s (secuencia 1-2,5-5).

- **Pasos a seguir •** El botón "Volt/div" del canal 1 y el botón de posición vertical ajustan la escala y posición horizontal.
	- El botón "Volt/div" del canal 2 y el botón de posición vertical ajustan la escala y posición vertical.
	- Gire el botón "S/div" para ajustar la frecuencia de muestreo
	- Las funciones siguientes no están disponibles en modo "XY":
		- Forma de onda de referencia y forma de onda de funciones matemáticas
		- Cursor
		- Control de disparo
		- Botón de posición horizontal
		- Visualización de formas de onda como vectores
		- Visualización en modo de escaneo

### *Nota: La función de autoconfiguración restablece el formato de visualización YT.*

## **Descripción funcional 6 - Sistema de MEDICIÓN**

El osciloscopio muestra el voltaje con respecto al tiempo y realiza una prueba de la forma de onda visualizada. Existen los modos de medición mediante escala, mediante cursor y medición automática.

**Medición mediante escala** Este método permite hacer una rápida estimación visual. Por ejemplo, se podría mirar la amplitud de la forma de onda y determinar que es ligeramente superior a 100 mV. Se puede tomar medidas sencillas contando las divisiones mayores y menores de la retícula y multiplicando el resultado por el factor de escala. Por ejemplo, después de haber contado las cinco divisiones verticales mayores de la cuadrícula entre los valores mínimo y máximo de una forma de onda, y teniendo en cuenta que el factor de escala es de 100 mV/div, se puede calcular fácilmente el voltaje pico-a-pico de la manera siguiente: 5 div. x 100 mV/div. = 500 mV.

### **Medición mediante cursores** Existen tres modos de medición mediante cursores: Manual, Track (pista) y Auto. Pulse el botón "CURSORS".

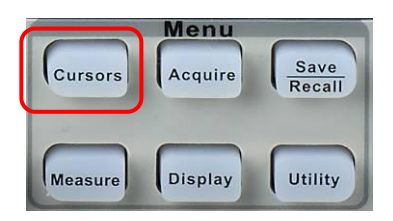

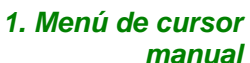

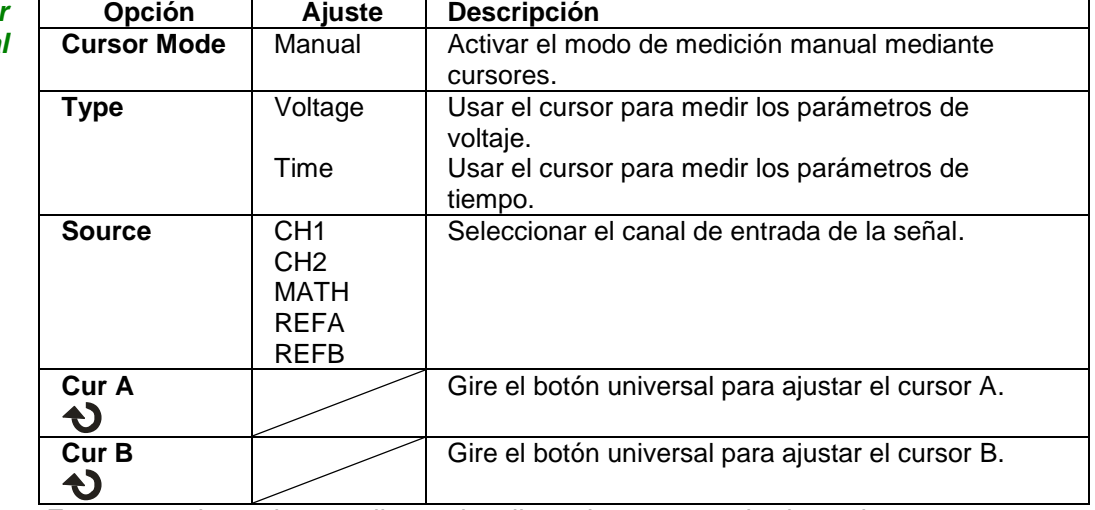

En este modo, en la pantalla se visualizan dos cursores horizontales paralelos o cursores verticales paralelos para medir el voltaje o el tiempo. Se puede desplazar el cursor girando el botón universal. Asegúrese de establecer la fuente apropiada para las mediciones.

● **Cursor de voltaje: Los** cursores de voltaje aparecen como líneas horizontales en la pantalla. La posición del cursor se da en voltios.

- **Cursor de tiempo:** Los cursores de tiempo aparecen como líneas verticales en la pantalla. La posición del cursor se da en segundos.
- **Desplazamiento del cursor:** Utilice el botón universal para desplazar el cursor1 y el cursor2. Se puede desplazar los cursores cuando la opción de cursor correspondiente está seleccionada, y el valor del cursor aparecerá en la parte inferior izquierda y en la parte superior izquierda de la pantalla cuando se mueva el cursor.

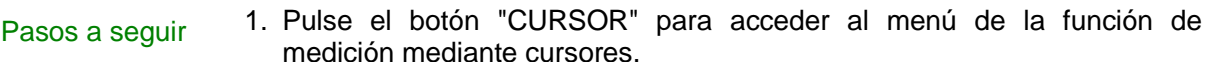

- 2. Pulse el botón de opción "Cursor Mode" y seleccione "Manual".
- 3. Pulse el botón de opción "Type" y seleccione "Voltage" o "Time".
- 4. Pulse el botón de opción "Source" para seleccionar "CH1", "CH2", "MATH", "REFA", "REFB" como fuente de entrada de medición.
- 5. Seleccione "Cur A" y gire el botón universal para ajustar el cursor A.
- 6. Seleccione "Cur B" y gire el botón universal para ajustar el cursor B.
- 7. Los valores de medición se muestran en la esquina superior izquierda: Si el tipo de medición está en "Voltage", los valores son:
	- El valor de Cur A: CurA
	- El valor de Cur B: CurB
	- La diferencia de voltaje entre el cursor A y el cursor B: ∆V
	- Si el tipo de medición está en "Time", los valores son:
	- El valor de Cur A: CurA
	- El valor de Cur B: CurB
	- La diferencia de tiempo entre el cursor A y el cursor B: ∆T
- El recíproco de la diferencia de tiempo entre el cursor A y el cursor B: 1/∆T

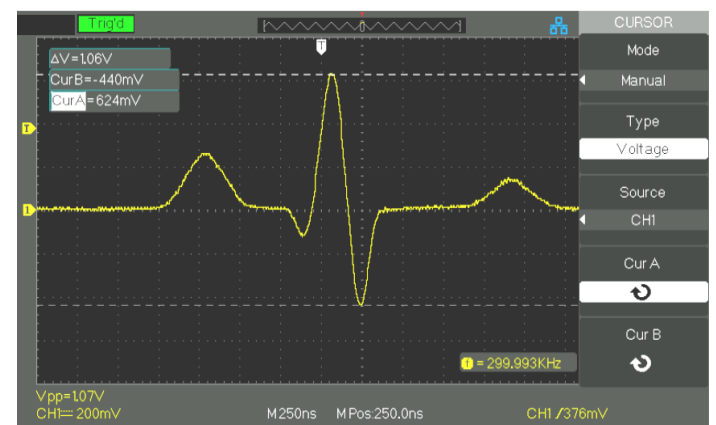

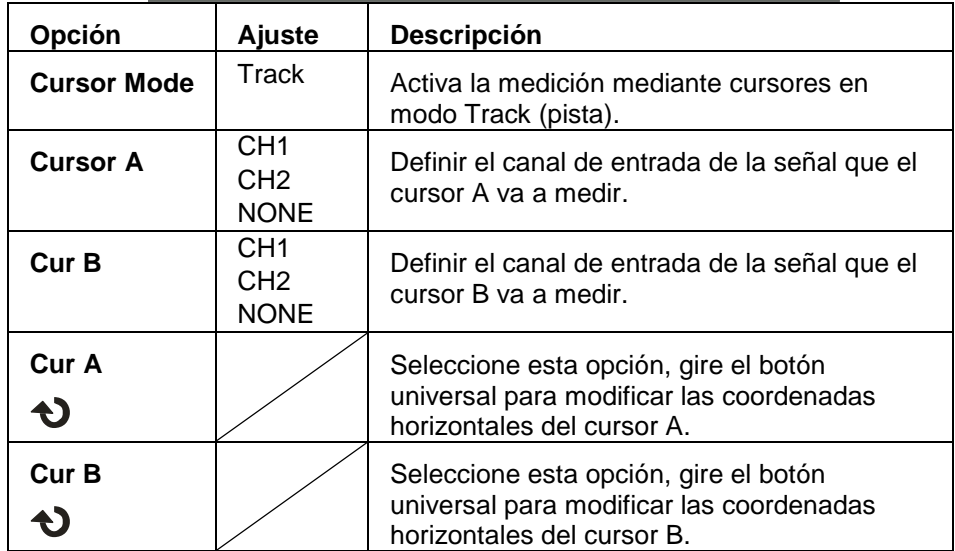

En este modo se utilizan dos cursores en forma de cruz. El cursor en forma de cruz define automáticamente la posición en la forma de onda. La posición horizontal del cursor en la forma de onda puede modificarse girando el botón universal. El osciloscopio muestra los valores en la parte superior derecha de la pantalla.

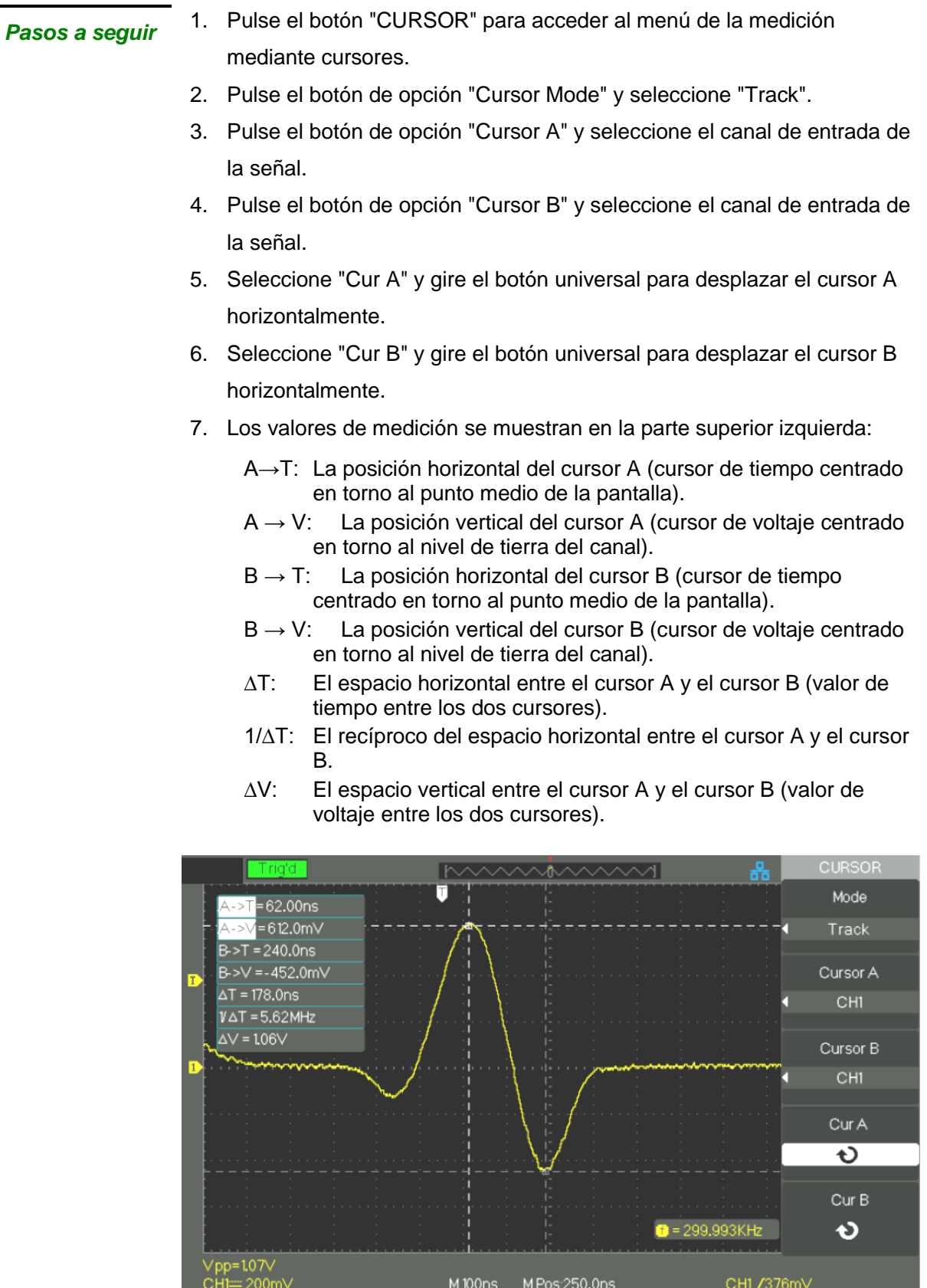

*3. Menú de modo*  En este modo se realizan las mediciones automáticas.

### *automático*

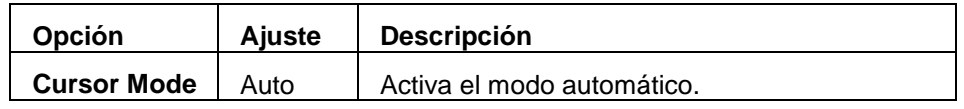

- *Pasos a seguir* 1. Pulse el botón "CURSOR" para acceder al menú de medición mediante cursores.
	- 2. Pulse el botón de opción "Cursor Mode" y seleccione "Auto".
	- 3. Pulse el botón "MEASURE" para acceder al menú de modo automático de la medición mediante cursores y seleccione el parámetro que quiere medir.

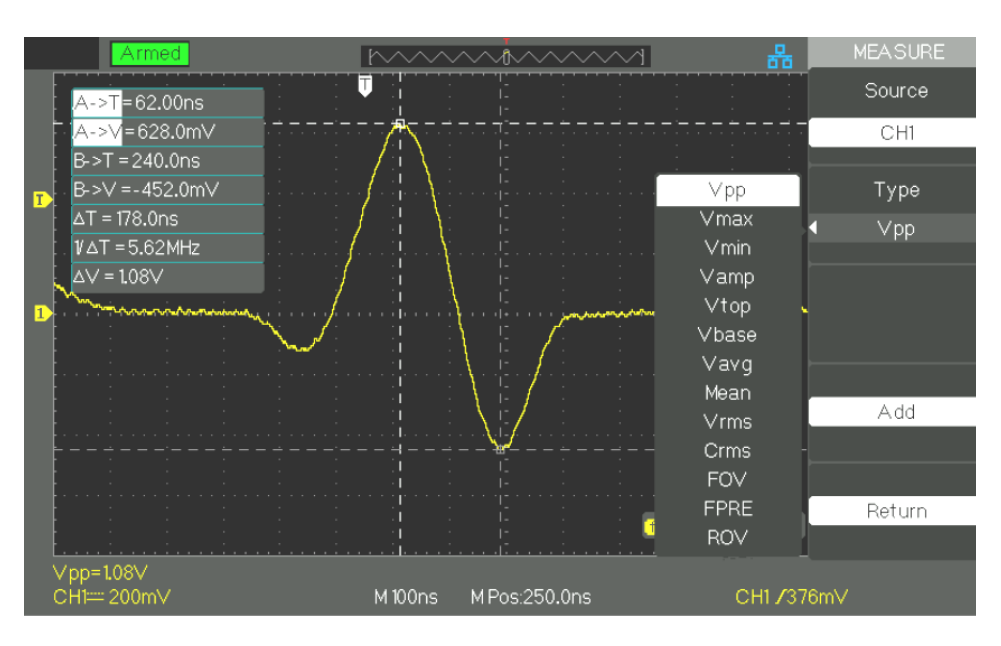

**Medición automática** Pulse el botón "MEASURE" para acceder a la prueba automática:

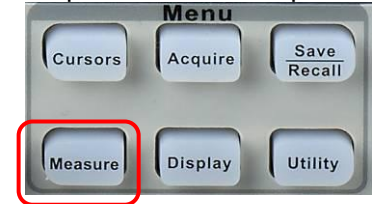

Existen tres tipos de medición automática:

- Medición de voltaje
- Medición de tiempo
- Medición de retardo

Hay 32 parámetros de medida.

*Menú de la medición automática*

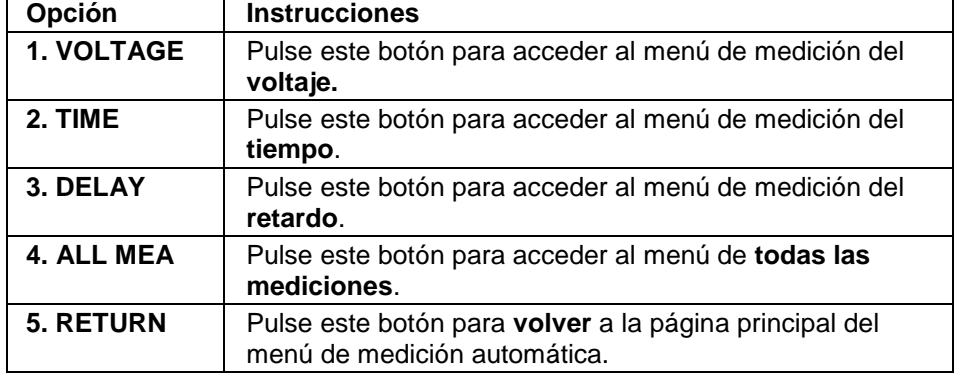

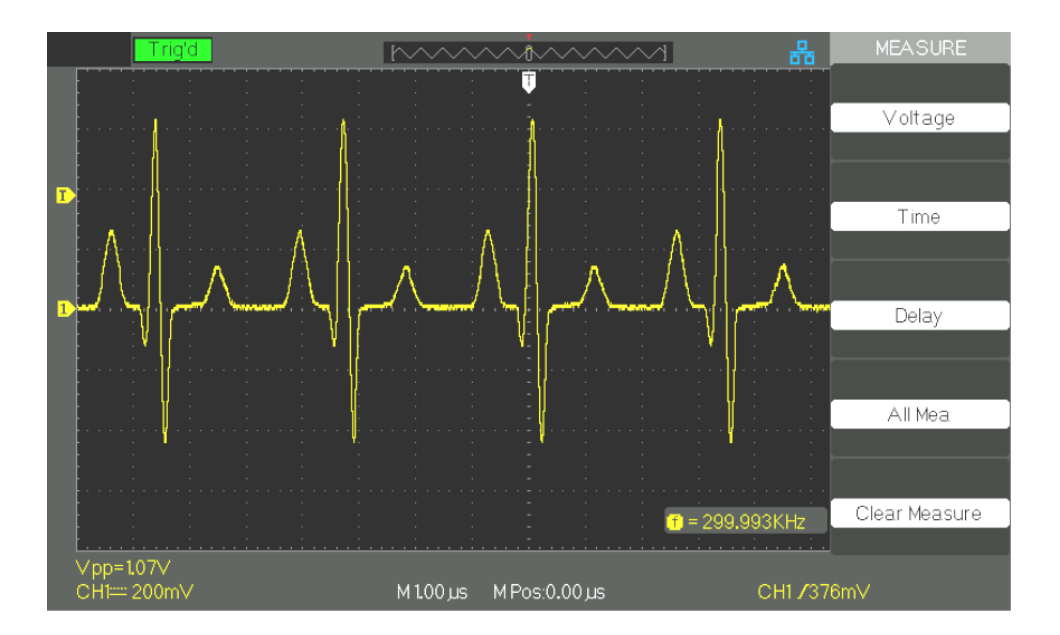

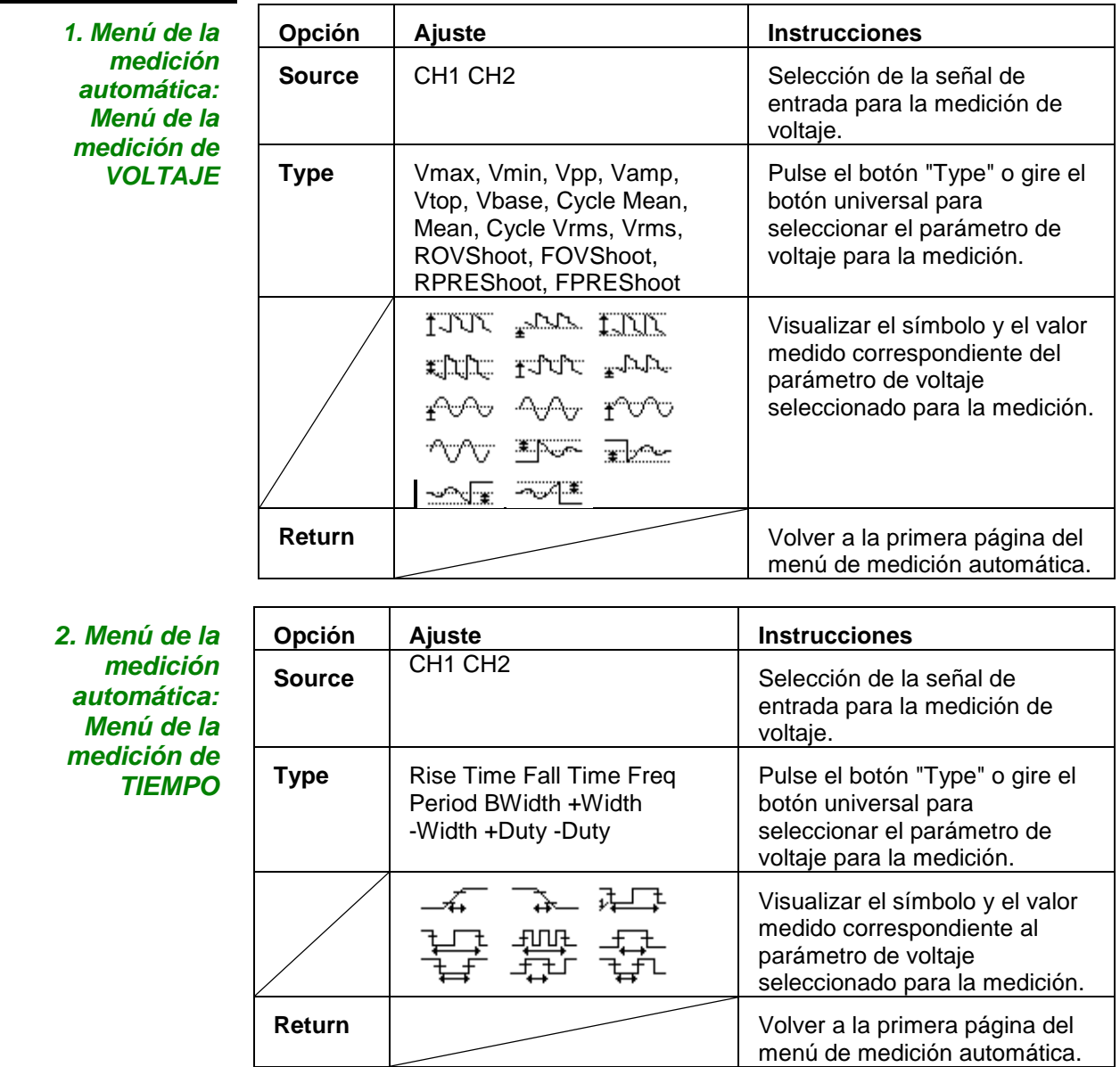

*3. Menú de la* 

## **Descripción funcional 8 - Sistema de MEDICIÓN (continuación)**

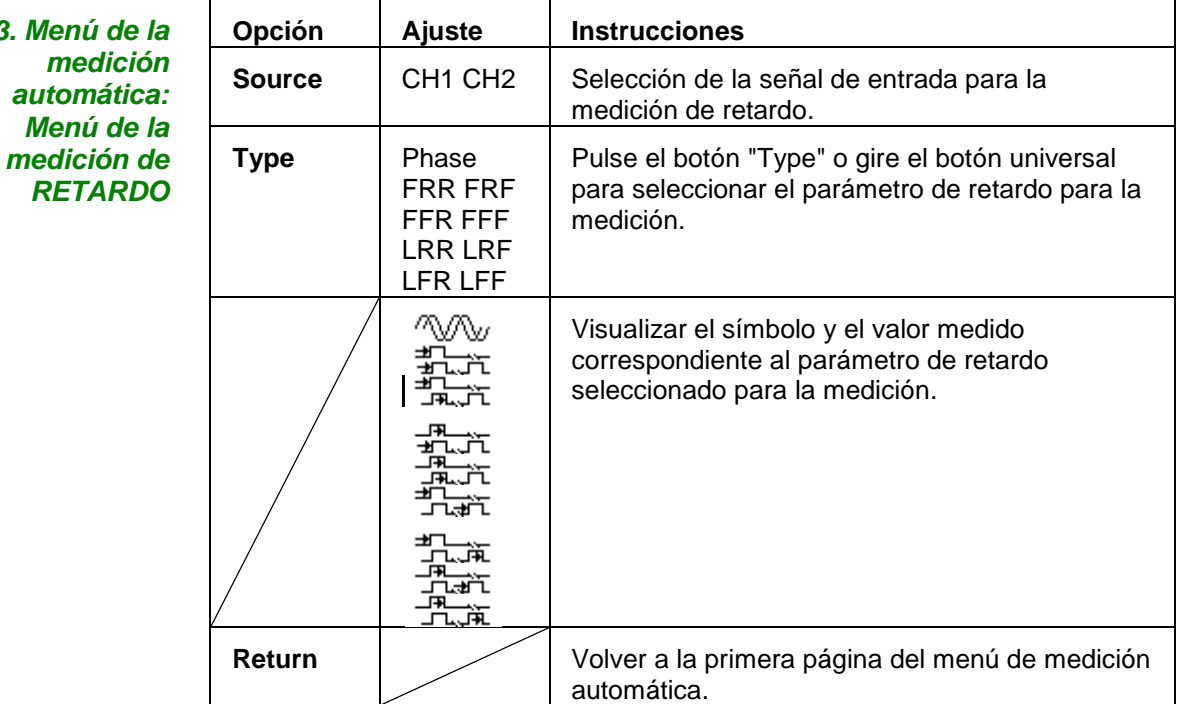

*4. Menú de todas las medicio* 

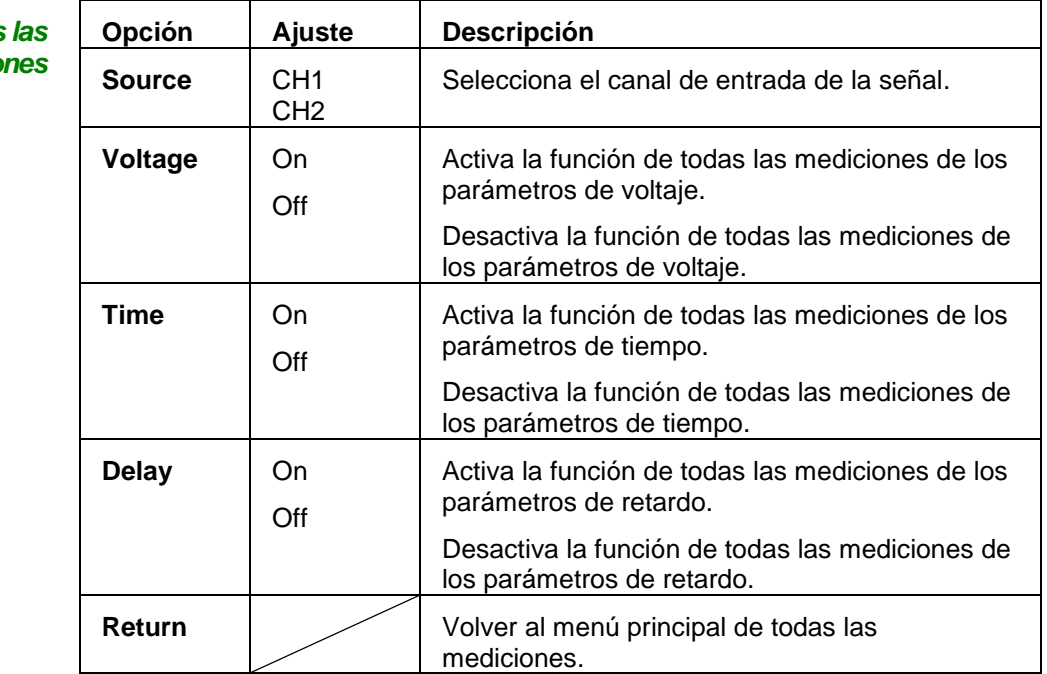

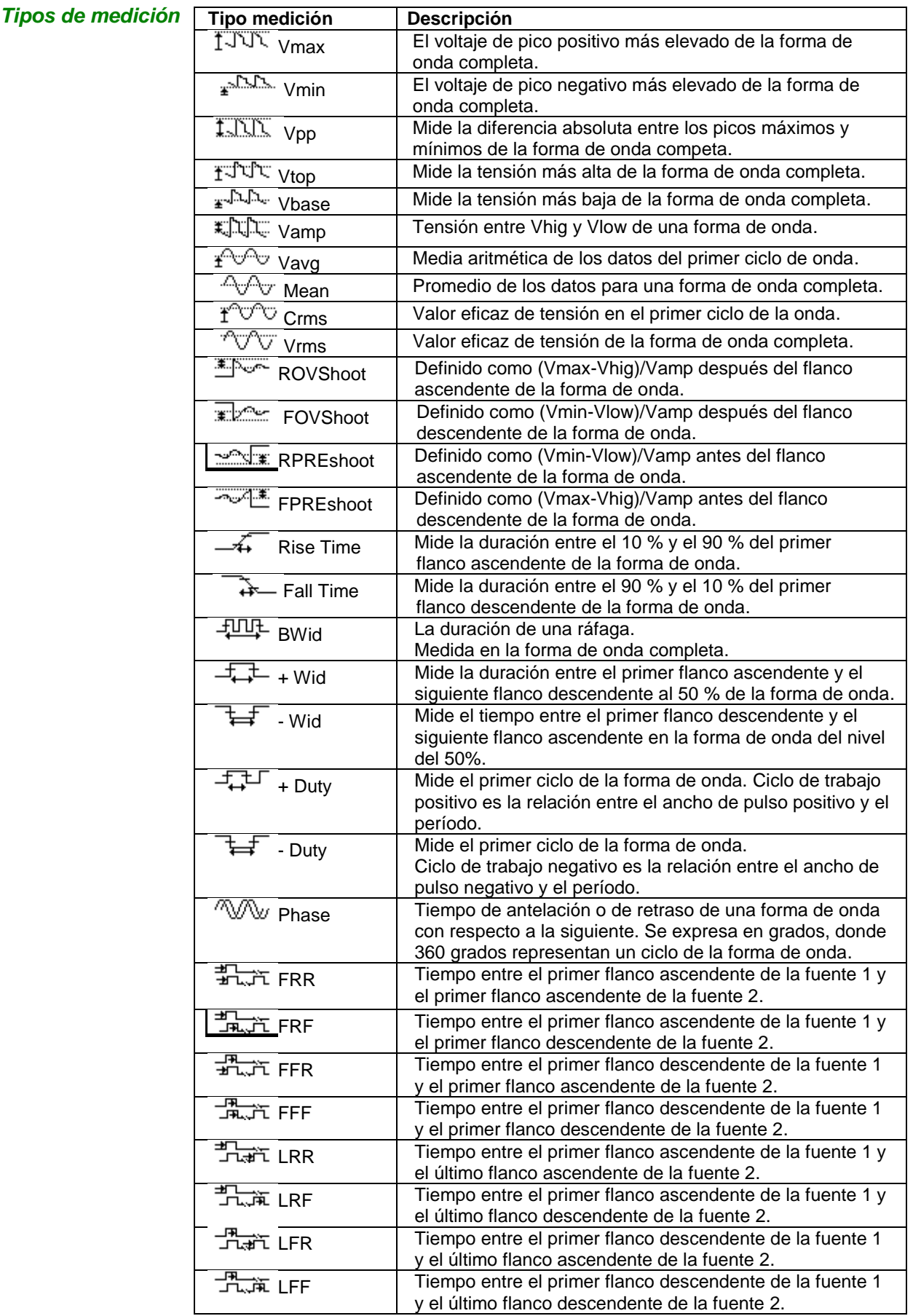

### *Pasos a seguir* **Medición de parámetros de voltaje**

1. Pulse el botón "MEASURE" para acceder al menú de medición automática.

2. Pulse el primer botón superior de opción para acceder al segundo menú de medición.

3. Seleccione el tipo de medición. Al pulsar el botón de opción "Voltage", el menú "Voltage measurement" (medición de voltaje) se mostrará en la pantalla.

4. Pulse el botón de opción "Source" para seleccionar "CH1" o "CH2" como canal de origen de la medición.

5. Pulse el botón de opción "Type" para seleccionar el tipo de parámetro que se desea medir. El icono y valor correspondientes se mostrarán debajo del parámetro de medida.

6. Pulse el botón de opción "Return" para volver a la página principal del menú de medición automática. El parámetro seleccionado y el valor correspondiente se mostrarán en la primera posición de la parte superior de la página principal.

Se pueden visualizar los otros valores de los parámetros en la posición correspondiente procediendo de la misma manera. En la pantalla se puede visualizar hasta cinco parámetros a la vez.

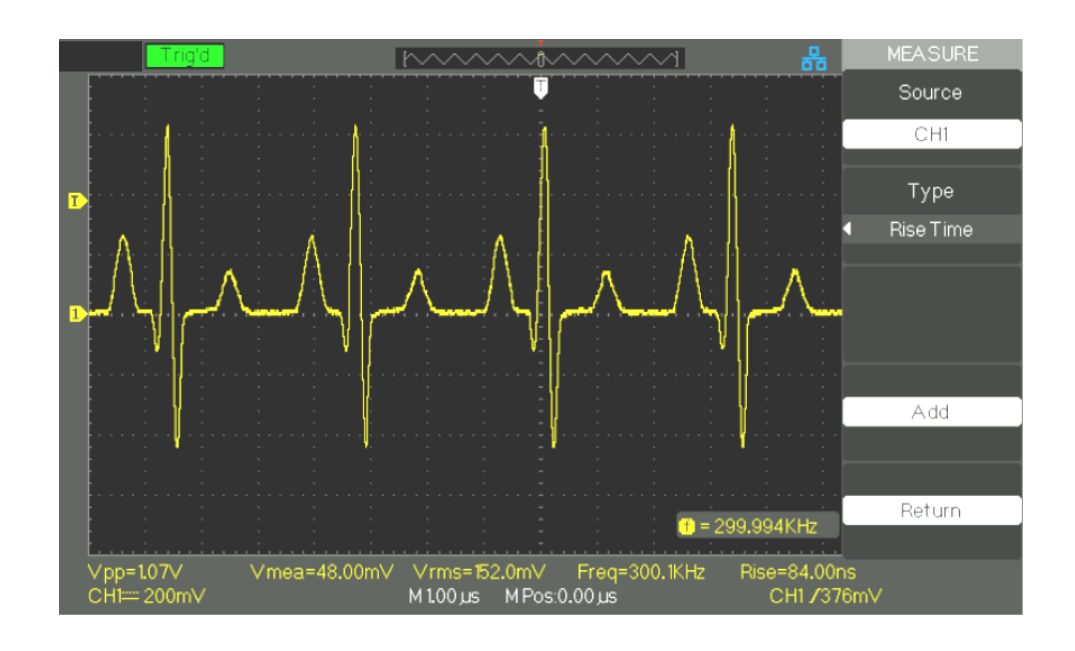

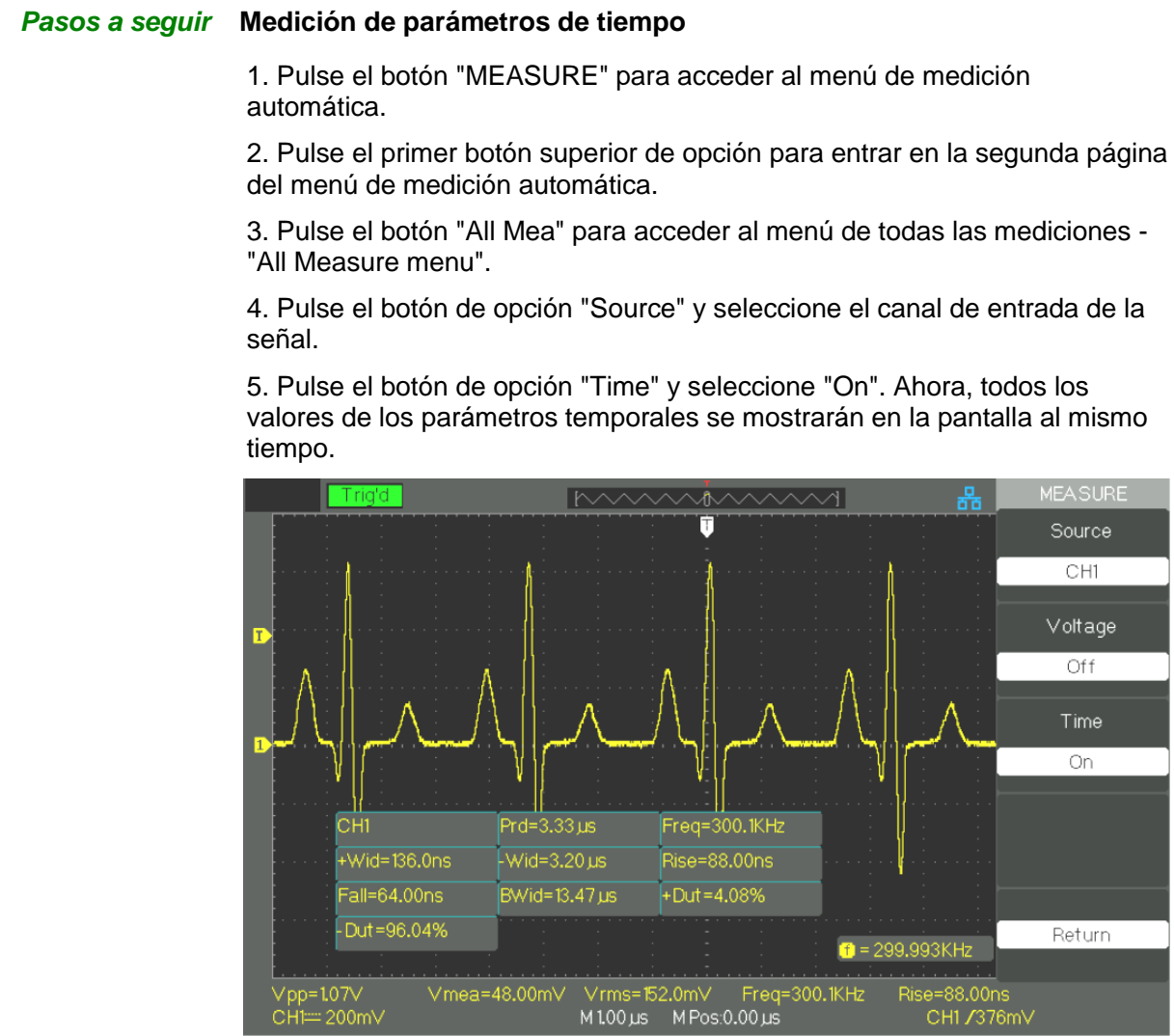

## **Descripción funcional 7 - Sistema de ALMACENAMIENTO**

**Modo de ALMACENAMIENTO** El botón "SAVE/RECALL" es el botón de la función del sistema de almacenamiento.

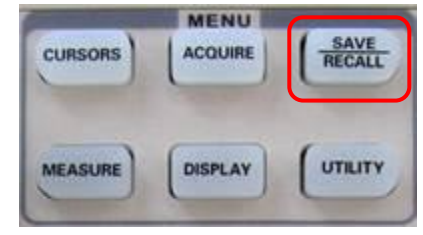

Se puede guardar y recuperar hasta 20 ajustes del panel del osciloscopio, hasta 20 grupos de formas de onda en la memoria interna. A través de la interfaz USB en el panel frontal del osciloscopio es posible guardar los datos de configuración, datos de oscilogramas, imágenes de la interfaz de oscilogramas y archivos CSV en un dispositivo USB. Los datos de configuración y los datos de oscilogramas pueden restaurarse en el osciloscopio original o en otros osciloscopios del mismo modelo. Los datos gráficos y los archivos CSV no pueden restaurarse en el osciloscopio pero pueden abrirse con un programa informático correspondiente.

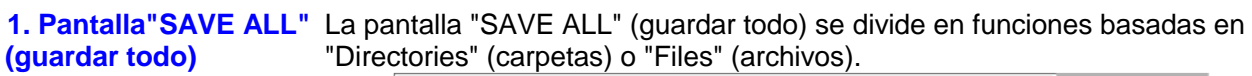

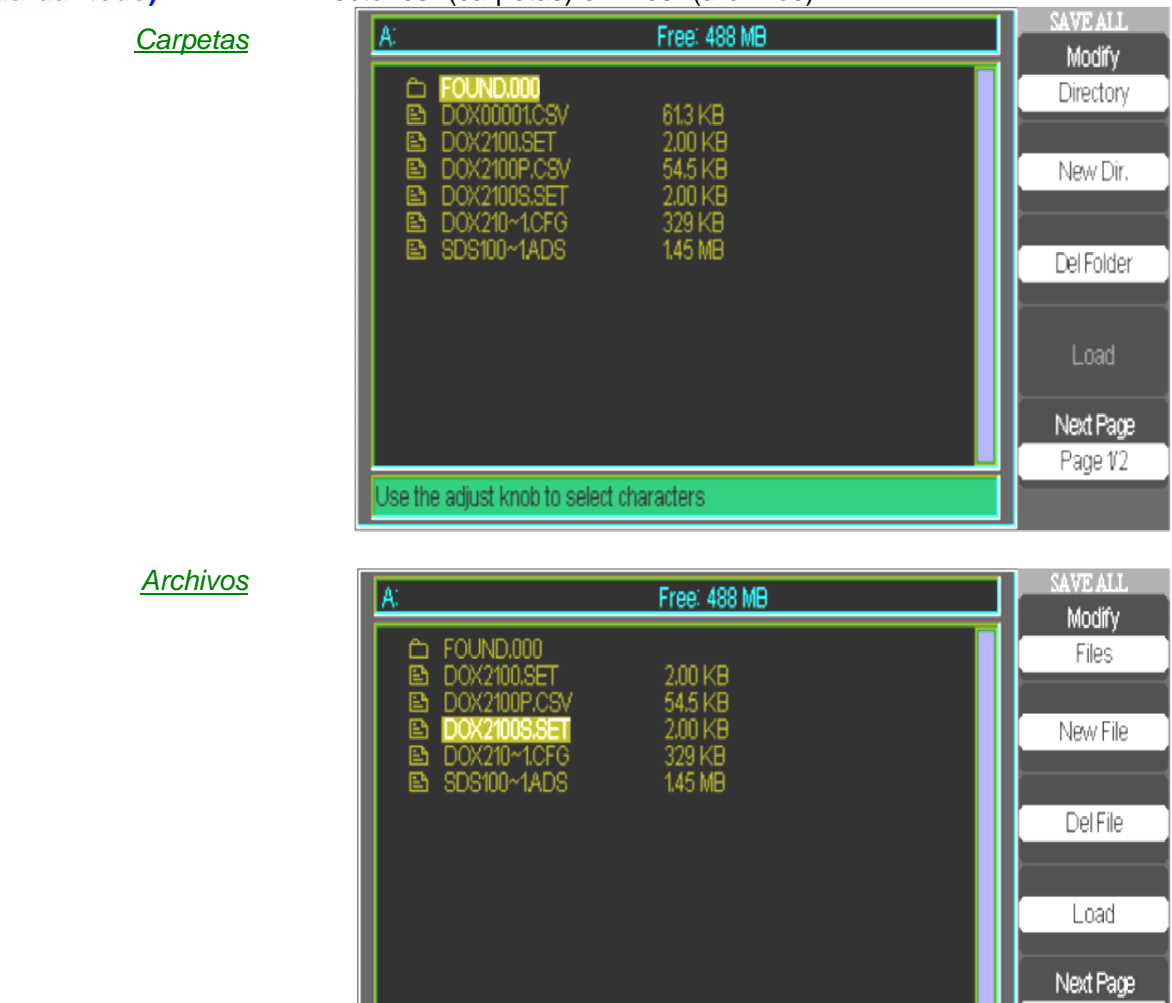

Jse the adjust knob to select characters

Page 1/2

### *1.1 Recuperación de archivos*

El botón "Load" se utiliza para recuperar los archivos de configuración. Una vez que haya navegado hasta el archivo deseado y este aparezca resaltado en el área de la pantalla principal, pulse el botón de opción "Load" y la configuración se recuperará de la unidad flash USB.

### *Nota: El botón de opción "Load" (cargar) está desactivado cuando están seleccionados los tipos de archivos BMP o CSV.*

Las carpetas y los archivos disponen de botones "Rename" (cambiar el nombre) y "Return" (volver) en la página 2/2. Utilice estos botones para dar un nuevo nombre a una carpeta o un archivo existente o para salir de la pantalla "SAVE/RECALL", respectivamente.

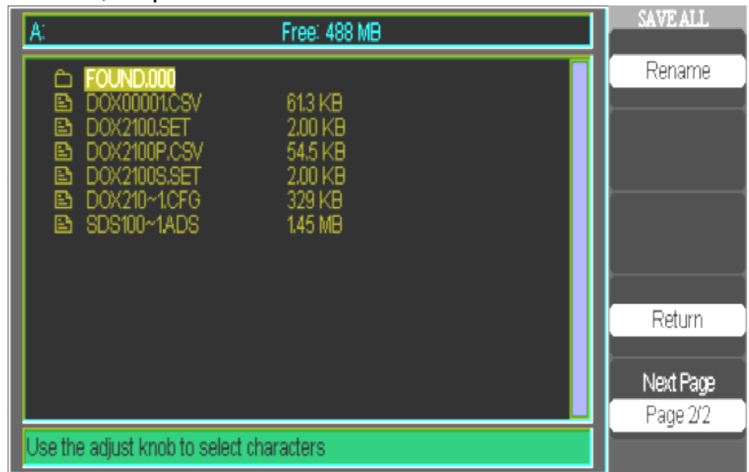

### *1.2 Creación de carpetas y archivos*

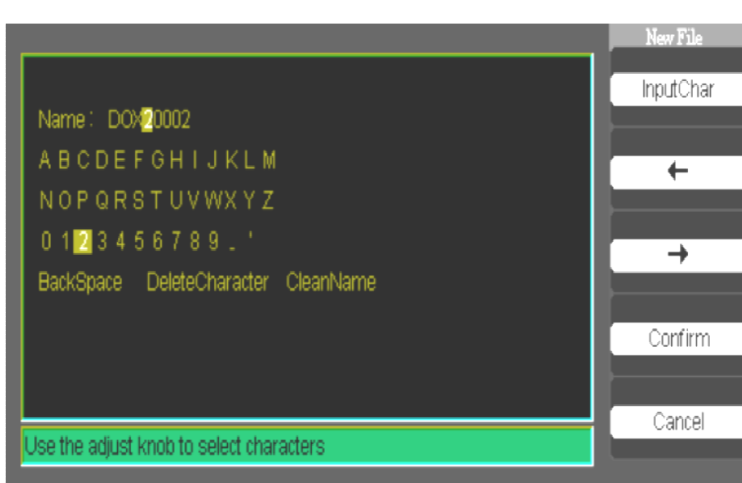

- Las opciones y el comportamiento del menú "New File" (nuevo archivo) es el mismo que el del menú "New Folder" (nueva carpeta). Sólo tiene título diferente. El botón de opción "Input Char" inserta el carácter seleccionado en la posición del cursor en el campo de nombre.
- Mueva el cursor dentro del campo de nombre utilizando los botones "→" y "←".
- Gire el mando universal para seleccionar los caracteres. Cuando el carácter deseado aparezca resaltado, pulse el botón universal o pulse el botón de opción "Input Char" para insertarlo en la posición específica en el campo de nombre.
- Para su comodidad es posible seleccionar las opciones "BackSpace" (retroceder), "DeleteCharacter" (borrar carácter) y "CleanName" (limpiar nombre) que se acceden mediante el botón universal de la misma manera.
- Pulse el botón de opción CONFIRM (cuando haya completado el campo de nombre con el nombre deseado) para guardar el archivo en el dispositivo de memoria. Al presionar el botón de opción CONFIRM, el mensaje "Data Store Success!" aparecerá brevemente en la pantalla y la nueva carpeta o el nuevo

**2. Guardar/Recuperar configuraciones**

> La configuración completa se memoriza en una memoria no volátil. Cuando se recupere la configuración, el osciloscopio estará en el modo en el que estaba cuando se guardó la configuración.

El osciloscopio guarda la configuración activa si no se apaga durante los tres segundos posteriores a la última modificación. El osciloscopio recupera esta configuración la próxima vez que se enciende.

*2.1 Guardar / Recuperar configuraciones en el aparato*

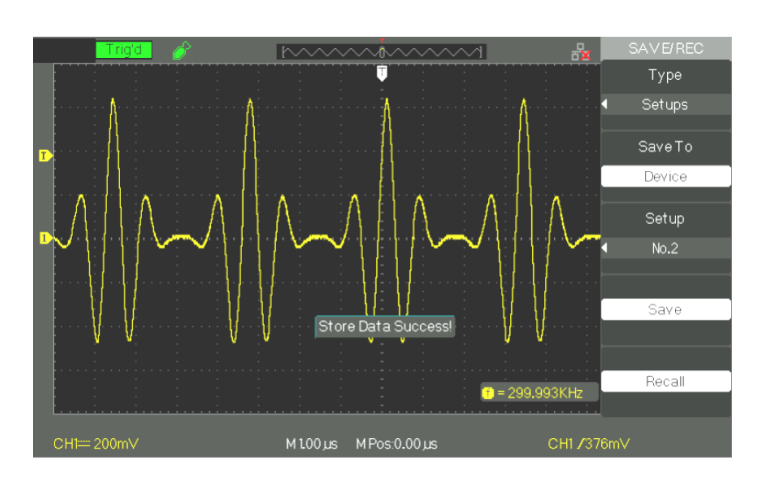

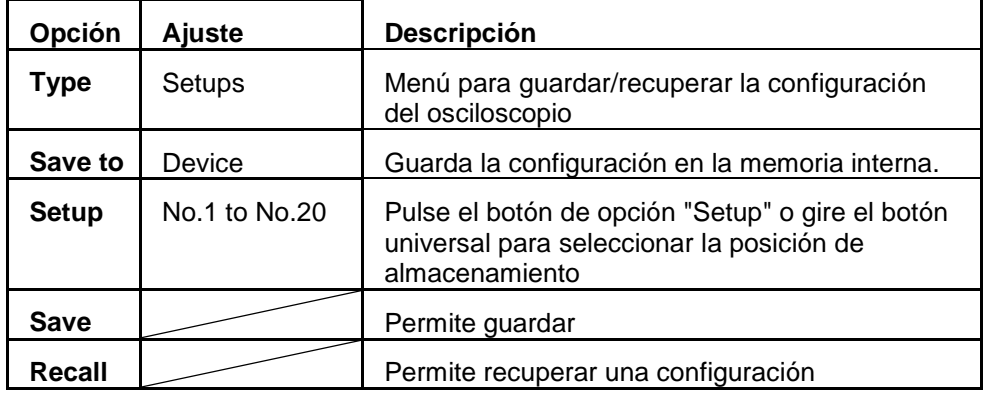

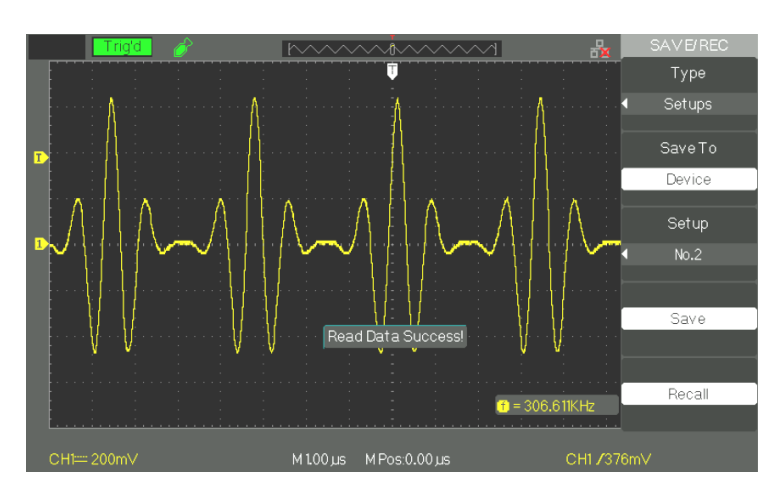

Osciloscopios digitales de dos canales 65

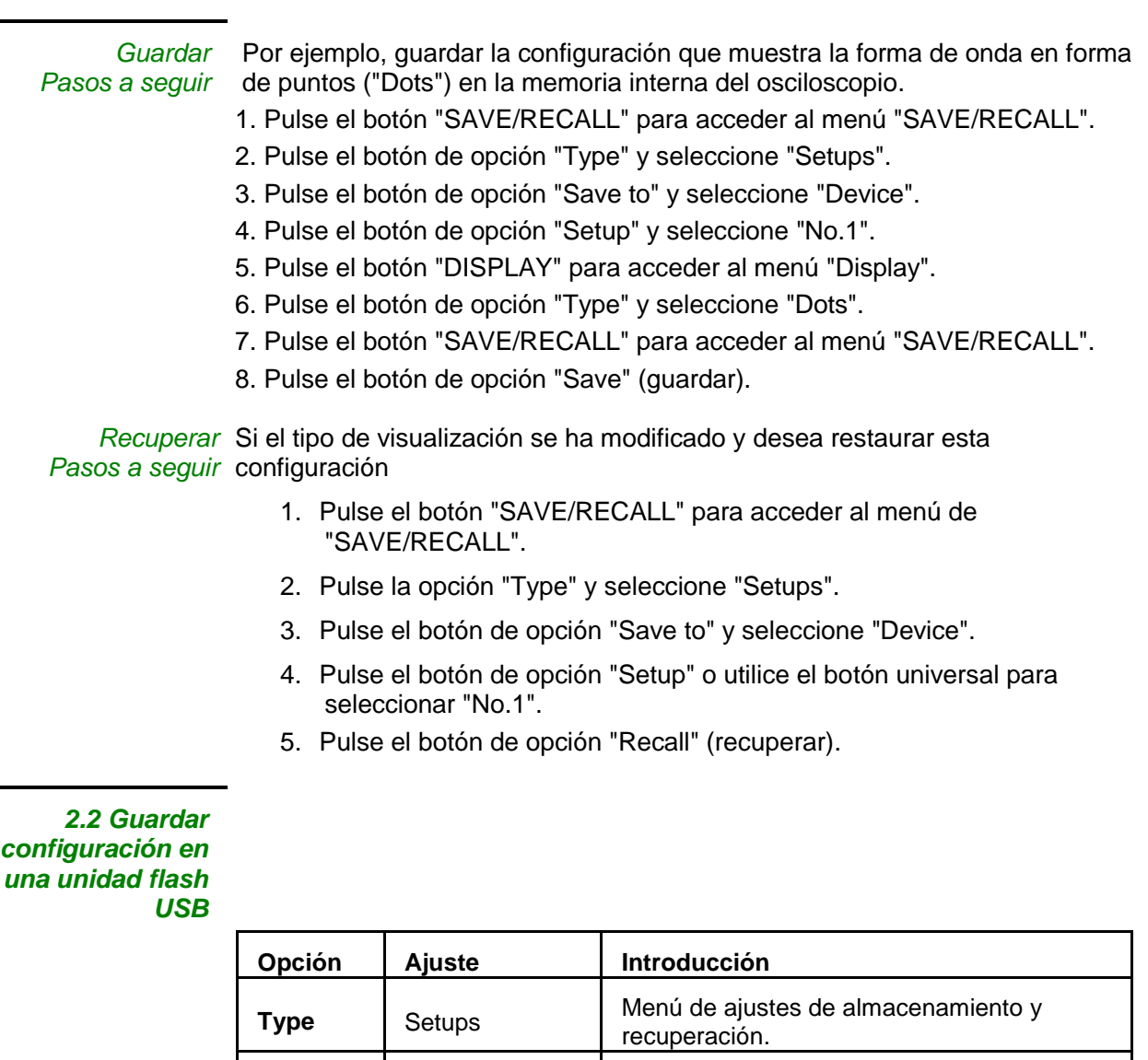

Save to File Guardar los datos de configuración en una unidad flash USB. **Save** Acceder a la interfaz de almacenamiento y recuperación

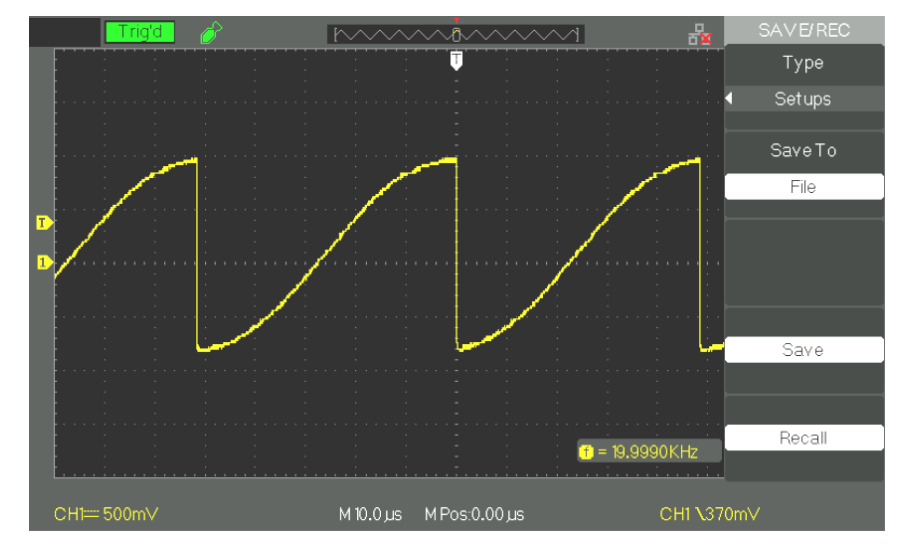

Guardar Guardar la configuración que muestra la forma de onda en forma de puntos *Pasos a seguir* (Dots) en la memoria interna del osciloscopio: 1. Pulse el botón "SAVE/RECALL" para seleccionar "Setups". 2. Inserte la unidad flash USB en el puerto USB del osciloscopio y espere hasta que el osciloscopio haya inicializado la unidad flash USB (aproximadamente cinco segundos). 3. Pulse el botón de opción "Save to" y seleccione "File". 4. Pulse el botón de opción "Save" y vaya a la interfaz "Save/Recall". 5. Pulse el botón "New folder" para crear una nueva carpeta 6. Pulse el botón de opción "Del folder" para eliminar una carpeta 7. Pulse el botón de opción "Modify" para modificar una carpeta 8. Pulse el botón de opción "New file" para crear un nuevo archivo 9. Pulse el botón de opción "Del file" para eliminar un archivo 10. Pulse el botón de opción "the next page", luego pulse el botón de opción "Rename" para cambiar el nombre de un archivo o una carpeta. 11. Gire el botón universal para seleccionar la carpeta y pulse el botón de opción "Confirm" para guardar el conjunto en el dispositivo USB.. *Recuperar Pasos a seguir* Recuperar la configuración que muestra la forma de onda en forma de puntos (Dots) de la memoria interna del osciloscopio: 1. Pulse el botón "SAVE/RECALL". 2. Inserte la unidad flash USB en el puerto USB del osciloscopio y espere hasta que el osciloscopio haya inicializado la unidad flash USB (aproximadamente cinco segundos). 3. Pulse el botón para seleccionar "Setups".

- 4. Pulse "Save to" y seleccione "file".
- 5. Pulse "Save" y vaya a la interfaz "Save/Recall".
- 6. Seleccione el archivo deseado y luego pulse el botón de opción "Load" (durante unos cinco segundos hay un mensaje en el cual se lee "Read data success"), ahora los datos de configuración han sido recuperados de la unidad flash USB.

### *2.3 Restablecer los ajustes de fábrica*

Esta opción se utiliza para ver o restablecer la configuración de fábrica:

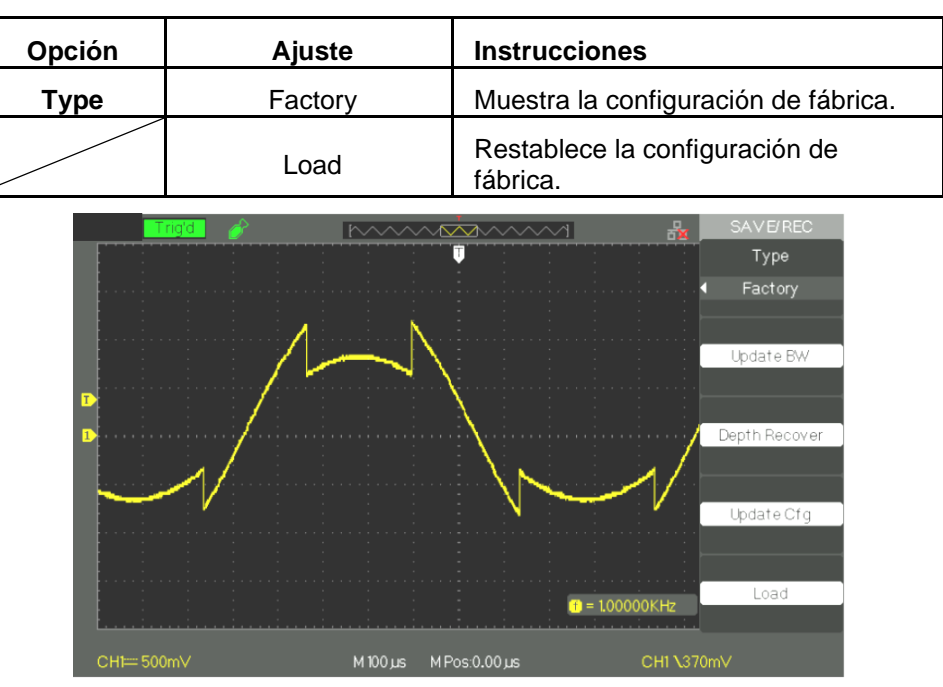

### **3. Guardar/Recuperar forma de onda**

*3.1 Guardar forma de onda en el aparato*

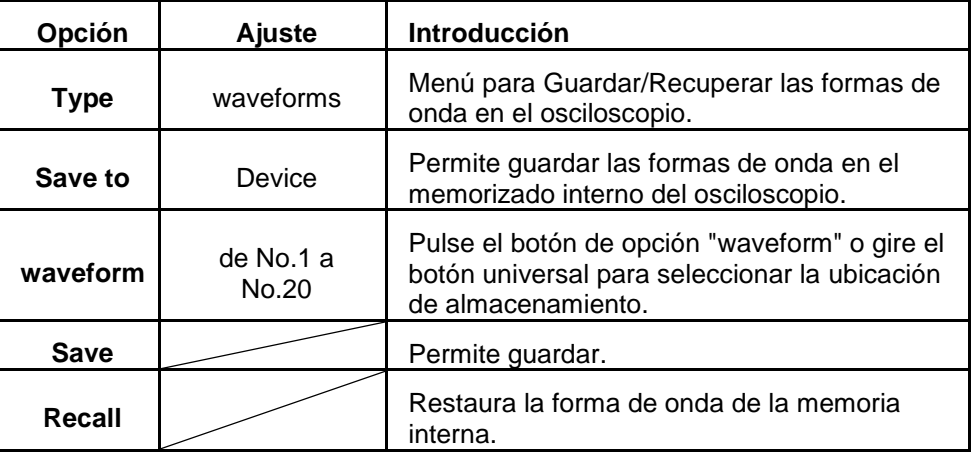

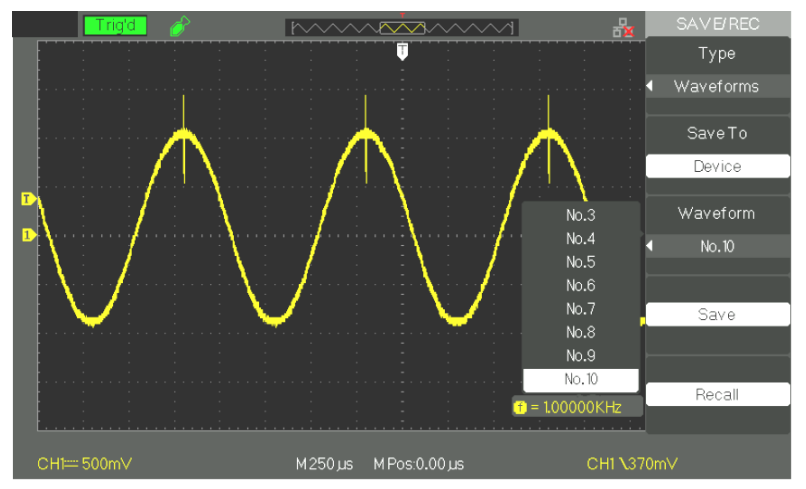

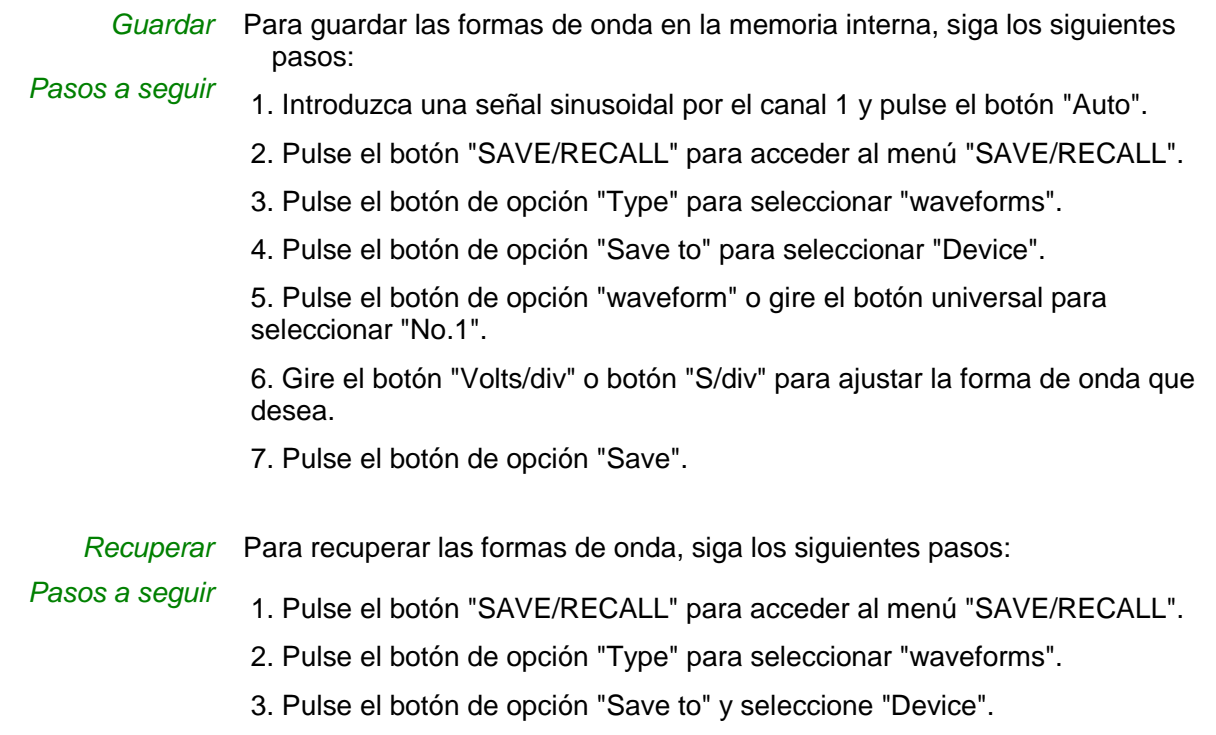

4. Pulse el botón de opción "waveform" o gire el botón universal para seleccionar "No.1".

5. Pulse el botón de opción "Recall".

*3.2 Guardar/ Recuperar forma de onda en una unidad flash USB*

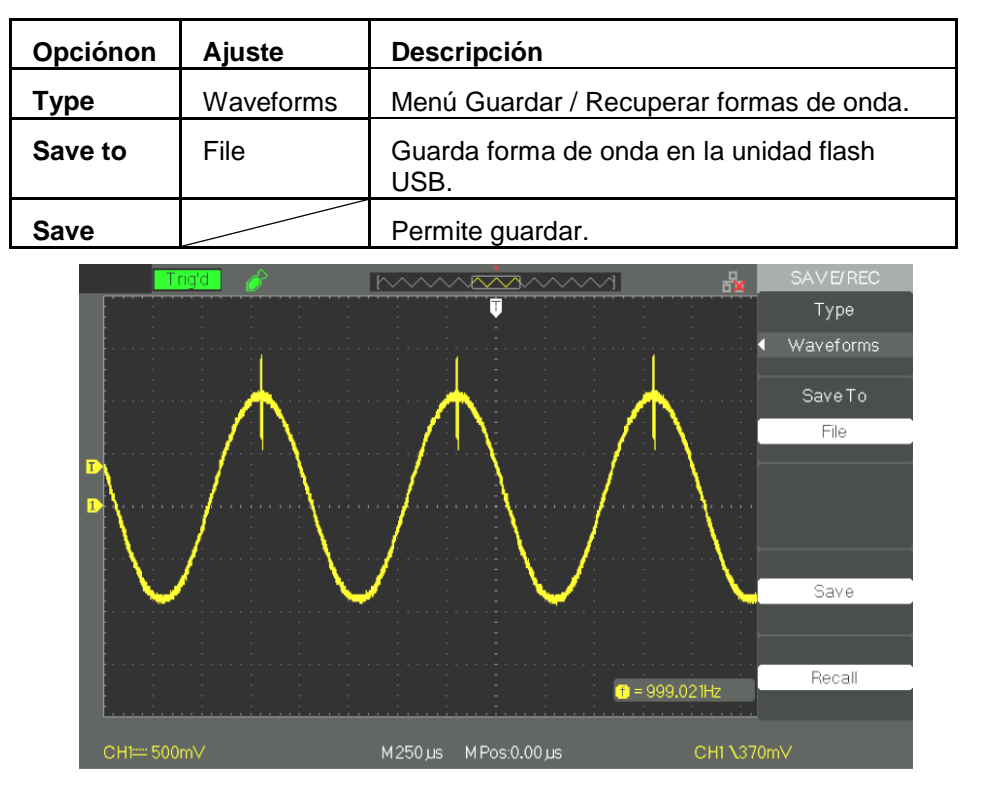

*Guardar* Para guardar una forma de onda en la unidad flash USB:

- *Pasos a seguir* 1. Introduzca una señal sinusoidal por el canal 1 y pulse el botón "AUTO".
	- 2. Pulse el borón "SAVE/RECALL" para acceder al menú "SAVE/RECALL".
	- 3. Pulse el botón de opción "Type" y seleccione "Waveforms".
	- 4. Inserte la unidad flash USB en el puerto USB del osciloscopio y espere hasta que el osciloscopio haya inicializado la unidad flash USB (aproximadamente cinco segundos).
	- 5. Pulse el botón de opción "Save to" y seleccione "File".
	- 6. Pulse el botón de opción "Save" y vaya a la interfaz "Save/Recall".
	- 7. Cree un archivo y luego pulse el botón "Confirm" (durante aproximadamente segundos en la pantalla aparece el mensaje "Read data success"), ahora los datos de forma de onda se han guardado en la unidad flash USB.

*Recuperar* Para restaurar una forma de onda guardada en la memoria USB:

- *Pasos a seguir* 1. Pulse el botón "SAVE/RECALL".
	- 2. Pulse el botón "Type" y seleccione "Waveforms".
	- 3. Inserte la unidad flash USB en el puerto USB del osciloscopio y espere hasta que el osciloscopio haya inicializado la unidad flash USB (aproximadamente cinco segundos).
	- 4. Pulse el botón de opción "Save to" y seleccione "File".
	- 5. Pulse el botón de opción "Save" y vaya a la interfaz "Save/Recall".
	- 6. Seleccione el archivo deseado y luego pulse el botón de opción "Load" (durante unos cinco segundos, en la pantalla aparece un mensaje en el cual se lee "Read data success"), ahora los datos de forma de onda han sido recuperados de la unidad flash USB.

### *3.3 Guardar una imagen*

La captura de pantalla de una forma de onda puede guardarse en una unidad flash USB pero no puede recuperarse. Puede abrirse con el software informático apropiado.

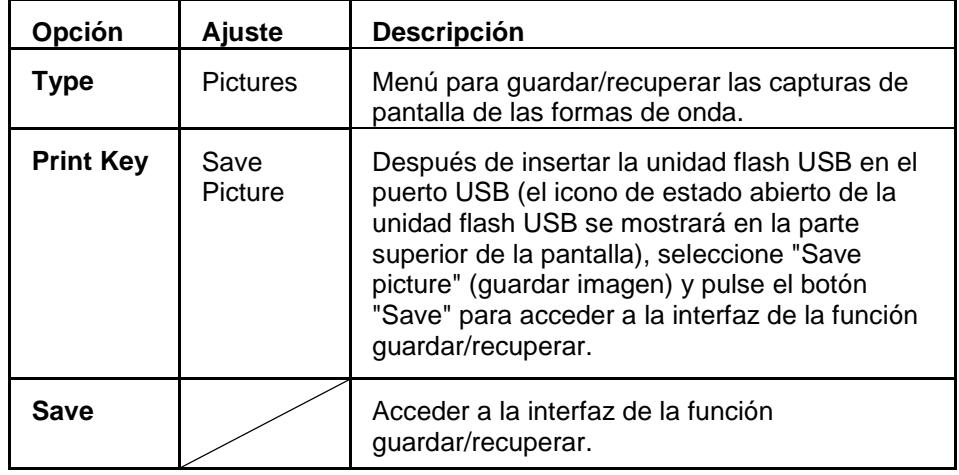

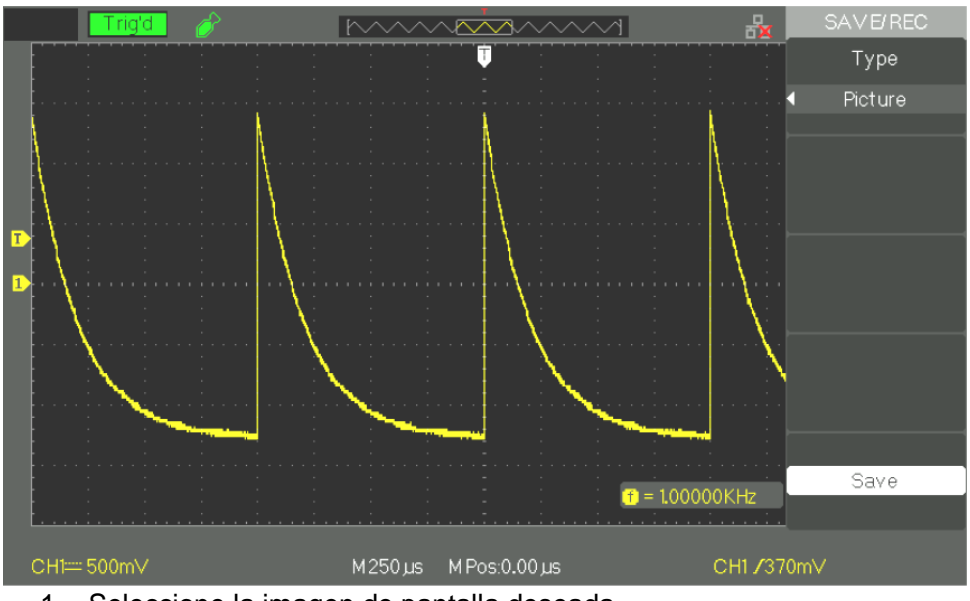

- *Pasos a seguir* 1. Seleccione la imagen de pantalla deseada. Pulse el botón "SAVE/RECALL" para acceder al menú
	- "SAVE/RECALL".
	- 3. Pulse el botón de opción "Type" y seleccione "Pictures".
	- 4. Inserte la unidad flash USB en el puerto USB y espere hasta que el osciloscopio haya inicializado la unidad flash USB (aproximadamente cinco segundos).
	- 5. Pulse el botón de opción "Print Key" y seleccione "Save Picture".
	- 6. Pulse el botón de opción "Save" y vaya a la interfaz "Save/Recall".
	- 7. Pulse el botón "Save" y vaya a la interfaz "Save/Recall".
	- 8. Cree un nombre para la imagen y luego pulse el botón "Confirm" (durante unos cinco segundos en la pantalla aparece el mensaje "Read data success"(se leyeron los datos)), ahora los datos de imagen se han guardado en la unidad flash USB.

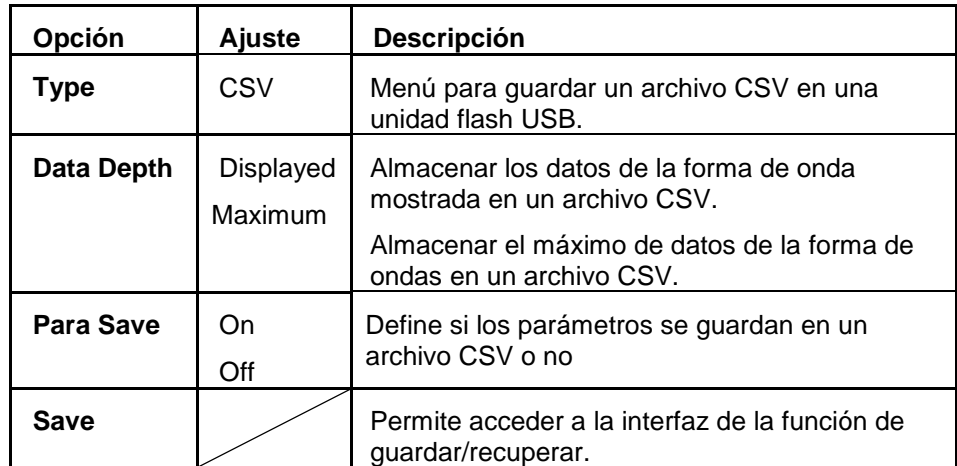

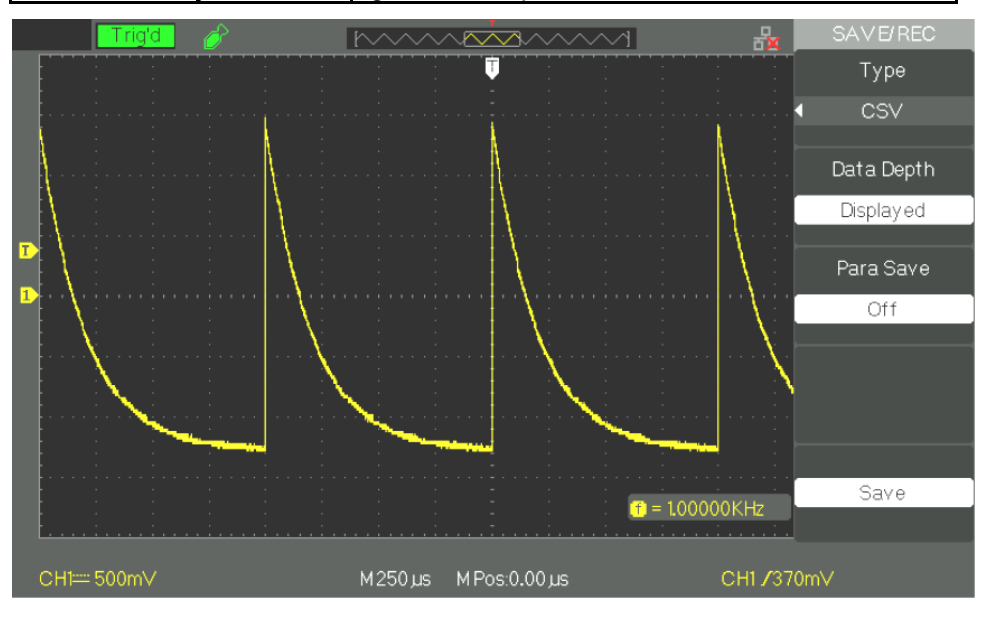

*3.4 Menú Guardar/ Recuperar CSV*

- *Pasos a seguir* 1. Pulse el botón "SAVE/RECALL" para acceder al menú "SAVE/RECALL".
	- 2. Pulse el botón de opción "Type" y seleccione "CSV".
	- 3. Inserte la unidad flash USB en el puerto USB del osciloscopio y espere hasta que el osciloscopio haya inicializado la unidad flash USB (aproximadamente cinco segundos).
	- 4. Pulse el botón de opción "Data Depth" y seleccione "Displayed" o "Maximum".
	- 5. Pulse el botón de opción "Para Save" y seleccione "On" u "Off".
	- 6. Pulse el botón de opción "Save" y vaya a la interfaz "Save/Recall".
	- 7. Cree un nombre de archivo y luego pulse el botón "Confirm" (aproximadamente cinco segundos, en la pantalla aparece un mensaje en el cual se lee "Read data success"), ahora el archivo CSV se ha guardado en la unidad flash USB
### **Descripción funcional 8 - Sistema UTILIDADES**

**Modo de UTILIDADES** Pulse el botón "UTILITY":

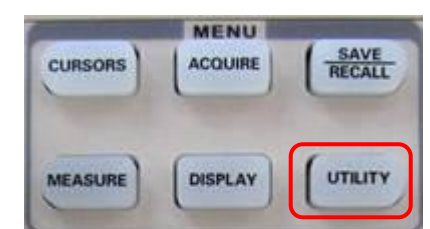

*Modo de utilidades, página 1*

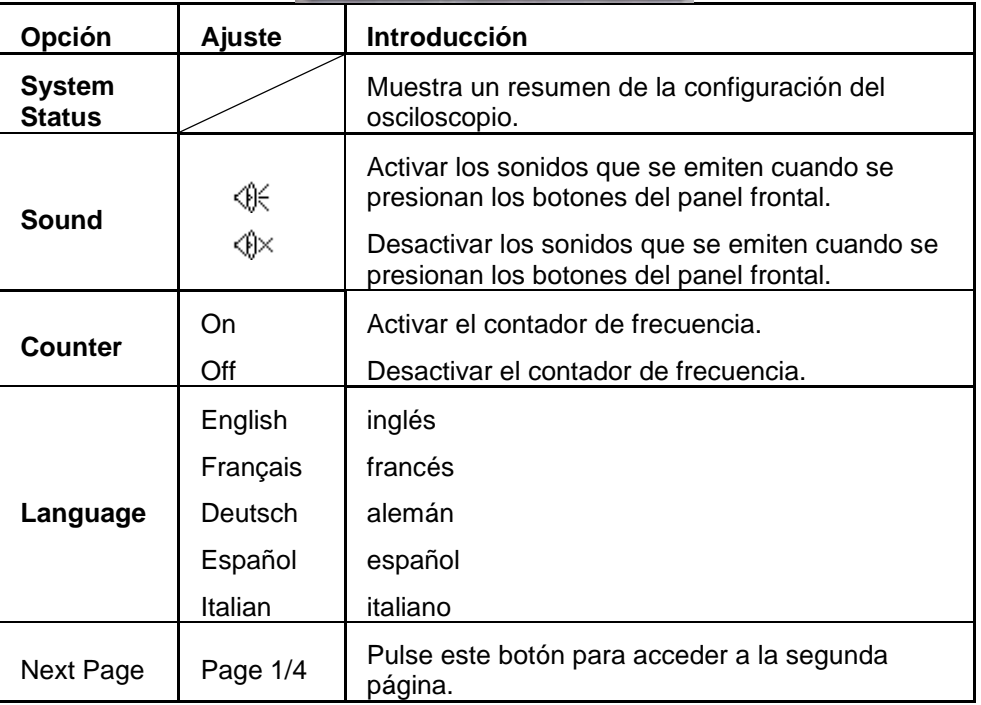

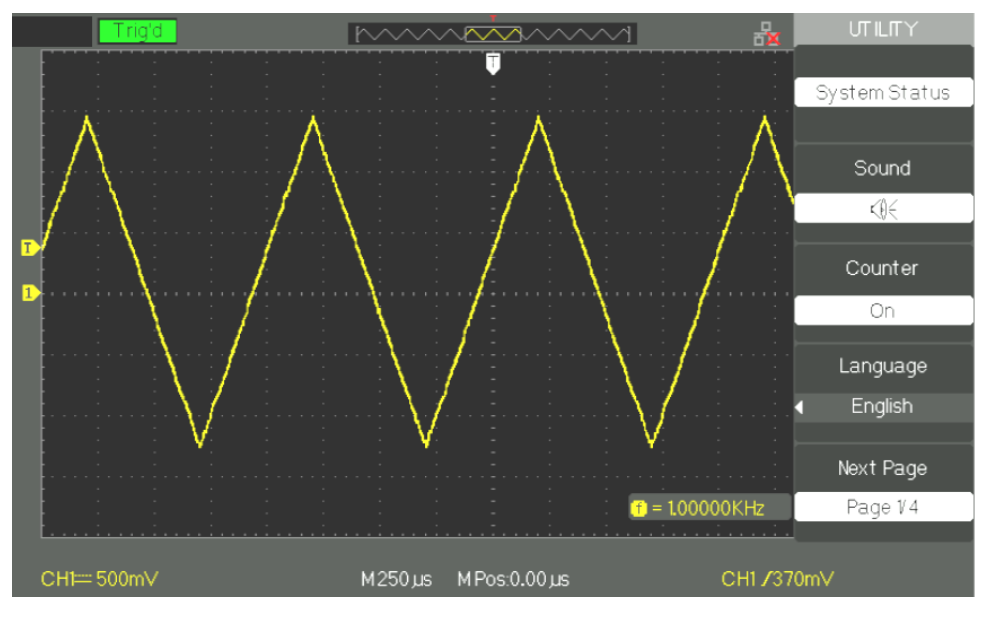

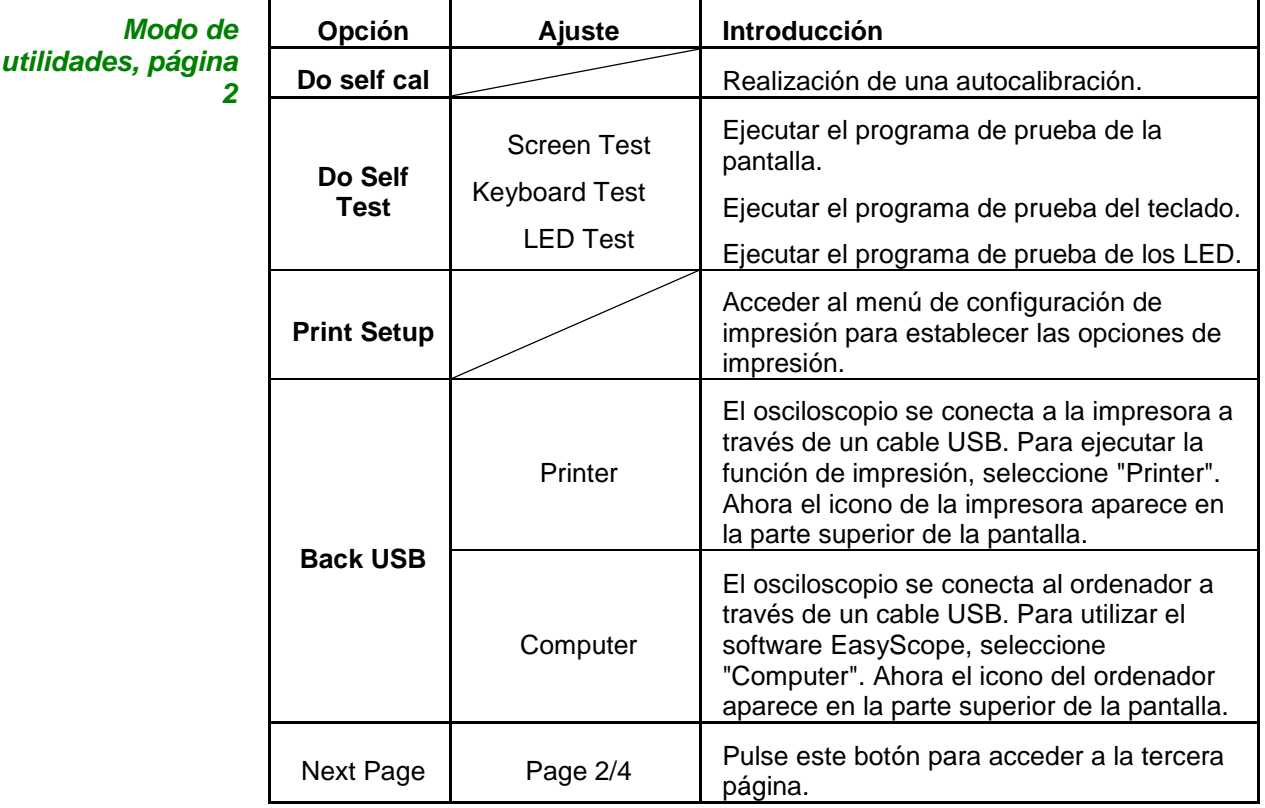

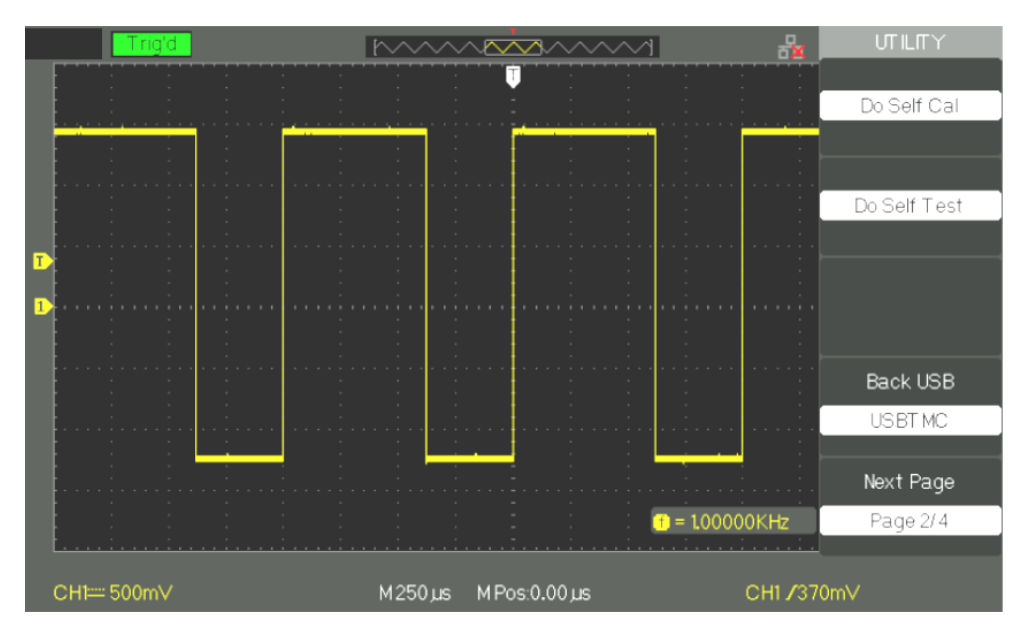

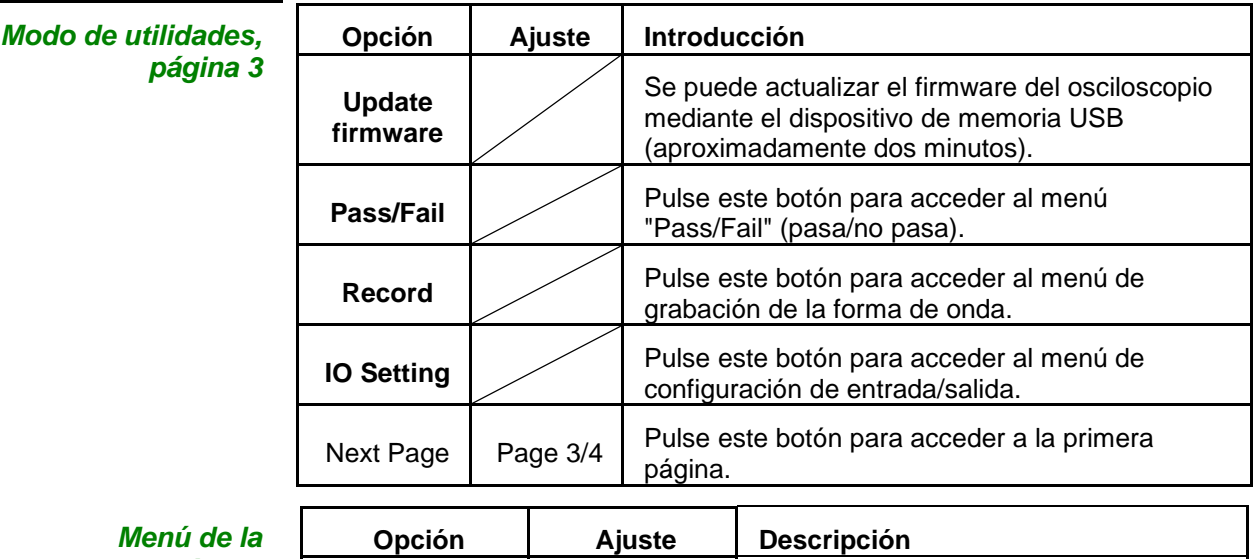

*configuración I/O*

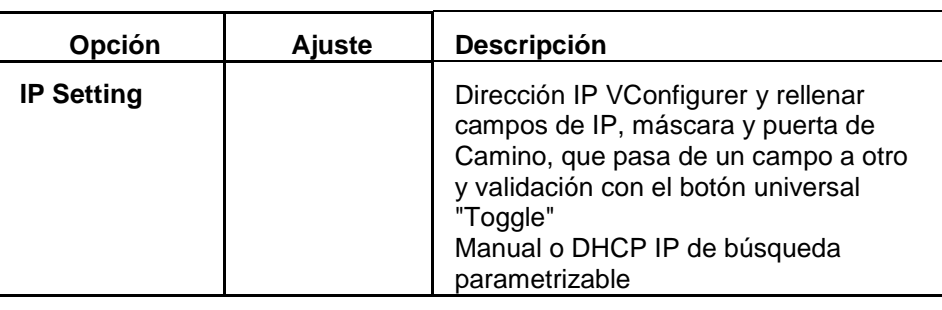

*Nota: la función RS232C está diseñada para el desarrollo secundario.*

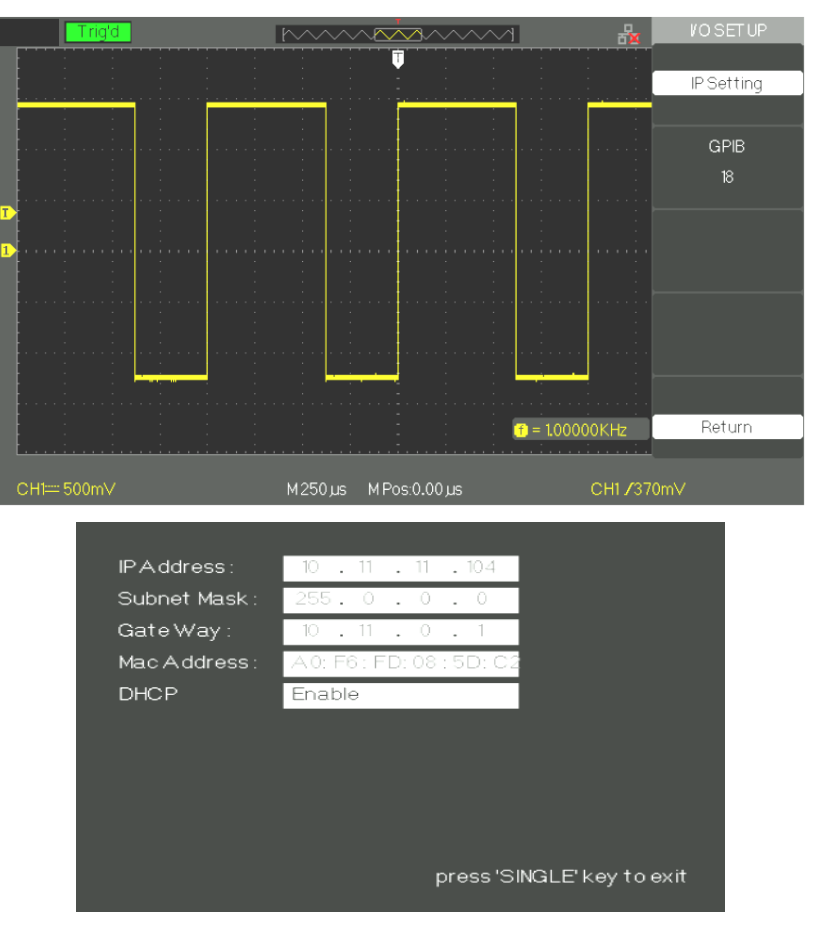

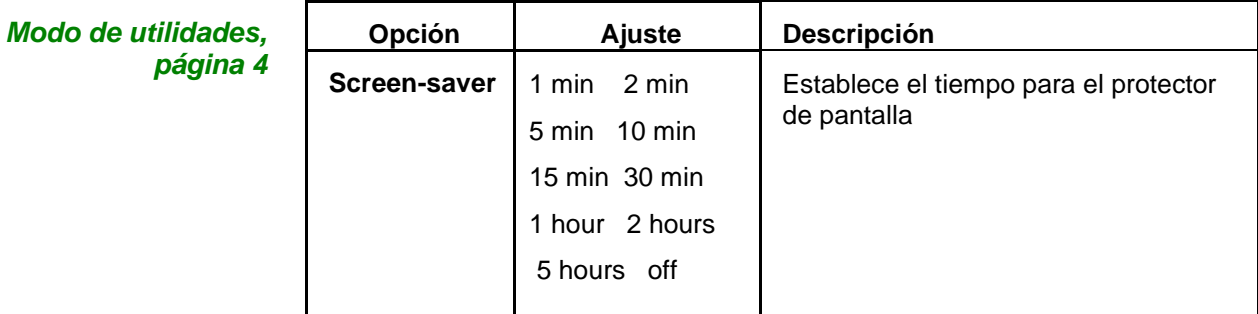

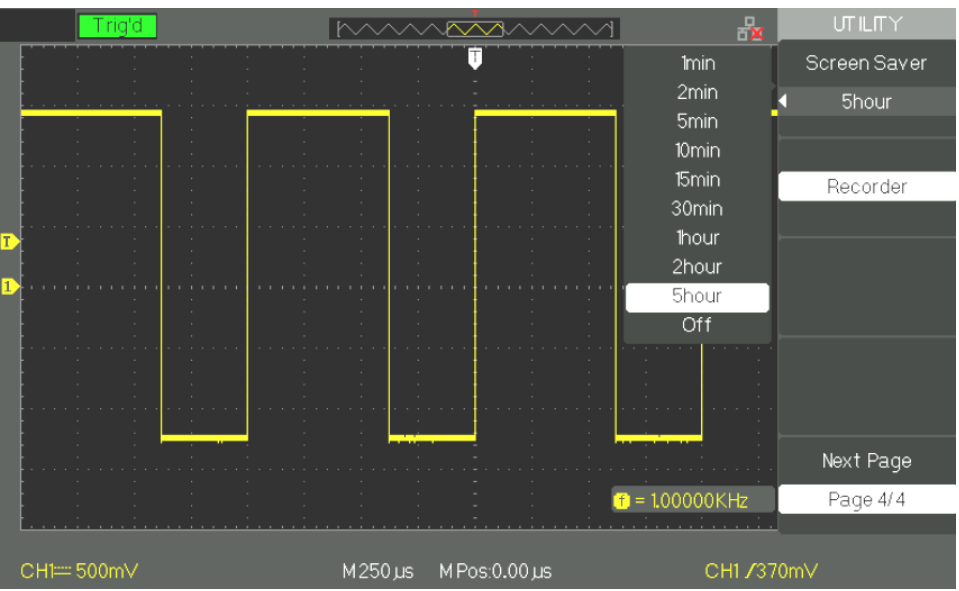

**Estado del sistema** Pulse el botón de opción "System Status" del menú de utilidades para ver la configuración de hardware y software del osciloscopio.

*Instrucciones*

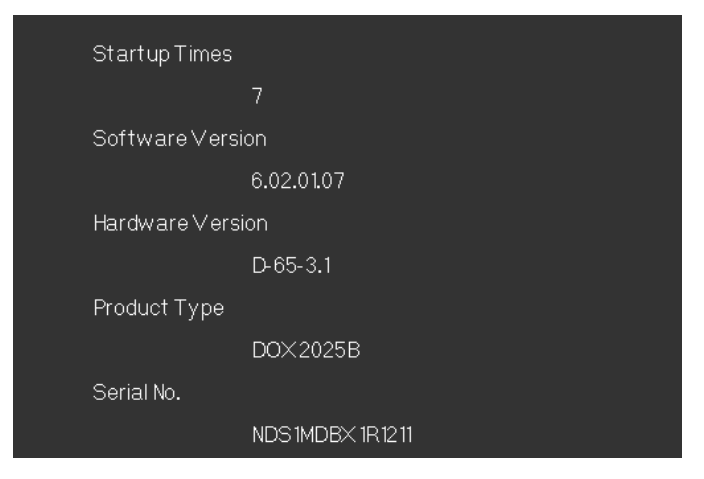

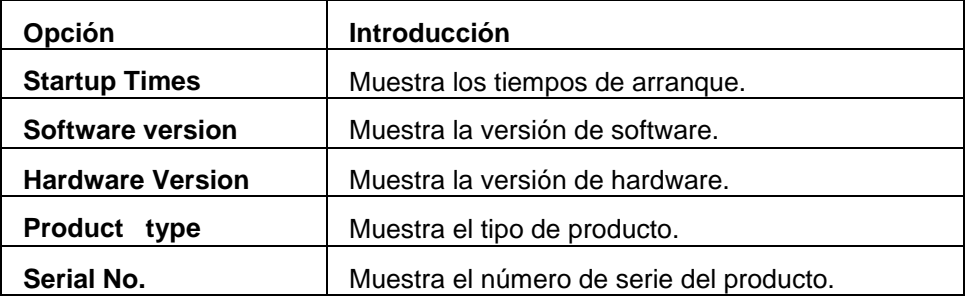

**Idioma** Los osciloscopios tienen el menú de usuario en cinco idiomas.

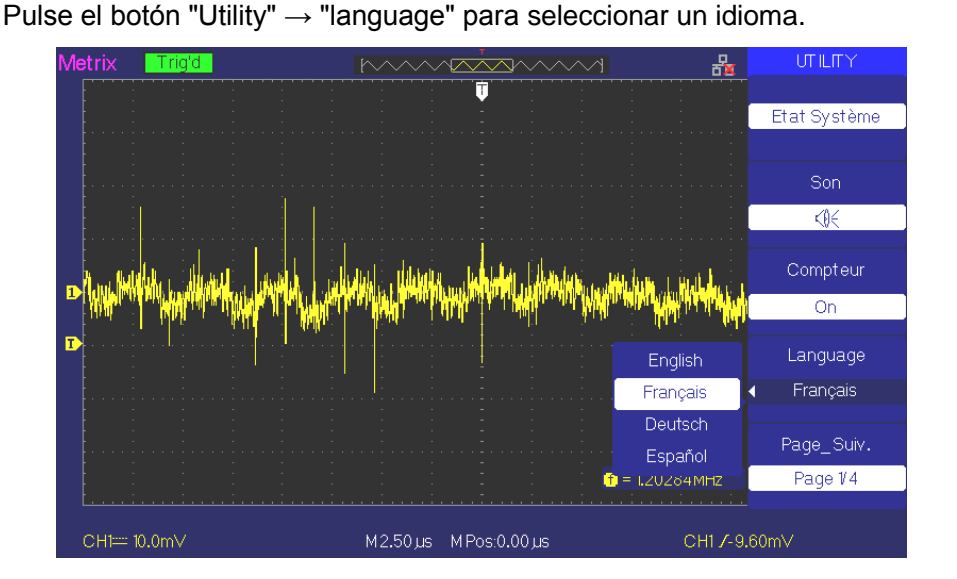

#### **Imprimir una captura de pantalla**

*Pasos* 1. Crear un conector USB en el host USB de la cara frontal del osciloscopio. Espere a que la pantalla en la pantalla el mensaje "USB Flash Drive In!

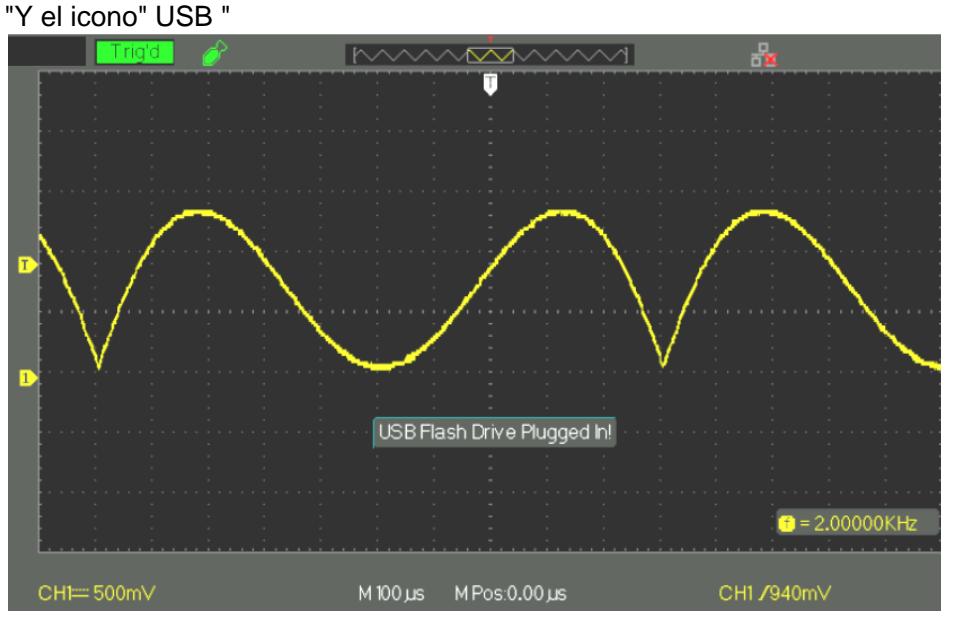

**2.** 2. Pulsar el botón "Imprimir" y esperar a que el mensaje de datos del almacén Éxito! "Aparece en la pantalla

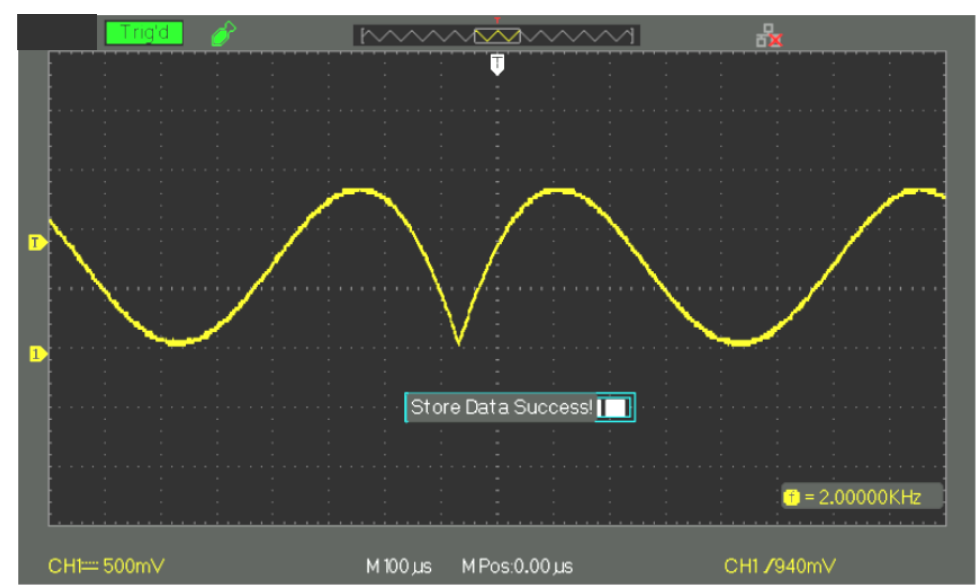

La captura de pantalla "DOX00001.BMP" se registró en el directorio "BMP" de la unidad USB. Puede abrir la imagen en un PC con el software de procesamiento de imágenes como Paint por ejemplo.

#### **Autocalibración**

El procedimiento de autocalibración puede optimizar la trayectoria de señal para la precisión de mediciones más elevada. Se puede ejecutar este procedimiento en cualquier momento. Si la temperatura de funcionamiento varía en más de 5°C o las unidades funcionan más de treinta minutos, se recomienda efectuar la autocalibración.

Cuando se ejecuta la autocalibración, hay que desenchufar todas las sondas y cables (con excepción del cable de alimentación). A continuación, pulse el botón "Utility" y seleccione "Do self cal" para acceder al menú de autocalibración, y ejecute el programa de autocalibración de acuerdo con el mensaje en la pantalla.

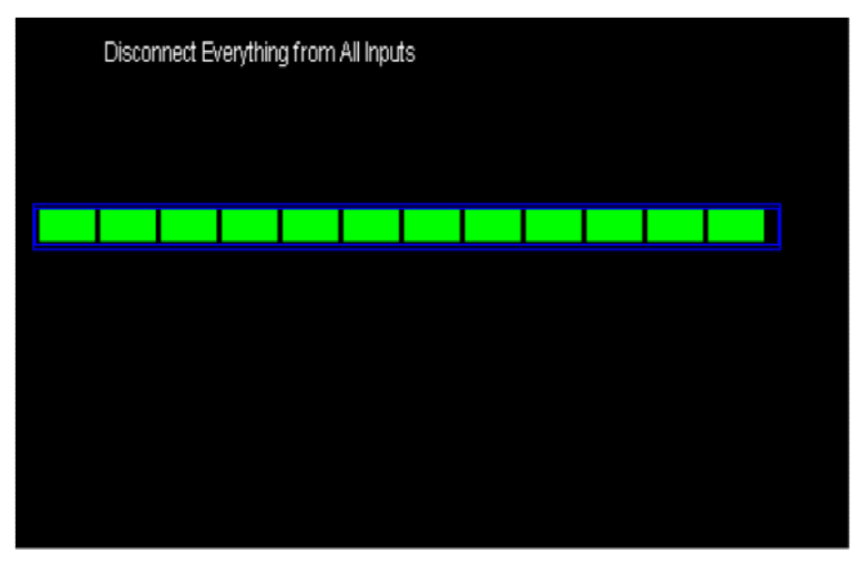

#### **Autotest**

#### *Pasos a seguir*

*1. Screen Test (prueba de la pantalla)*

Seleccione "Screen Test" para entrar a la interfaz de prueba de la pantalla. Cuando aparezca el mensaje "Press "SINGLE" Key to continue, Press "RUN/STOP" Key to exit", pulse el botón "Single" para comenzar la prueba.

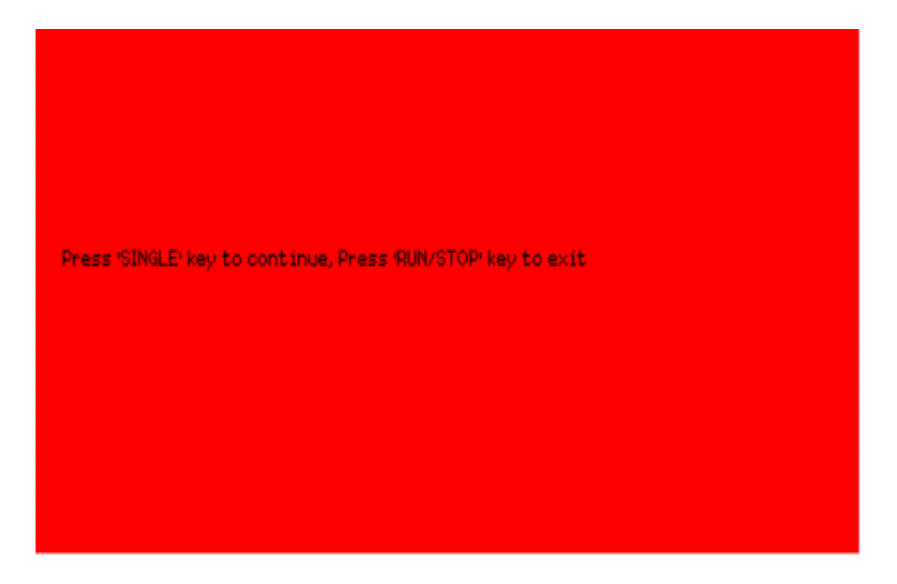

*(prueba del teclado)*

2. Keyboard Test Seleccione "Keyboard Test" para entrar a la interfaz de prueba del teclado, las formas rectangulares con esquinas redondeadas en la pantalla representan las teclas del panel frontal. Las formas con dos flechas al lado de ellos representan los botones del panel frontal. Los cuadrados representan las presiones del botón para los botones de escala. Pruebe todas las teclas y todos los botones y también verifique que la retroiluminación de los botones se ilumine correctamente.

#### *Nota:*

- *Cuando se ejecute la prueba, la pantalla estará en blanco (LCD a color) y en negro (LCD monocromo) en reposo.*
- *El área correspondiente al botón que se está probando estará en verde (LCD a color) o en blanco (LCD monocromo).*
- *En la parte inferior de la pantalla aparece el mensaje "Press' RUN/STOP' Key Three Times to exit" indicando que hay que pulsar tres veces el botón "RUN/STOP" para salir de la interfaz de la prueba.*

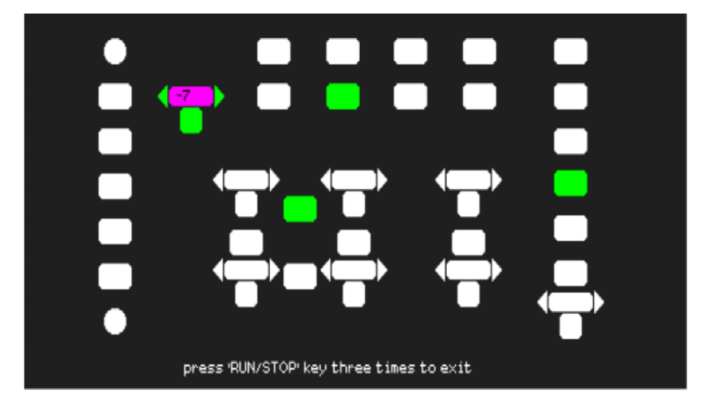

# *de los LED)*

*3. LED Test (prueba*  Seleccione "LED Test" para entrar a la interfaz de iluminación, las formas rectangulares con esquinas redondeadas en la pantalla representan las teclas del panel frontal. Los cuadrados representan las presiones del botón para los botones de escala. Cuando aparezca el mensaje "Press "SINGLE" Key to continue, Press "RUN/STOP" Key to exit", pulse el botón "Single" de manera continua para comenzar la prueba; cuando se enciendan los botones, el área correspondiente en la pantalla se pondrá verde (LCD a color) o blanca (LCD monocromo).

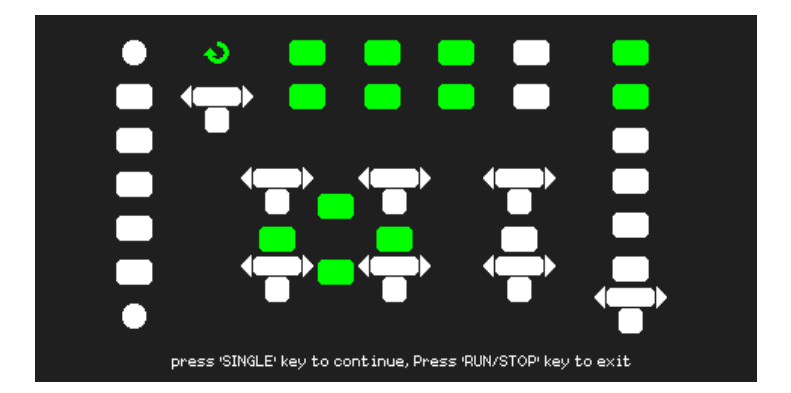

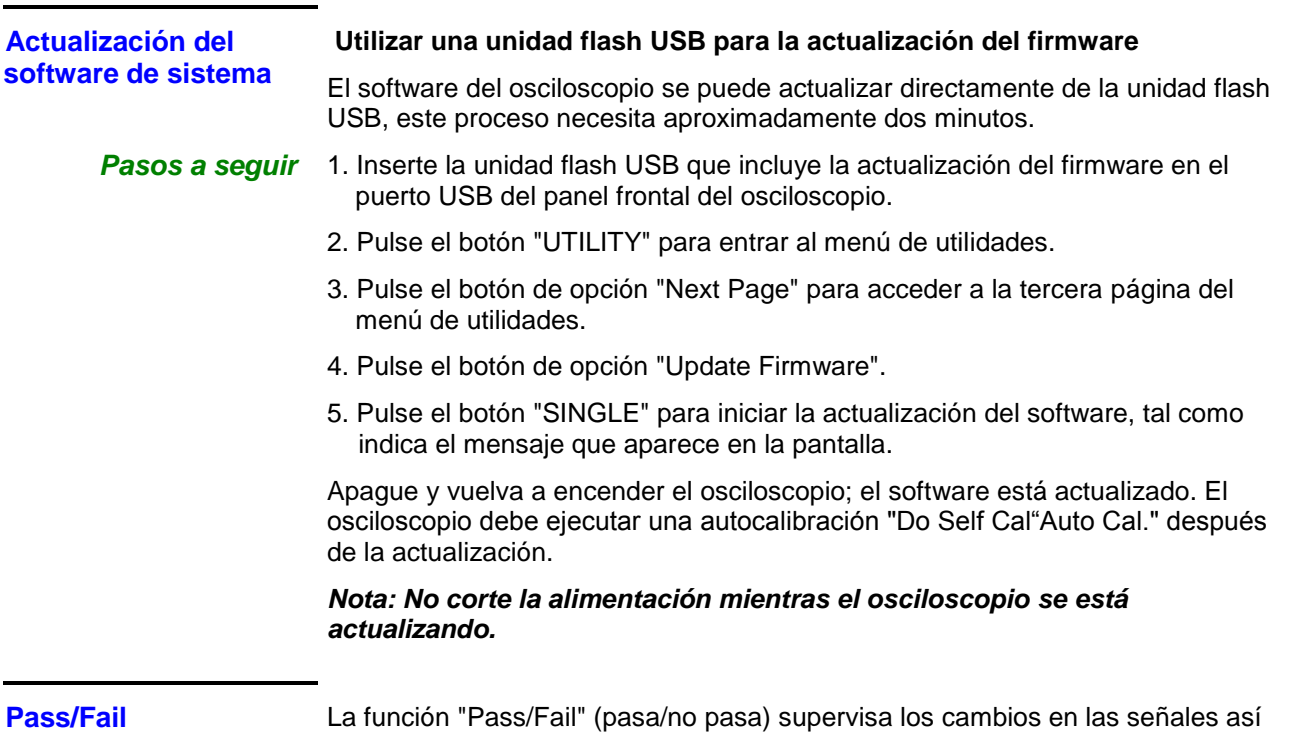

**(pasa/no pasa)**

*página 1*

como las señales de salida de "pasa" o "no pasa" evaluando si la señal de entrada se encuentra dentro de la máscara predefinida.

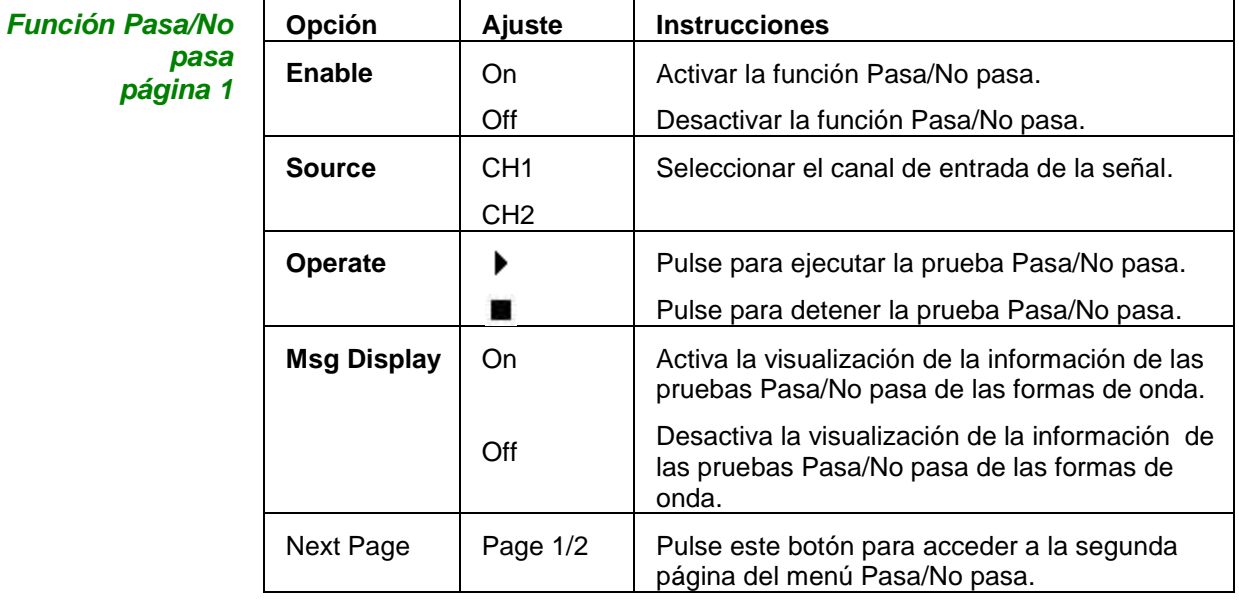

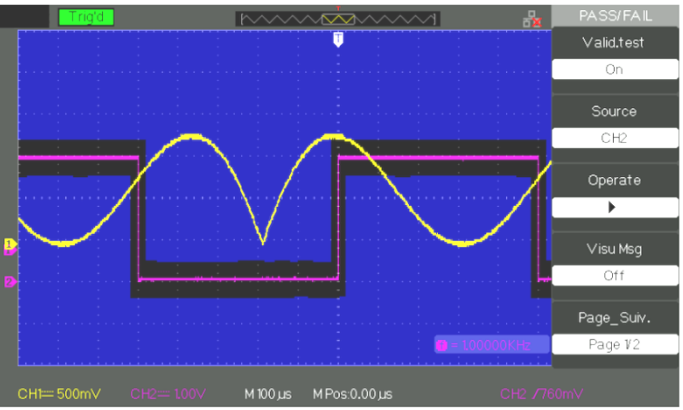

Operat

Visu Msg  $-\overline{Off}$ Page\_Suiv. Page V2

### **Descripción funcional 8 - Sistema de UTILIDADES (continuación)**

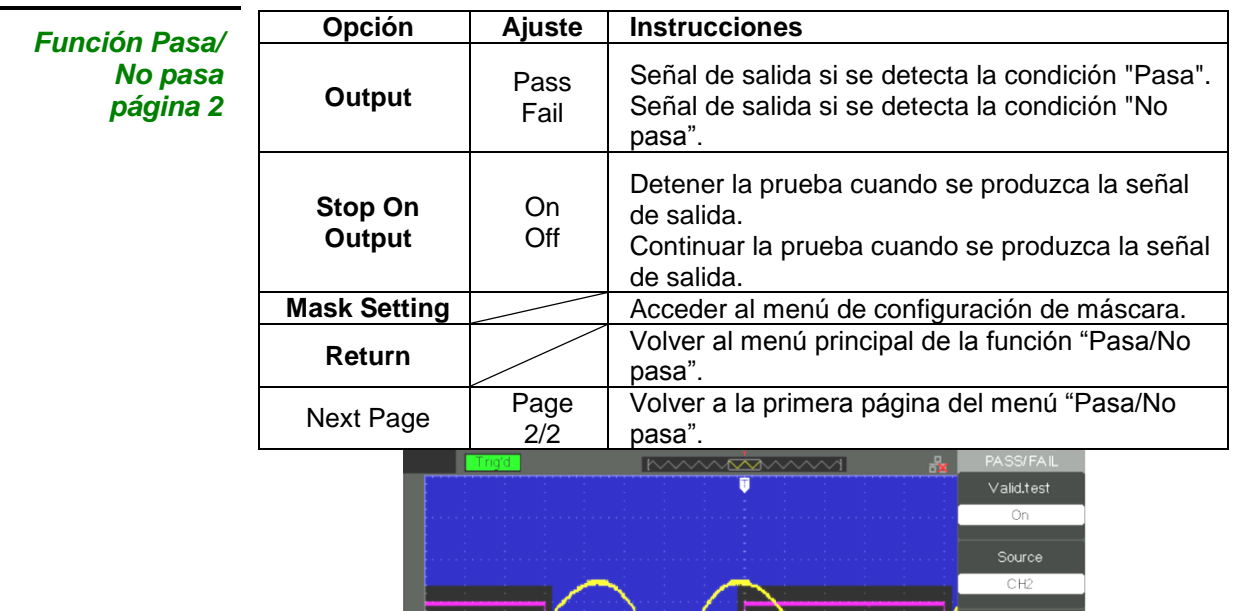

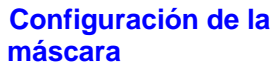

*Configuración de la máscara* pág

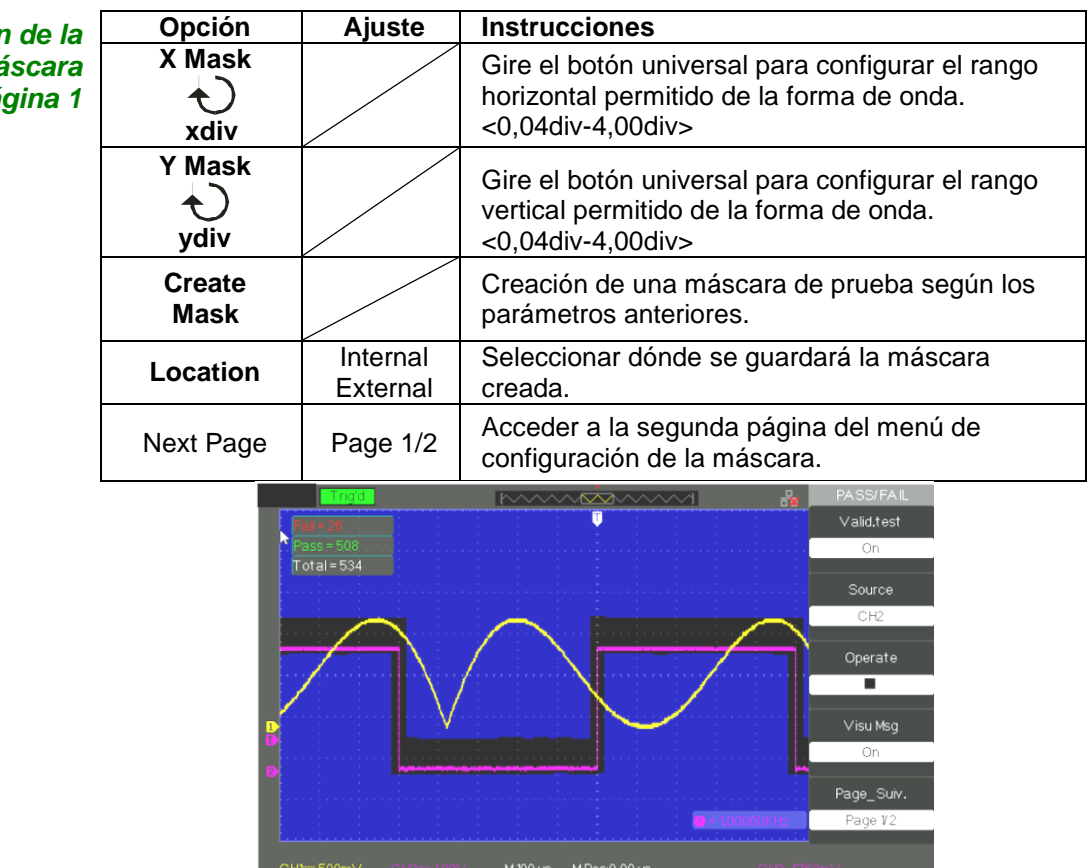

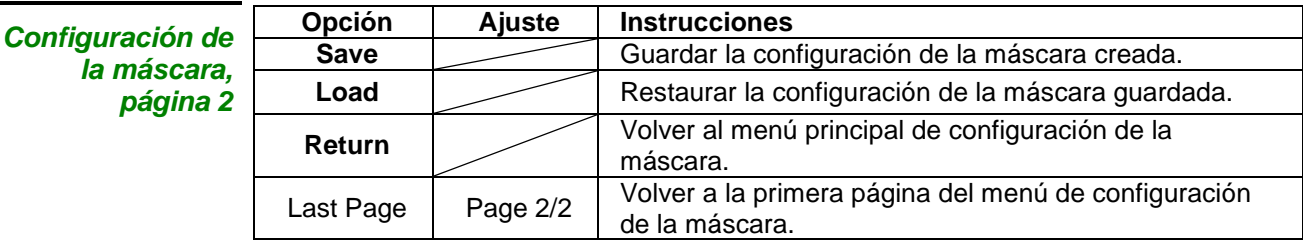

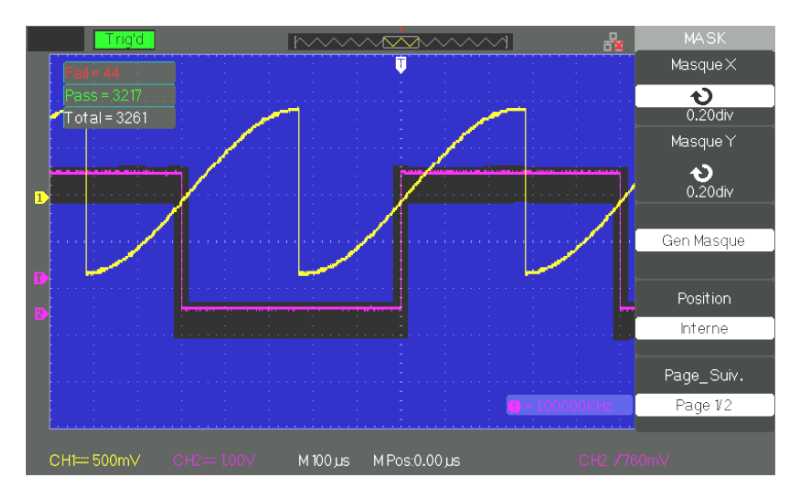

#### **Ejecutar una prueba Pasa/No pasa**

- Pasos a seguir 1. Pulse el botón "UTILITY" para entrar al menú de utilidades.
	- 2. Pulse el botón de opción "Next Page Page1/4".
	- 3. Pulse el botón de opción "Next Page Page2/4" para acceder a la tercera página del menú de utilidades.
	- 4. Pulse el botón de opción "Pass/Fail" para acceder al menú de prueba Pasa/No pasa.
	- 5. Pulse el botón de opción "Enable Test" y seleccione "On".
	- 6. Pulse el botón de opción "Source" y seleccione el canal de entrada de la señal.
	- 7. Pulse el botón de opción "Next Page Page1/2" para acceder a la segunda página del menú de prueba Pasa/No pasa.
	- 8. Pulse el botón de opción "Mask Setting" para acceder a la primera página del menú de máscara.
	- 9. Pulse el botón "X Mask"; gire el botón universal para definir el valor horizontal permitido.
	- 10. Pulse el botón "Y Mask"; gire el botón universal para definir el valor vertical permitido.
	- 11. Pulse el botón "Create Mask" para crear la máscara; pulsando este botón se puede acceder a la página siguiente del menú de máscara para restaurar la máscara guardada.
	- 12. Vaya a la segunda página del menú de función Pasa/No pasa y pulse "Output" para configurar la opción de salida.
	- 13. Vaya a la primera página del menú de función Pasa/No pasa, pulse el botón de opción "Operate" y seleccione " " para ejecutar la prueba Pasa/No pasa.

#### **Grabación de forma de onda**

Con la función de grabación se puede registrar la forma de onda de entrada desdeCH1 y CH2, con una longitud máxima de registro de 2500 cuadros. Este comportamiento de registro también puede ser activado por la señal de salida de la prueba pasa/no pasa, esta función es especialmente útil para capturar las señales anormales en un período de tiempo largo sin tener que estar vigilándolas. Registrador de forma de onda: Permite registrar las formas de onda con un intervalo especificado.

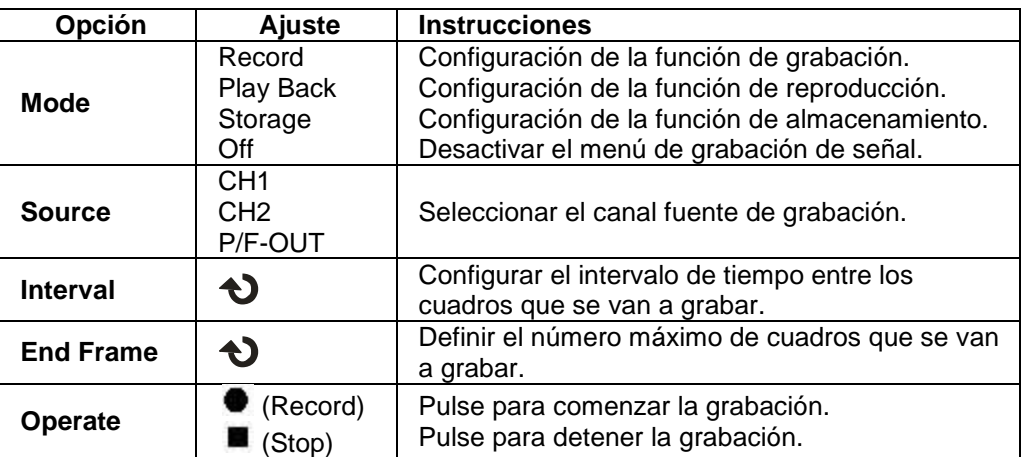

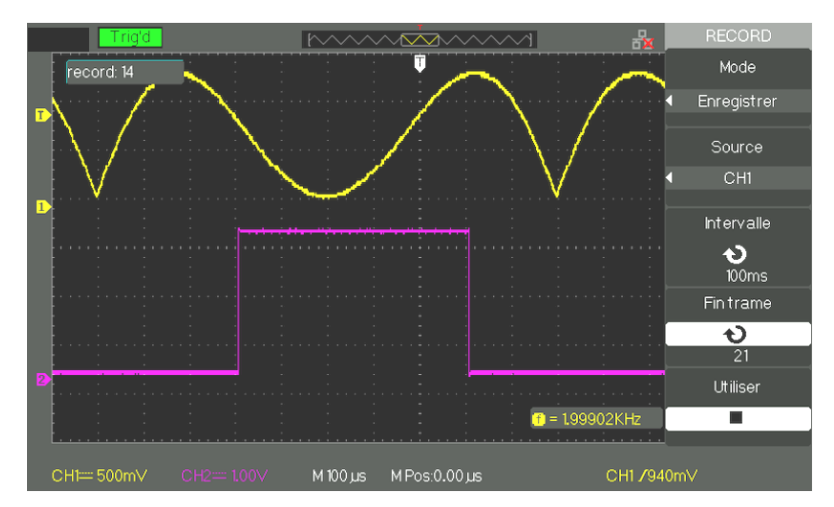

- *Pasos a seguir* 1. Pulse el botón "UTILITY" para entrar al menú de utilidades.
	- 2. Pulse el botón de opción "Next Page" para acceder a la tercera página del menú de utilidades.
		- 3. Pulse el botón "Record" para acceder al menú de grabación de forma de onda.
		- 4. Pulse el botón de opción "Mode" y seleccione "Record".
		- 5. Pulse el botón de opción "Source" y seleccione el canal de entrada de la señal.
		- 6. Seleccione la opción "Interval", gire el botón universal para ajustar el intervalo de tiempo entre los cuadros de registro.
		- 7. Seleccione "End Frame", ajuste el número máximo de cuadros utilizando el botón universal.
		- 8. Pulse " $\bullet$ " en la opción "Operate" para grabar forma de onda.

Play Back (reproducción): Reproducción de las grabaciones de las formas de onda en curso o las grabaciones de las formas de onda guardadas.

El modo de grabación (grabador) es el complemento del modo de grabación (Añadir) cuenta con instalaciones para señales lentas y opera a los tamaños de las bases de tiempo que van desde 100 ms / div a 50s / div.

> El grabador (grabador) permite la grabación continua en tiempo real las señales. Por lo tanto, el osciloscopio puede grabar y reproducir las señales de remostrado en la pantalla (Reproducción). Esto es equivalente a un modo de exploración señales lentas grabadora (roll) tamaños básicos de tiempo comprendido entre 100 ms / div para 50s / div. La grabadora tiene una profundidad máxima de 7 M de memoria de registro interno es de 2.500 marcos 2.5kpoints.

#### *Menú de grabación de forma de onda*

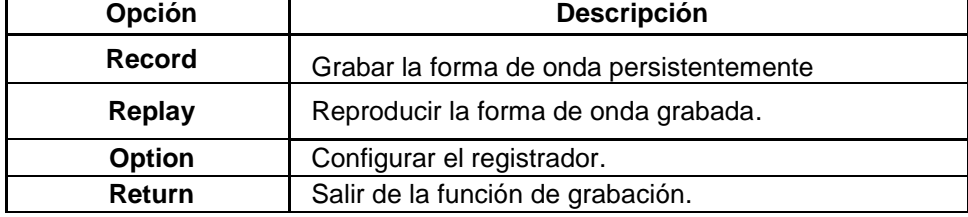

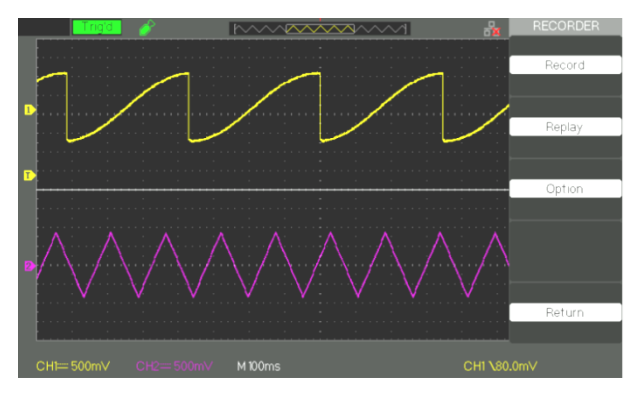

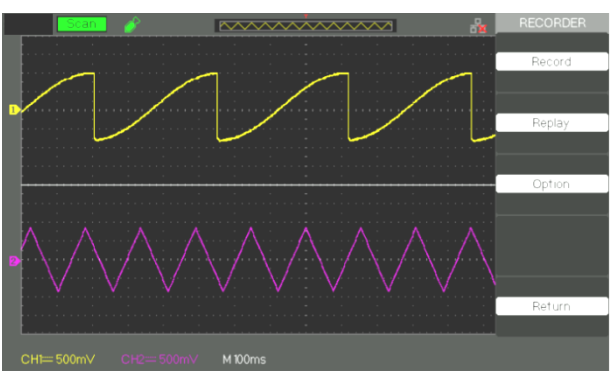

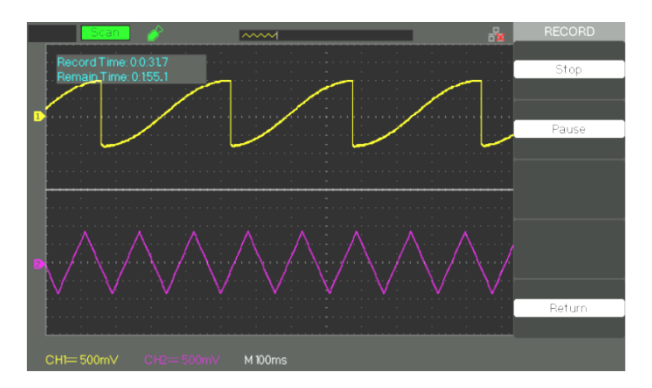

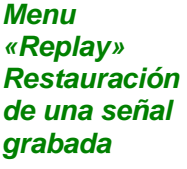

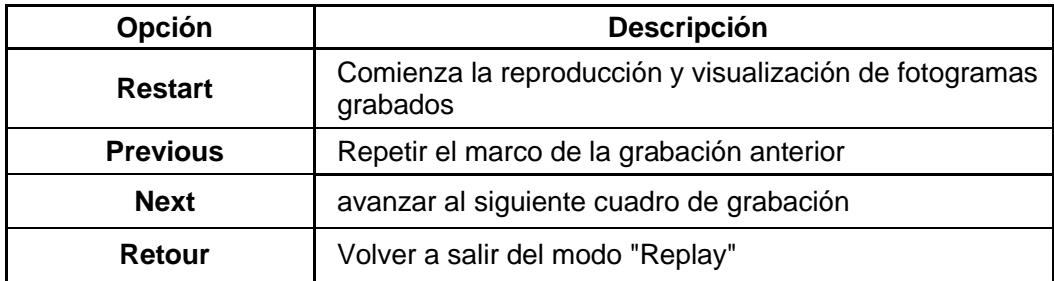

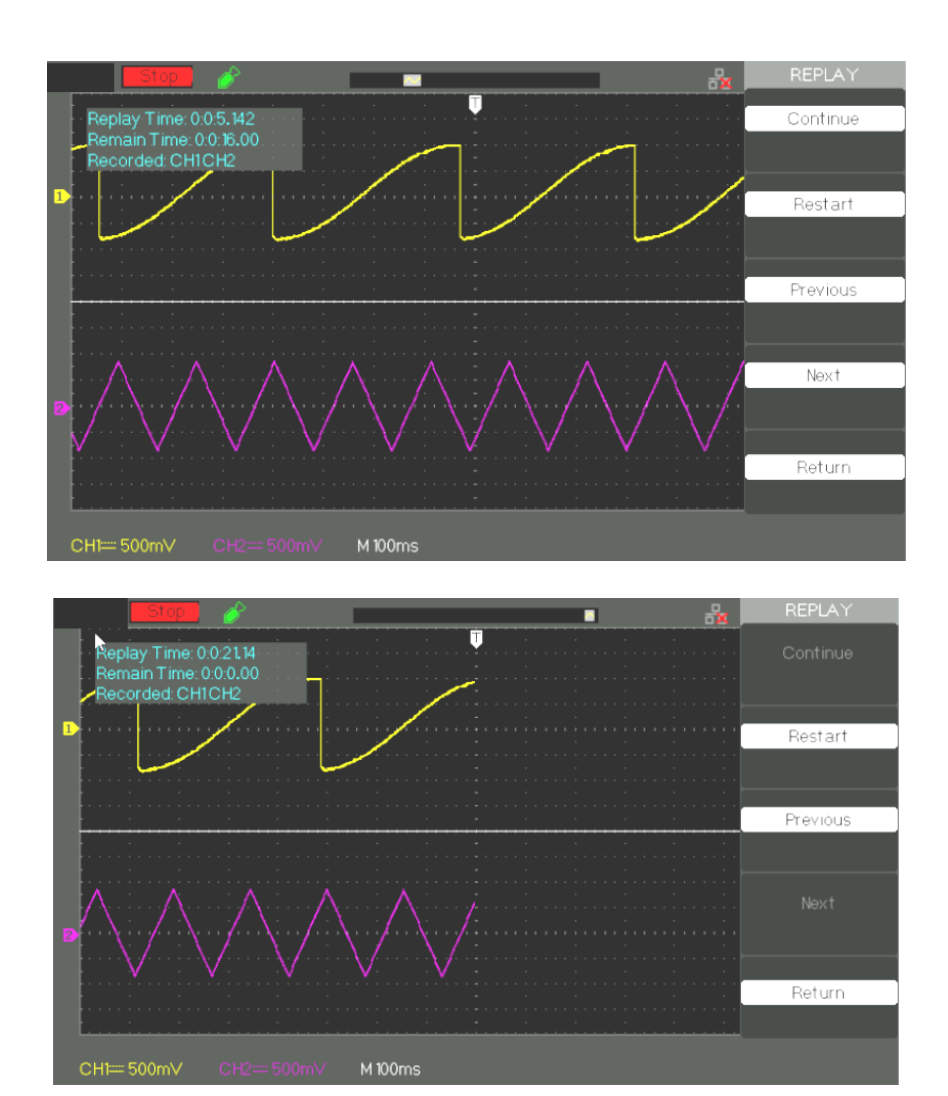

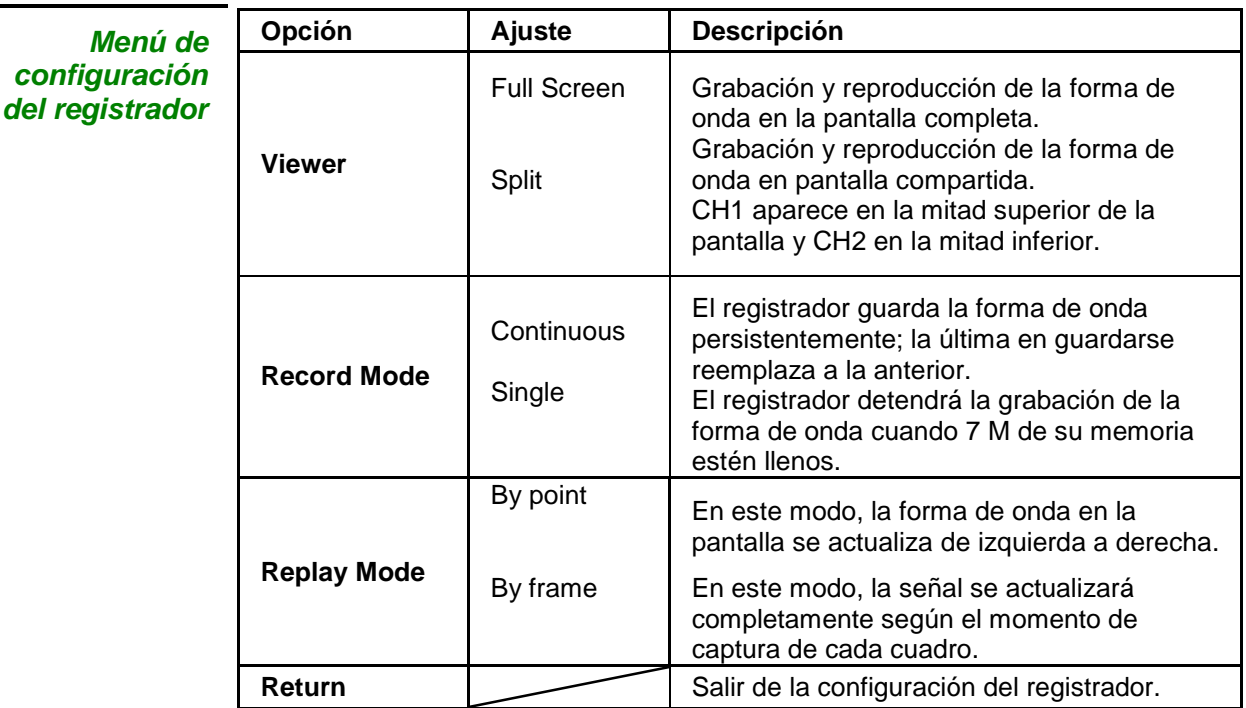

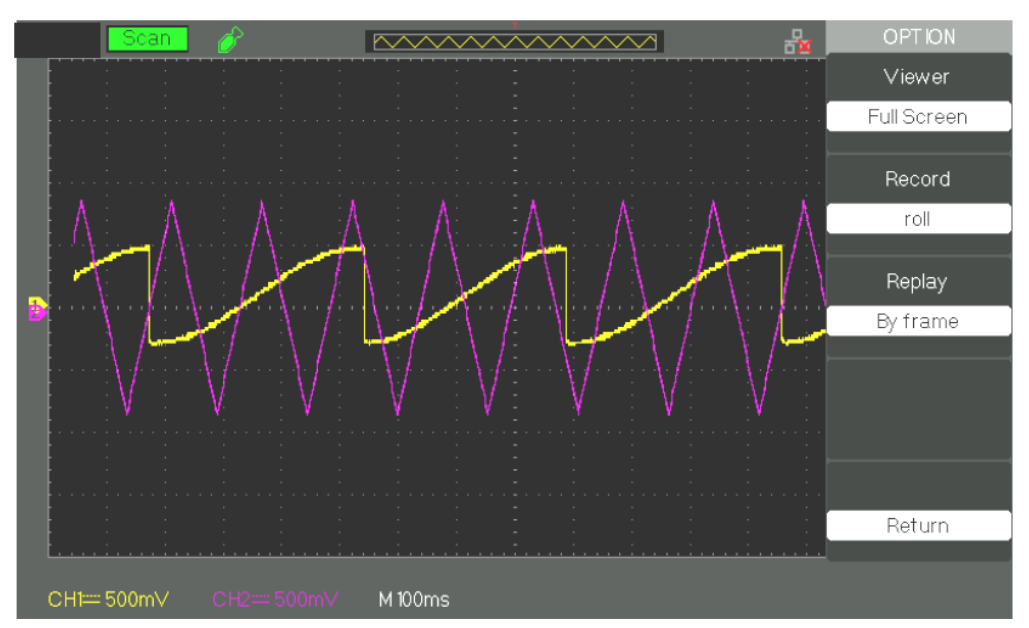

#### *Pasos a seguir* 1. Pulse el botón "UTILITY" para entrar al menú de utilidades.

- 2. Pulse el botón de opción "Next Page" para acceder a la cuarta página del menú de utilidades.
- 3. Pulse el botón "Recorder" para acceder al manual del registrador.
- 4. Pulse el botón "Option" para seleccionar el parámetro deseado
- 5. Pulse el botón "Recorder" para entrar al menú de grabación y luego pulse el botón "Start" para iniciar la grabación de la forma de onda
- 6. Al finalizar la grabación de la forma de onda, pulse el botón "Replay" para ver la forma de onda grabada.

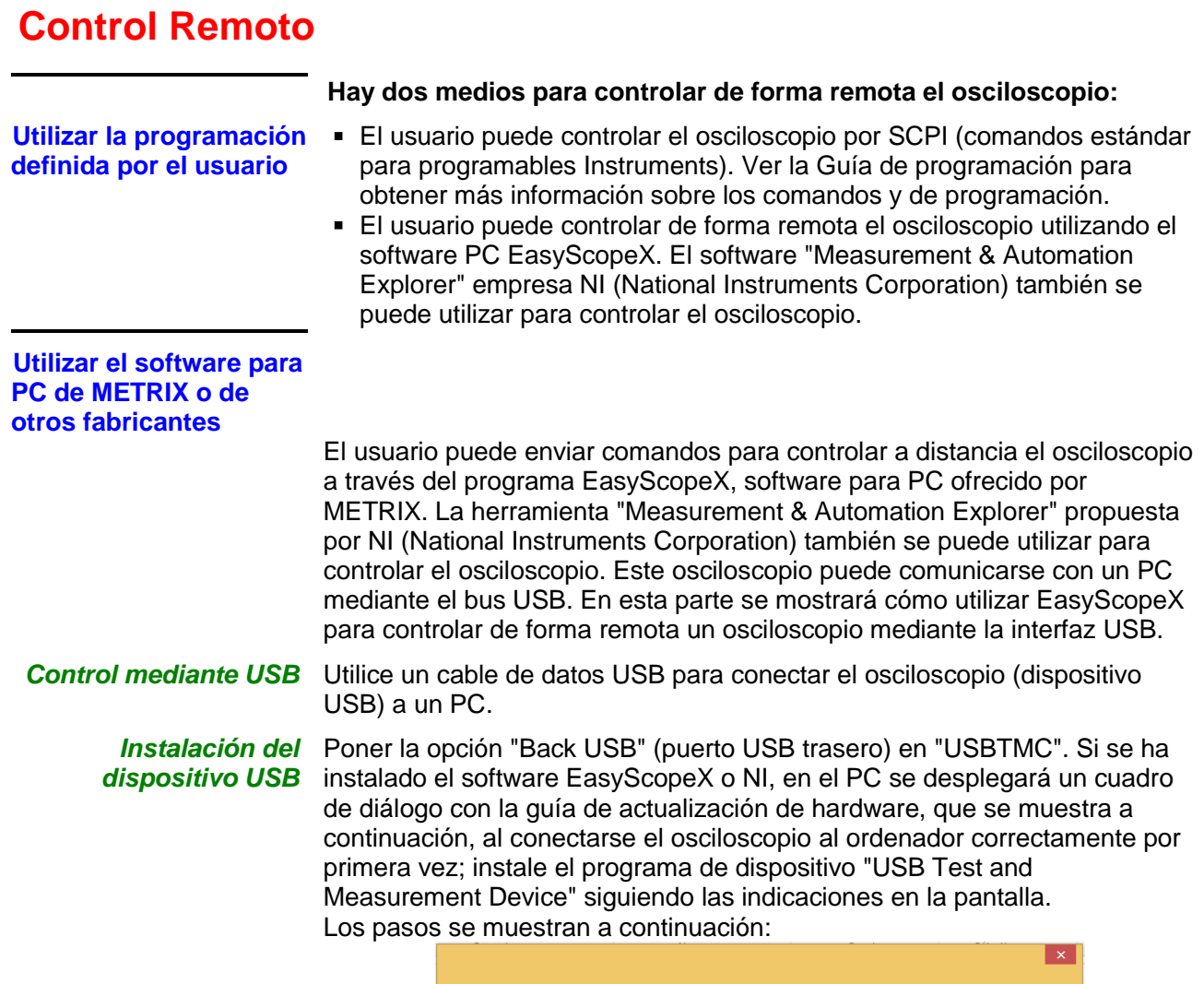

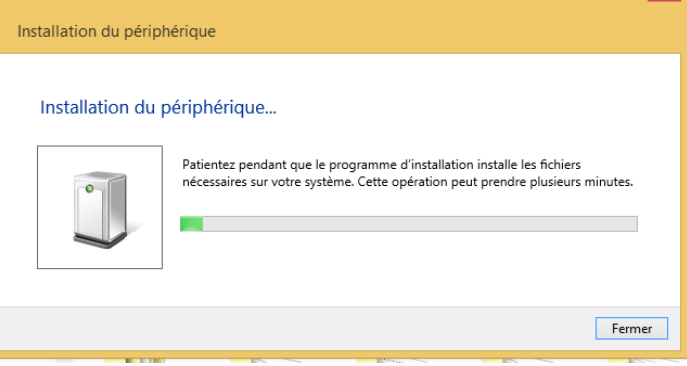

#### *Dispositivo de búsqueda*

Lanzar el software EasyScopeX, haga clic en "añadir dispositivo" para buscar, se mostrará el siguiente cuadro de diálogo. A continuación, haga clic en "Añadir" para abrir el instrumento y seleccione el tipo de

comunicación: USB o Ethernet para VXI11 // DOX2000B.

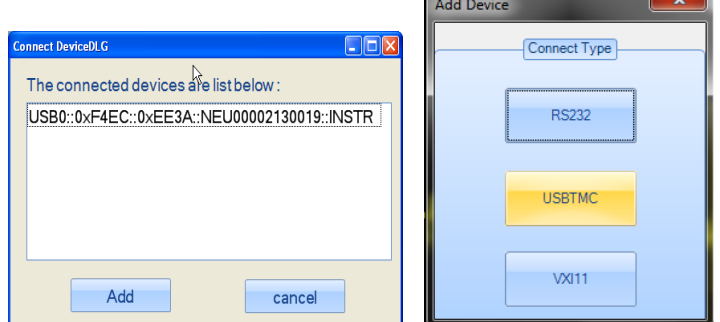

### **Control Remoto (continuación)**

*Revisar la información del instrumento*

La información del instrumento buscado se visualiza tal y como se muestra en la siguiente imagen. Se muestra el número de instrumento y la información de la interfaz USB.

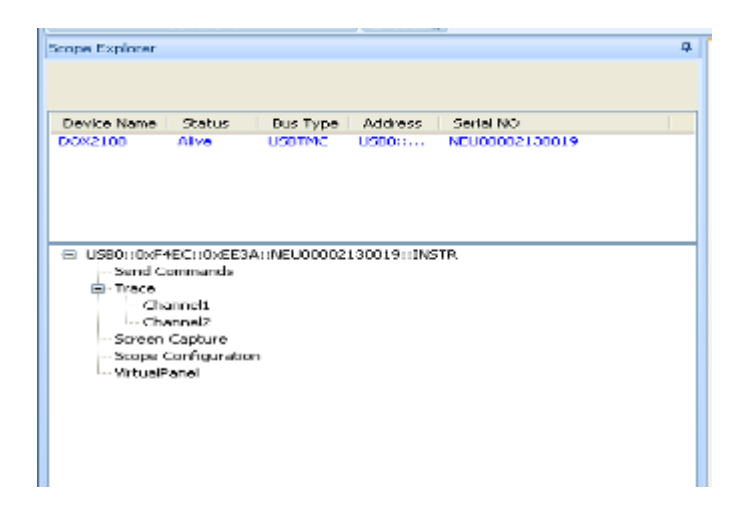

#### *Prueba de comunicación*

Haga clic en "SCPI control" y seleccione "common SCPI": \*IDN?, pulse "Enter" para enviar el comando. El software aceptará los datos y mostrará la información del instrumento:

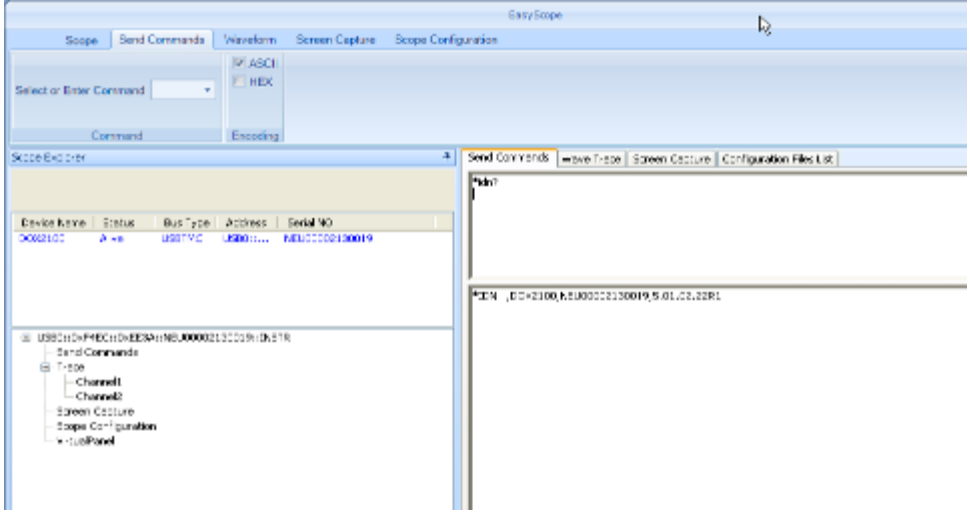

- **Send Command** envía comandos SCPI para el osciloscopio
- **WaveTrace Recupera las pistas (todos los puntos adquiridos)**
- Screen Capture **permite hacer capturas de pantalla**
- **Scope Configuration**

*Para más detalles, consulte el software EasyScopeX archivo de ayuda.*

### **Mensajes**

#### **Función de ayuda en línea**

El osciloscopio tiene una función de ayuda en línea que proporciona la información de ayuda en varios idiomas, a esta información se puede acceder para obtener ayuda concerniente el manejo del osciloscopio cuando se necesite.

Pulse el botón "HELP" para acceder al modo de ayuda, a continuación, pulse cada botón para visualizar la información de ayuda correspondiente.

*Nota: Si desea ver la información de ayuda para el botón "SINGLE" y el botón "RUN/STOP", hay que mirarla cuando se accede al modo de ayuda por primera vez, porque con la pulsación del botón "SINGLE" se podrá acceder a la siguiente página de la información de ayuda y con la pulsación del botón "RUN/STOP" se podrá volver a la primera página de la información de ayuda cuando la información de ayuda para el uso de un otro botón exceda una página.* 

Todos los submenús de cada menú principal tienen su información de ayuda. Nota: Si desea ver la información de ayuda de la página siguiente de un submenú, primero hay que pulsar el botón "HELP" para salir del modo de ayuda y pasar a la página siguiente del menú, luego pulse el botón "HELP" para acceder al modo de ayuda de nuevo y pulse los botones de opciones del submenú para ver la información de ayuda.

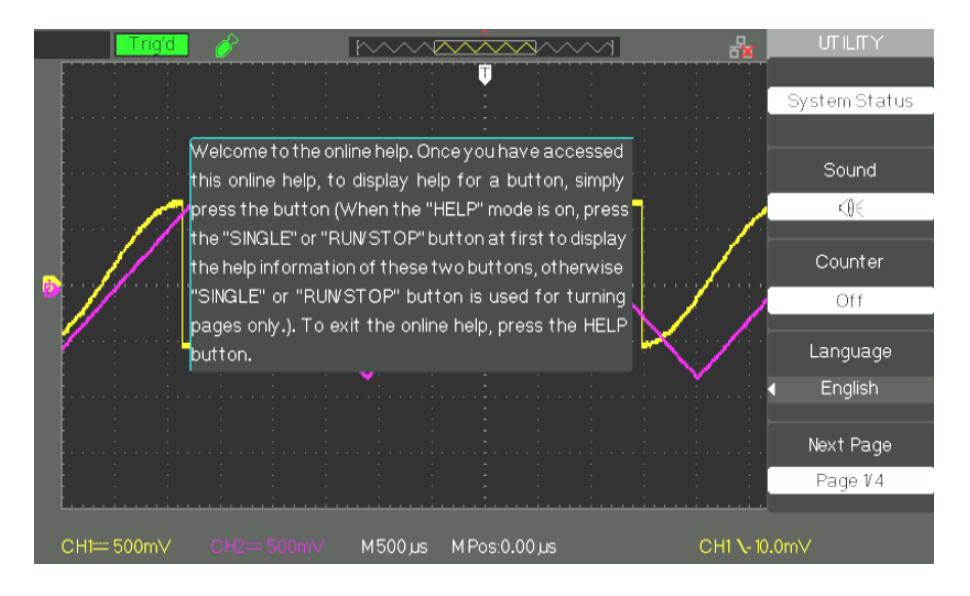

## **Mensajes (continuación)**

#### **Mensajes emergentes**

- **Trig level at limit!** : Indica que el nivel de disparo está en un límite cuando se gira el botón de nivel de disparo.
- **Horizon position at limit!** : Indica que la posición horizontal está en un límite cuando se gira el botón de posición horizontal.
- **Volts/Div at limit!** : Indica que el voltaje vertical ya ha alcanzado su valor mínimo de 2mV/div o su valor máximo 10V/div.
- **Volts position at limit!** : El sistema podrá mostrar esta información cuando la posición vertical esté en un límite.
- **Sec/Div at limit!** : Indica que el control Volts/Div está en rango completo mientras se gira el botón de escala vertical.
- **Hold-off time at limit! :** El sistema mostrará esta información al girar el botón universal cuando el tiempo de hold-off haya estado en su valor máximo o mínimo.
- **Functions isn't useable!** : En varios modos especiales algunas funciones podrían no estar en ejecución.
- **No signal! :** El sistema mostrará esta información cuando la señal no coincida con la condición de configuración automática. (El uso en la configuración automática)
- **Adjust at limit! :** Se puede ajustar el ancho de pulso con el botón universal hasta que el ancho de pulso alcance el mínimo de 20,0 ns o el máximo de 10,0 s.
- **Location Empty! :** Si en alguna ubicación no están las formas de onda o configuraciones guardadas, este mensaje aparecerá en la pantalla cuando se pulse el botón "Recall" en esta ubicación.
- **USB Flash Drive Plug In! :** Esta información aparecerá cuando se conecte la unidad flash USB al puerto USB.
- **USB Flash Drive Pull Out! :** Esta información aparecerá cuando se desconecte la unidad flash USB.
- **Store Data Success! :** Los datos de configuración, los datos de forma de onda o las imágenes se han guardado con éxito en la memoria interna del osciloscopio o en la unidad flash USB.
- **Ready Data Success! :** Los datos de configuración, los datos de forma de onda o las imágenes se han leído con éxito de la memoria interna del osciloscopio o de la unidad flash USB.
- **Please set Back USB to printer! :** Este mensaje aparece en la pantalla al pulsar el botón "S/div" si la opción "Print Key" está establecida en "Print Picture" (imprimir imagen) y la opción "Back USB" está establecida en "Computer" (ordenador).
- **USB Flash Drive isn't connected! :** Cuando la opción "Save To" está establecida en "File" (archivo) o la opción "Print Key" está establecida en "Save Picture" (guardar imagen) en el menú "Save/Recall" (guardar/ recuperar), este mensaje aparecerá en la pantalla si se pulse el botón de opción "Save" o el botón "S/div" antes de conectar la unidad flash USB al puerto USB.
- **Record Wave Success!:** Este mensaje aparecerá en la pantalla cuando se termine la grabación de forma de onda.

### **Mensajes (continuación)**

#### **Solución de problemas**

#### *Pasos a seguir 1. Si después de encender el osciloscopio la pantalla permanece oscura, haga lo siguiente:*

- Compruebe la conexión del cable de alimentación.

- Asegúrese de que el interruptor de alimentación esté en posición de encendido.

- Después de realizar las inspecciones anteriores, reinicie el osciloscopio.

- Si todavía no se puede usar el osciloscopio después de la comprobación, por favor, póngase en contacto con METRIX, la división de CHAUVIN-ARNOUX.

#### *2. Si el osciloscopio no muestra ninguna traza después de la introducción de la señal, haga lo siguiente:*

(1) Compruebe la entrada de la conexión de la sonda.

(2) Verifique el cable de la conexión a la entrada.

(3) Compruebe la sonda con el ajuste de la salida de sonda "Probe Output Adjust".

(4) Verifique si esta "unidad sometida a prueba" genera la señal o no.

(5) Vuelva a introducir la señal.

#### *3. Si el valor de voltaje probado es 10 veces más alto/más bajo que el valor real, haga lo siguiente:*

Compruebe que el factor de atenuación coincide con el coeficiente de atenuación de la sonda.

#### *4. Si la señal se muestra, pero es inestable, haga lo siguiente:*

(1) Compruebe que la fuente de la señal de disparo seleccionada coincide con el canal de la señal mostrada.

(2) Compruebe que el modo de disparo seleccionado es adecuado para el tipo de señal (es decir, para la señal de vídeo hay que utilizar el modo de disparo "Video").

(3) Intente cambiar el acoplamiento de disparo ajustándolo a "HF Reject" o "LF Reject", para que el ruido de alta/baja frecuencia no perturbe el disparo.

#### *5. Al pulsar el botón "RUN / STOP" no se muestra nada en la pantalla.*

Compruebe si el modo de disparo está en "normal" o "single", y compruebe que el nivel de disparo está dentro de la amplitud pico-a-pico de la señal. En caso afirmativo, establezca el nivel de disparo en la posición media o establezca el modo de disparo en "Auto". También se puede configurar el nivel de disparo automáticamente con el botón "Auto".

### *6. La forma de onda se refresca lentamente cuando la adquisición está ajustada a "Average" o el tiempo de persistencia de la pantalla ("Display Persistence time") es demasiado largo.*

Es normal con estos ajustes.

#### *7. La señal se muestra como una escalera*

(1) Este fenómeno es normal. Si la base de tiempos es demasiado lenta, se debe girar el botón de escala horizontal para aumentar la resolución horizontal lo que mejorará la visualización.

(2) Si el tipo de visualización está ajustado a "Vectors" (vectores), se puede ajustarlo a "Dots" (puntos) para mejorar la visualización.

# **Especificaciones técnicas**

*El osciloscopio debe haber estado funcionando continuamente durante treinta minutos dentro del*  rango de la temperatura de funcionamiento especificada. Se debe llevar a cabo la operación "Do<br>Self Cal" (autocalibración) accesible a través del menú "Utility", si la temperatura de funcionamiento<br>varía en más de 5°C. El

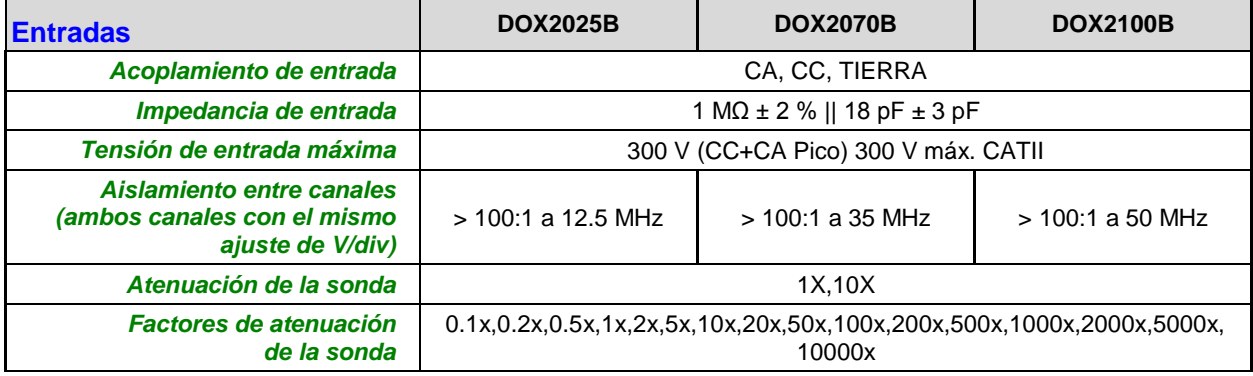

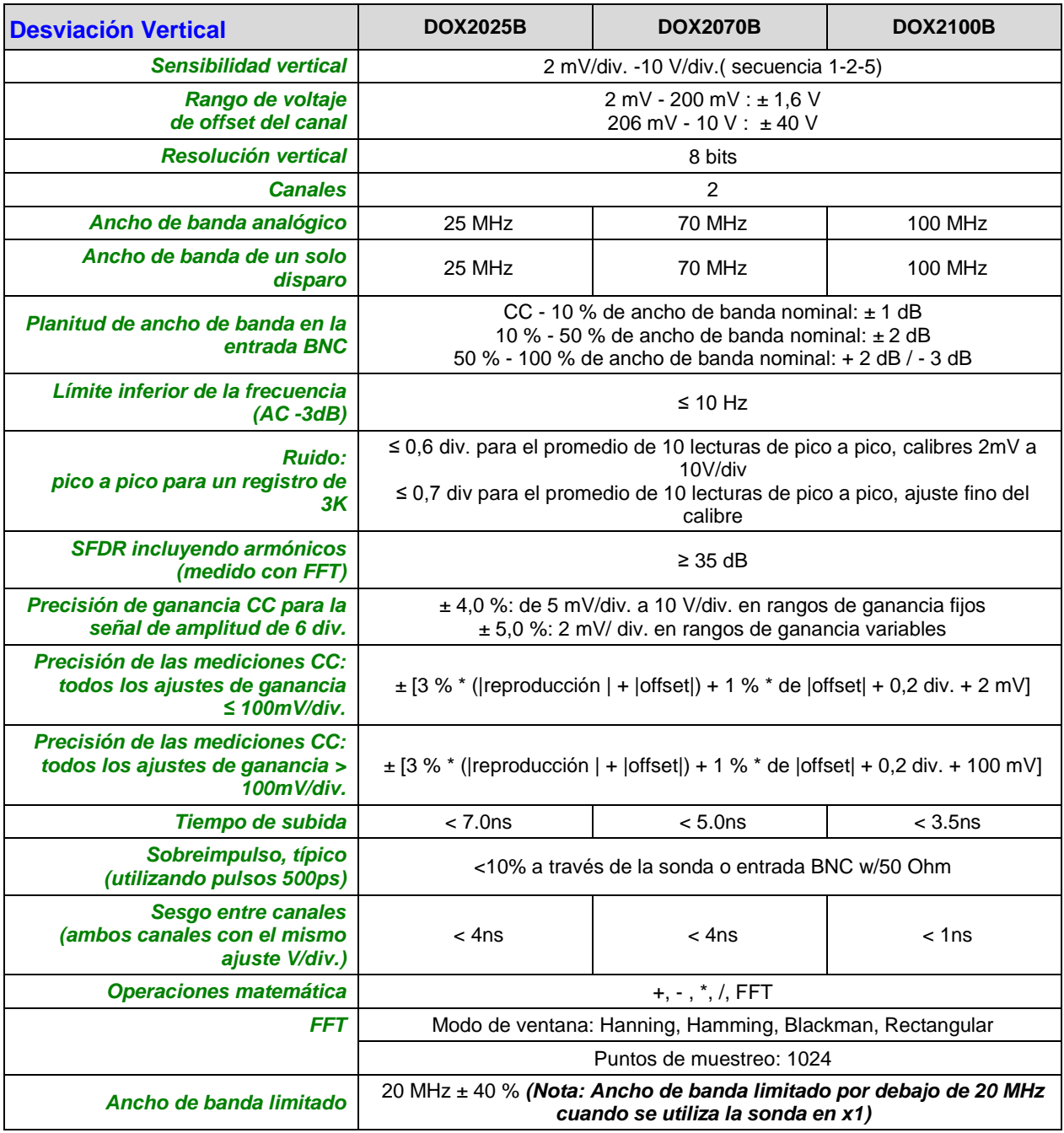

# **Especificaciones técnicas (continuación)**

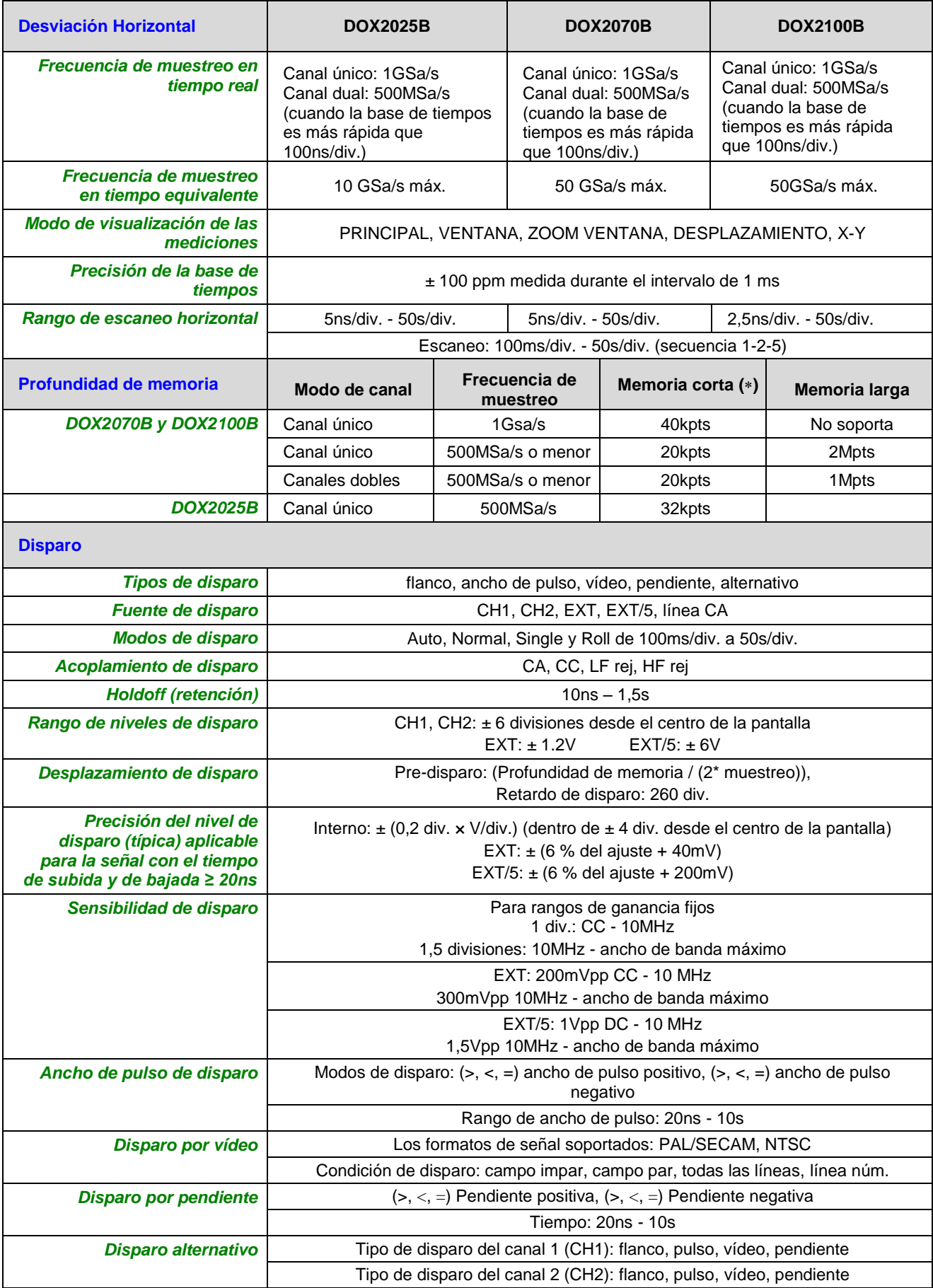

# **Especificaciones técnicas (continuación)**

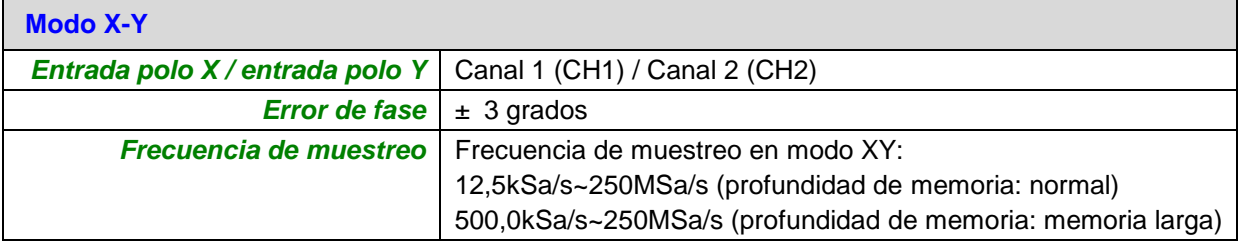

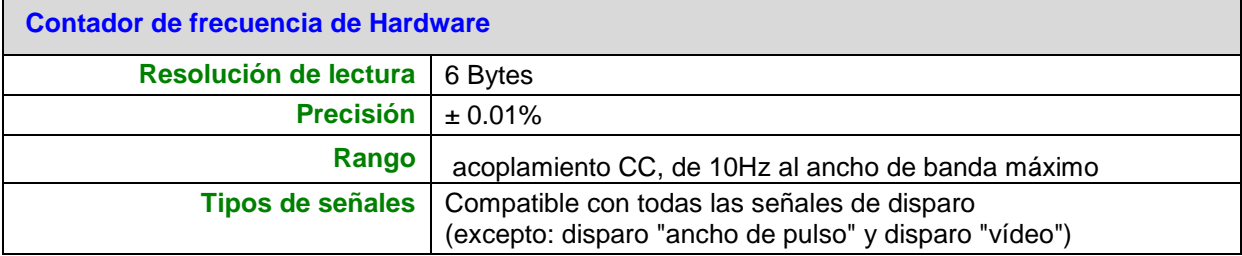

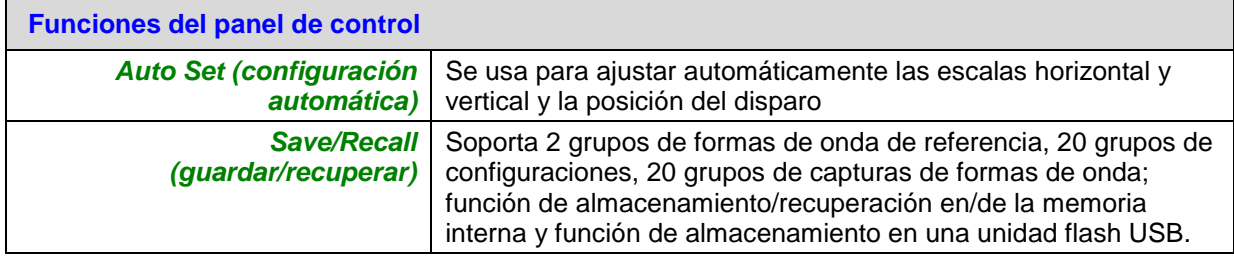

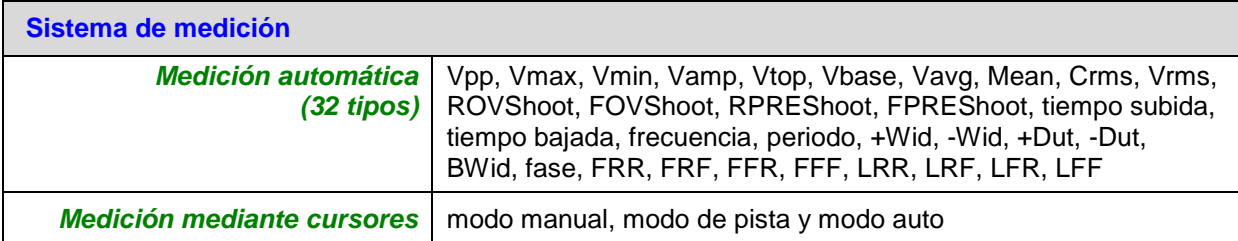

# **Especificaciones generales**

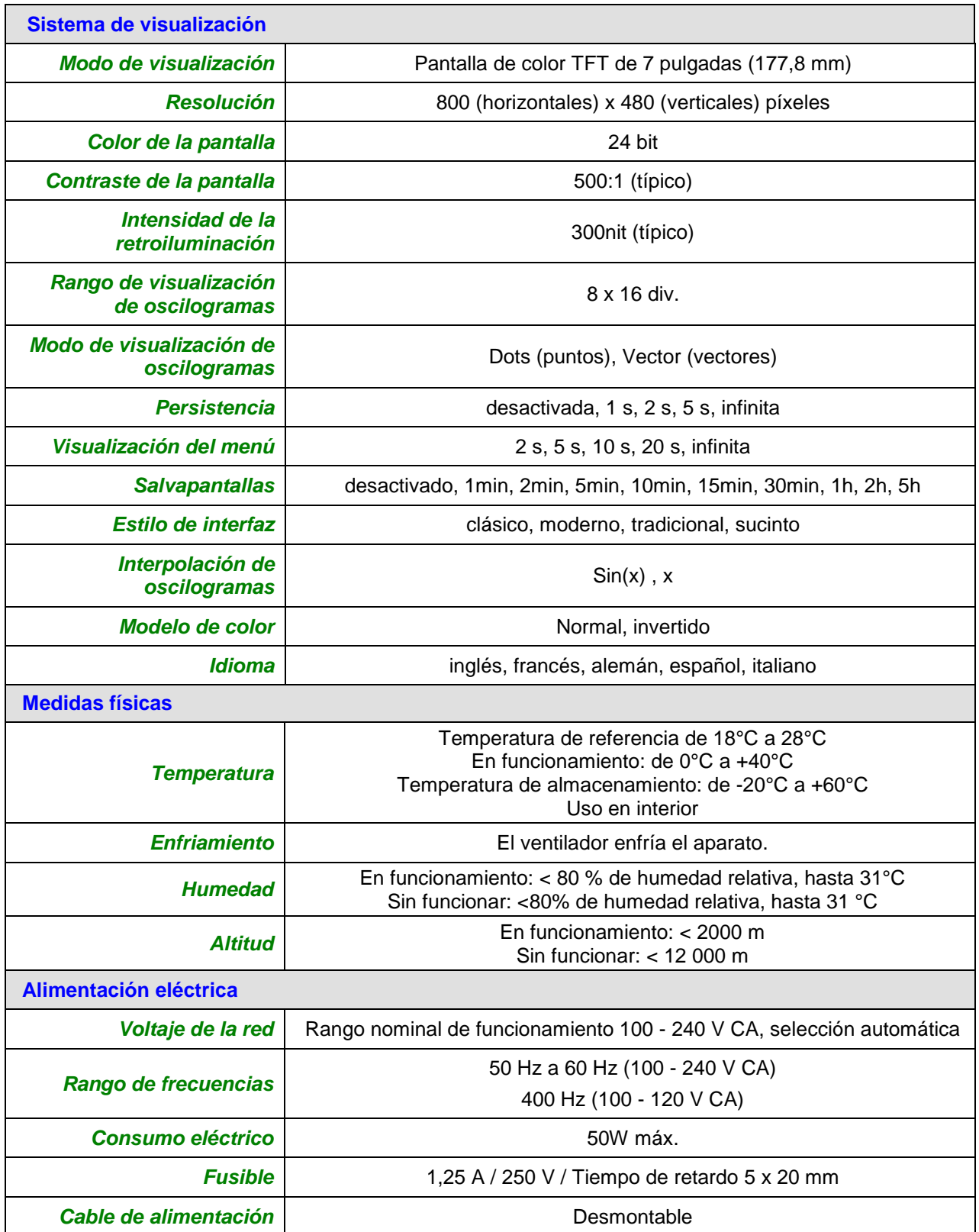

# **Especificaciones generales (continuación)**

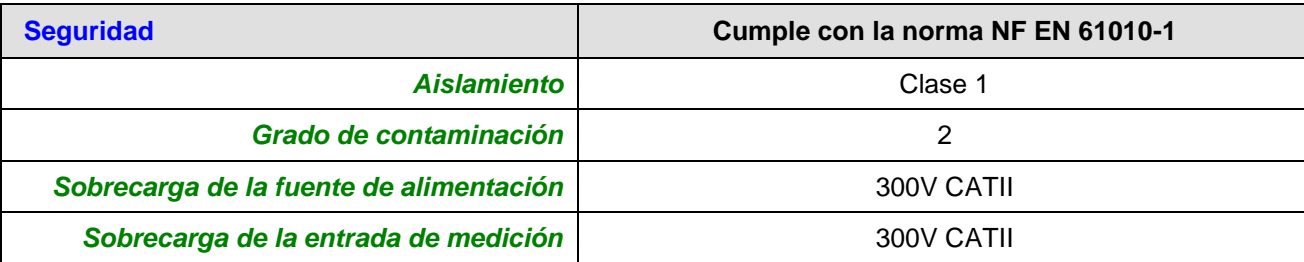

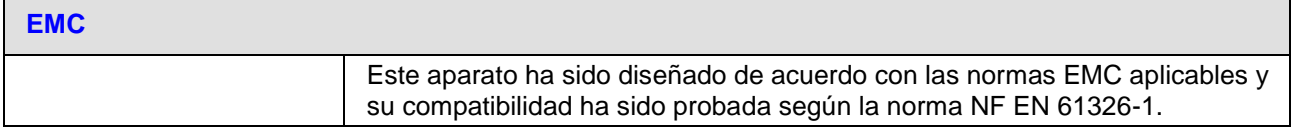

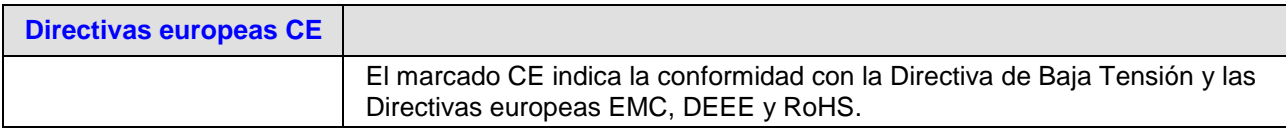

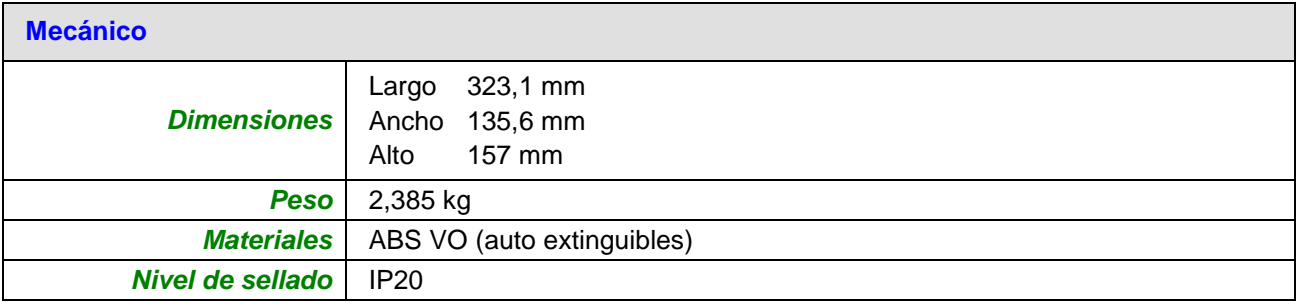

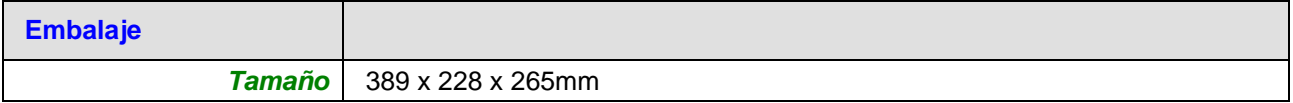

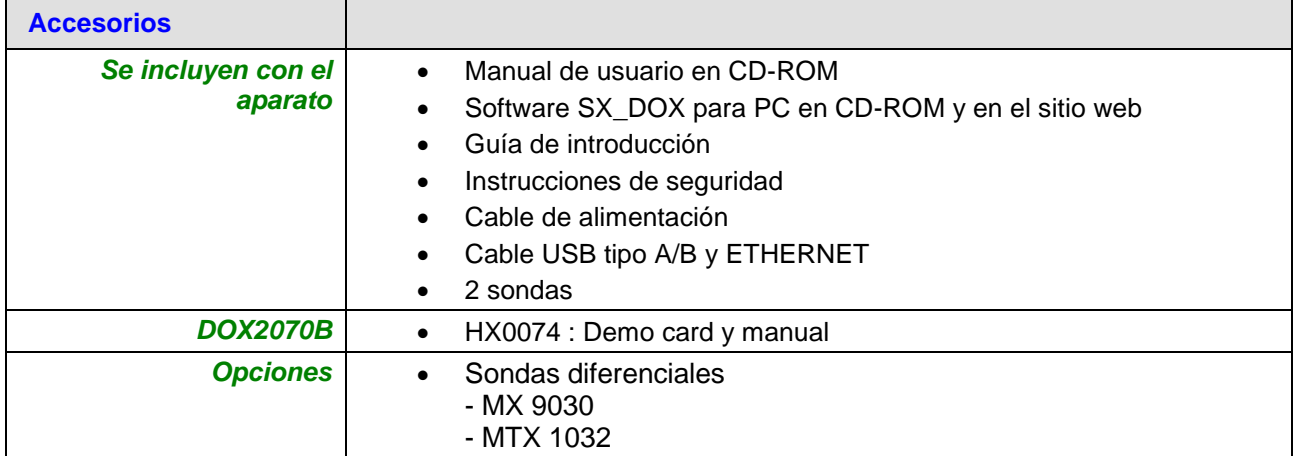

### **Menu or system Options, knobs or buttons Default setup** Coupling DC BW limit Off Volts/div Coarse CH1, CH2 Probe 1X Invert Off Filter **Details** Off Volts/div 1.00V Operation CH1+CH2 CH1 Invert **CH1** Off CH<sub>2</sub> Invert FFT operation: MATH Source CH1 Window **Hanning** FFT Zoom 1X Scale dBVrms Display Split Window Main Position 1.000μs HORIZONTAL Sec/div 500μs Window Zone 50.0μs Trigger knob and a level Type **Off** Source CH1 **CURSOR** Horizontal (voltage)  $+/-3.2$ divs Vertical (time)  $+/-5$ divs Source CH1 MEASURE Type average three mode options Sampling ACQUIRE Averages 16 Sampling mode Real Time Type Vectors Persist and Definition of the Series of the Office of the Office of the Office of the Office of the Office of the Office of the Office of the Office of the Office of the Office of the Office of the Office of the Office of Grid DISPLAY Intensity 60% Brightness 190% Format YT Menu Display **infinite**

### **Appendix : Default Setup**

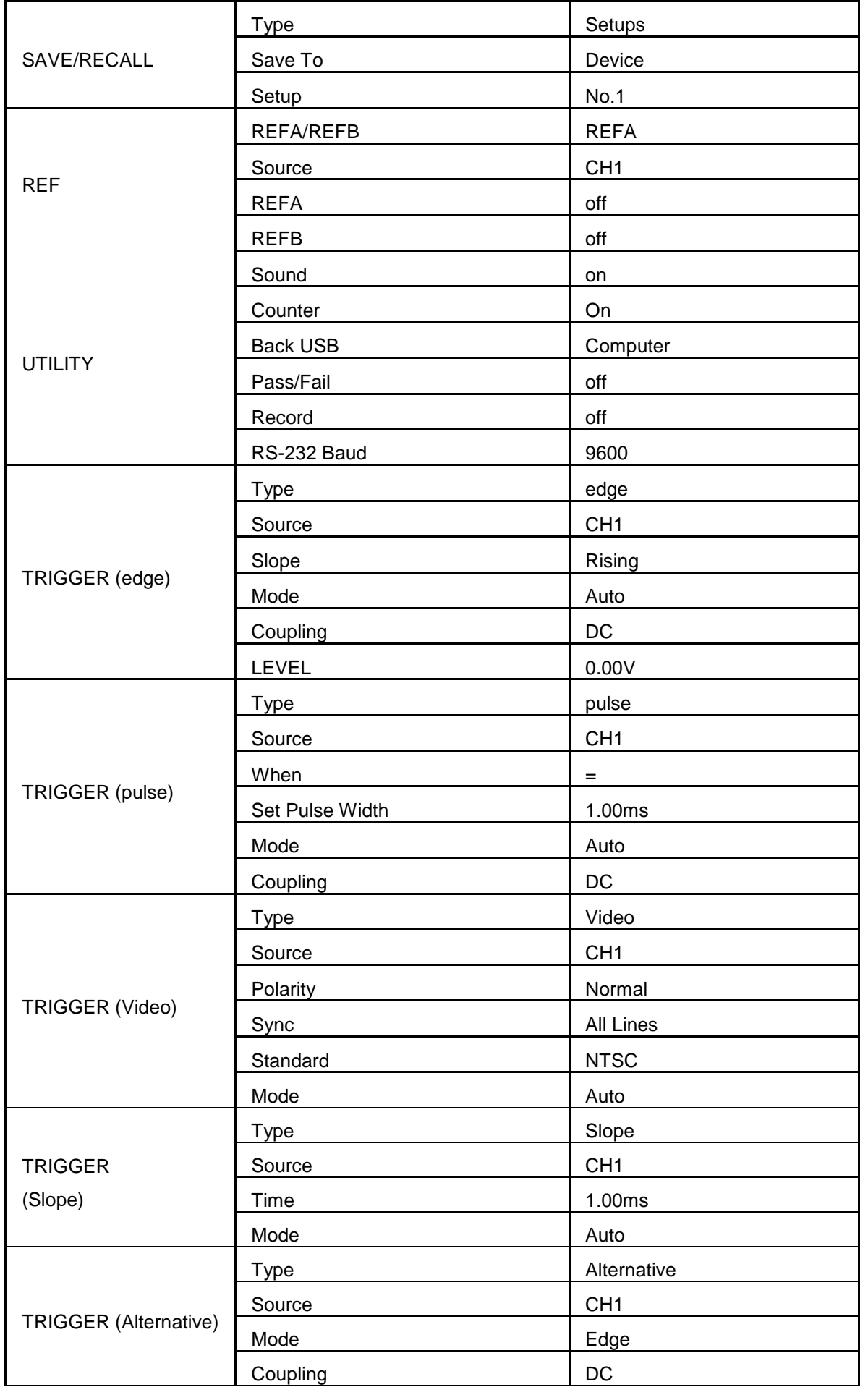